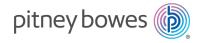

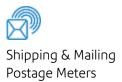

## SendPro® C Auto PCN 9H00

## **Operator Guide**

US English Edition SV63245 Rev K January 04, 2024

©2024 Pitney Bowes Inc.

All rights reserved. This book may not be reproduced in whole or in part in any fashion or stored in a retrieval system of any type or transmitted by any means, electronically or mechanically, without the express written permission of Pitney Bowes.

The use of this information by the recipient or others for purposes other than the training of customers on Pitney Bowes equipment may constitute an infringement of intellectual property rights of Pitney Bowes, and Pitney Bowes assumes no responsibility for any such use of the information.

We have made every reasonable effort to ensure the accuracy and usefulness of this manual. However, we cannot assume responsibility for errors or omissions or liability for the misuse or misapplication of our products.

Except as provided in writing, duly signed by an officer of Pitney Bowes, no license either express or implied, under any Pitney Bowes or third party's patent, copyright or other intellectual property rights is granted by providing this information.

PB Postage<sup>™</sup> is a trademark of Pitney Bowes Inc.

## Table of Contents

### 1 - Quick start guide

| Finding the Product Code Number (PCN) and serial number      |    |
|--------------------------------------------------------------|----|
| Navigating the Home screen                                   | 12 |
| Printing a shipping label or printing postage on an envelope | 15 |
| Printing a shipping label                                    |    |
| Enabling Cost Accounts for shipping labels                   | 22 |
| Adding a Envelope Printing or Print on Envelopes account     |    |
| Navigating the Envelope Printing or Print on Envelopes app   | 23 |
| Feeding envelopes                                            | 25 |
| Printing postage on tapes                                    | 27 |
| Sending a First-Class Mail envelope                          |    |
| Sending a large First-Class® envelope                        |    |
| Sending Certified Mail                                       |    |
| Sending an international letter                              |    |
| Sending mail using a Certificate of Mailing                  | 31 |
| Using USPS special services                                  |    |
| Updating postal rates or software for printing on envelopes  |    |
| Adding or refilling postage for printing on envelopes        |    |
| Sealing envelopes and printing postage                       |    |
| Filling the moistener tank                                   |    |
| Replacing the ink cartridge                                  |    |
| Printing a test pattern                                      | 40 |
| Adding favorite apps                                         | 41 |
| Creating presets for printing postage                        | 42 |
| Selecting a preset for printing postage                      |    |

## 2 - Connectivity information

| Setting up a wired network connection |  | 6 |
|---------------------------------------|--|---|
|---------------------------------------|--|---|

| Setting up a wireless (Wi-Fi) network connection        | . 49 |
|---------------------------------------------------------|------|
| Connecting to a hidden Wi-Fi network                    | 49   |
| Forgetting a Wi-Fi network                              | . 51 |
| Checking your network connection                        | 53   |
| Finding the MAC address for wired and wireless networks | . 53 |
| Setting up a Proxy server                               | . 57 |

## 3 - Managing your Device

| Creating or disabling the security PIN      | 62 |
|---------------------------------------------|----|
| Adjusting time zone and scale location code | 63 |
| Adjusting display brightness                | 63 |
| Adding favorite apps                        | 64 |
| Setting up the Energy Saver                 | 65 |
| Using USPS Informed Delivery                | 65 |
| Installing a scale                          | 65 |
| Uploading system logs                       | 66 |

### 4 - Printing Shipping Labels

| Signing in to and out of the Trackable Labels or Shipping Labels app | 69 |
|----------------------------------------------------------------------|----|
| Printing a shipping label                                            | 69 |
| Comparing rates when printing a shipping label                       | 75 |
| Creating a new sender address for shipping labels                    | 81 |
| Editing the sender address for shipping labels                       | 82 |
| Printing an international shipping label                             | 82 |
| Printing a USPS return shipping label                                |    |
| Printing a USPS scan form                                            | 93 |
| Reprinting a USPS, UPS or FedEx shipping label                       |    |
| Canceling a UPS or FedEx shipping label                              |    |
| Getting a USPS refund for a shipping label                           |    |

## 5 - Managing Shipping Labels

| Using the Address Book                                         | 97  |
|----------------------------------------------------------------|-----|
| Enabling Cost Accounts for shipping labels                     |     |
| Changing the default refill amounts for shipping labels        | 97  |
| Turning on address autofill for shipping labels                |     |
| Adding new addresses to the shipping labels Address Book       |     |
| Refilling postage for shipping labels                          |     |
| Setting an alert when shipping label postage refill is pending | 100 |
| Setting up your FedEx account                                  | 101 |
| Setting up your UPS account                                    |     |
| Setting up default printing options                            |     |
| Managing email notifications for shipping labels               |     |
| Setting the default address for USPS return labels             | 105 |
| Determining how you spend your shipping labels postage         |     |
| Removing funds                                                 |     |

## 6 - Printing on envelopes

| Navigating the Envelope Printing or Print on Envelopes app |     |
|------------------------------------------------------------|-----|
| Printing postage on tapes                                  | 110 |
| Checking the available funds for printing postage          | 111 |
| Adding or refilling postage for printing on envelopes      |     |
| Sending a First-Class Mail envelope                        |     |
| Sending a large First-Class® envelope                      |     |
| Sending Certified Mail                                     |     |
| Sending an international letter                            |     |
| Sending mail using a Certificate of Mailing                |     |
| Advancing the date                                         |     |
| Printing postage without a date for pre-printed mailpieces |     |
| Printing additional postage                                |     |
| Re-dating your mail                                        |     |
| Using USPS special services                                |     |
| Entering the weight manually when printing postage         |     |
| Using the scale when printing postage                      |     |
| Sealing envelopes without printing postage                 |     |
| Sealing envelopes and printing postage                     |     |
| Zeroing the scale                                          |     |

| Adding insurance to your mail                                 | 126  |
|---------------------------------------------------------------|------|
| Adding a graphic to your envelope or tape                     | .127 |
| Sending mail using Electronic Return Receipt (ERR)            | 127  |
| Getting a USPS refund for damaged or incorrectly printed mail | 128  |
| Creating a custom text message for your mail                  | 129  |
| Adding a custom text message to your envelope or tape         | 131  |
| Editing or deleting a custom text message                     | 133  |
| Printing a graphic without printing postage                   | 135  |
| Adding an inscription                                         | .136 |
| Printing only the date and time                               | 136  |
| Presort features                                              | 138  |
| Creating a PresortXtra letter preset                          | 138  |

## 7 - Managing Printing on Envelopes

| Confirming your meter update                                                                     | .142  |
|--------------------------------------------------------------------------------------------------|-------|
| Changing the default refill amount for printing postage                                          | .142  |
| Uploading postage transactions                                                                   | .143  |
| Clearing or resetting the number of mailpieces sent                                              | . 144 |
| Performing USPS postal inspections for postage printing                                          | 144   |
| Updating postal rates or software for printing on envelopes                                      | 144   |
| Confirm the effective date for postal rates                                                      | . 145 |
| Setting the low funds warning for printing postage                                               | .146  |
| Setting up a mailer ID                                                                           | . 146 |
| Updating the ZIP code                                                                            | .147  |
| What is Accounting                                                                               | . 147 |
| Turning Envelope Printing or Print on Envelopes account passwords on or off for printing postage | .148  |
| Adding a Envelope Printing or Print on Envelopes account                                         | . 150 |
| Editing an account                                                                               | .151  |
| Making an account inactive                                                                       | . 151 |
| Deleting an account                                                                              | 152   |
| Creating presets for printing postage                                                            |       |
| Viewing presets for printing postage                                                             |       |
| Selecting a preset for printing postage                                                          | . 154 |
| Modifying presets for printing postage                                                           | .154  |
| Setting the default preset timer                                                                 | .155  |

### 8 - View and Print Reports

| Viewing a receipt when refilling postage        | . 157 |
|-------------------------------------------------|-------|
| Viewing the total spent on printing postage     | . 157 |
| Viewing the refill history for printing postage | 157   |
| Printing a funds report                         | . 157 |
| Running account reports                         | . 158 |
| Emailing an account report                      | 159   |
| Setting the report period for an account        | 160   |
| Setting the account report preferences          | 161   |
| Creating a shipping report                      | . 162 |
| Creating a USPS shipping label refund report    | . 162 |

#### 9 - Maintenance

| Checking the postage print quality             | 165 |
|------------------------------------------------|-----|
| Printing a test pattern                        | 165 |
| Checking the ink level                         | 166 |
| Replacing the ink cartridge                    | 167 |
| Changing the ink waste pad                     | 169 |
| Cleaning the printhead                         | 171 |
| Installing the printhead                       | 176 |
| Cleaning the moistener brush and wick assembly | 181 |
| Filling the moistener tank                     | 189 |
| Feeding envelopes                              | 191 |
| Moving the SendPro C Auto                      | 194 |

### 10 - Supplies

| Ordering supplies |  |
|-------------------|--|
|-------------------|--|

## 11 - Device Information

| USPS requirements | 198 |
|-------------------|-----|
| Key in Postage    | 198 |

| Sections of the meter impression                 | . 198 |
|--------------------------------------------------|-------|
| Finding the SendPro application software version | . 199 |
| Postal Security Device                           | . 200 |
| Parts of the SendPro C Auto                      | 200   |
| Connections on the back                          | .202  |
| Specifications                                   | 202   |
| Material specifications                          | 206   |

### 12 - Contacting Pitney Bowes

| tacting Pitney Bowes |
|----------------------|
|----------------------|

#### 13 - Safety

| Lithium Ion Battery                              | 213 |
|--------------------------------------------------|-----|
| Agency Compliance Information                    | 213 |
| Important Safety Notes                           | 213 |
| Note for California Customers Only on all Models |     |

## 14 - Third party software

## 1 - Quick start guide

### In this section

| Finding the Product Code Number (PCN) and serial      |      |
|-------------------------------------------------------|------|
| number                                                | . 11 |
| Navigating the Home screen                            | 12   |
| Printing a shipping label or printing postage on an   |      |
| envelope                                              | 15   |
| Printing a shipping label                             | 17   |
| Enabling Cost Accounts for shipping labels            |      |
| Adding a Envelope Printing or Print on Envelopes      |      |
| account                                               | 22   |
| Navigating the Envelope Printing or Print on          |      |
| Envelopes app                                         | 23   |
| Feeding envelopes                                     | . 25 |
| Printing postage on tapes                             | . 27 |
| Sending a First-Class Mail envelope                   | 28   |
| Sending a large First-Class® envelope                 | 28   |
| Sending Certified Mail                                | 30   |
| Sending an international letter                       | . 30 |
| Sending mail using a Certificate of Mailing           | 31   |
| Using USPS special services                           | 32   |
| Updating postal rates or software for printing on     |      |
| envelopes                                             | 33   |
| Adding or refilling postage for printing on envelopes | . 34 |
| Sealing envelopes and printing postage                | . 35 |
| Filling the moistener tank                            | . 36 |
| Replacing the ink cartridge                           | 38   |
| Printing a test pattern                               | 40   |
| Adding favorite apps                                  | 41   |
| Creating presets for printing postage                 | . 42 |

| ting a preset for printing postage |
|------------------------------------|
|------------------------------------|

# Finding the Product Code Number (PCN) and serial number

In order to find the correct information for your device, you need to know the model number.

To locate the (1) Product Code Number (PCN) and the (2) 7-digit serial number, check the label on the rear of the device or under the display cover. The serial number appears as zeros here for security reasons.

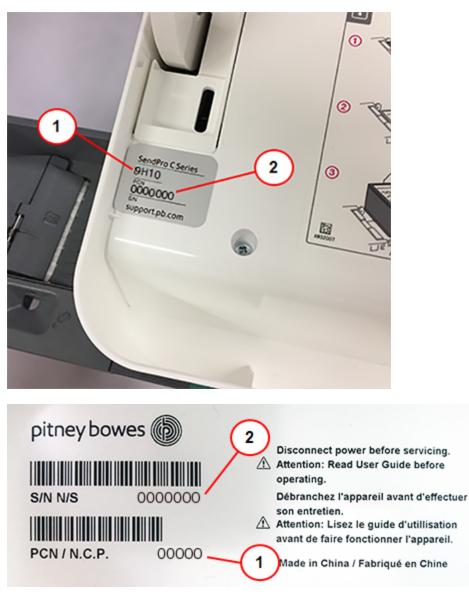

## Navigating the Home screen

You can create a shipping label or print postage from the Home screen on the SendPro C Auto.

#### Creating shipping labels or printing on envelopes

Tap **Envelope Printing or Print on Envelopes** to print postage for envelopes and post cards. Tap **Trackable Labels or Shipping Labels** to create a shipping label for important large envelopes or packages using USPS, UPS®, or FedEx®.

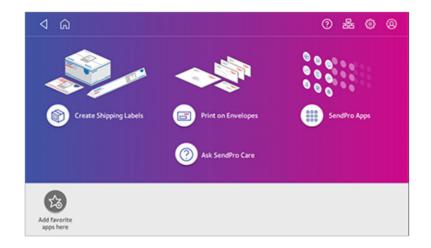

## Using SendPro Apps

Tap on SendPro Apps to access a variety of apps to support and enhance your device.

For example, you can:

- Check for rates and updates (Rates and Updates)
- Get a history of shipping labels created (Shipping History)
- Check the status of your network connection (Network Connection).

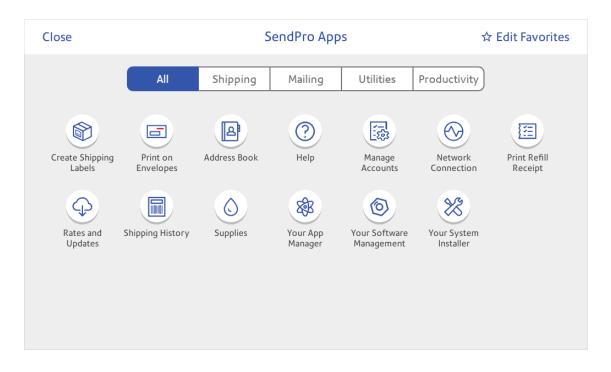

You can also add your most frequently used apps to a list of favorites appearing along the bottom of the Home screen.

#### Getting help on your device

Tap SendPro Care on the Home screen to get information about your device

The SendPro Care app automatically recognizes your device issues and provides recommendations for resolving them. The app also provides:

- Real-time predictive updates, diagnostic, error notifications, and offers.
- Solutions to resolve the issue.
- Essential tools and guides.
- Voice (mobile app) and text search to resolve issues quickly.
- Product health management and tracking.
- Account balances and case status.
- Spending and saving insights to track your budget more effectively.

To learn how to use the SendPro Care app, tap **i How to use** on the main page of the app.

| ⊲ | ۵                                                      |                          | 0 🕈 🙆 🤅                                                   |  |  |  |
|---|--------------------------------------------------------|--------------------------|-----------------------------------------------------------|--|--|--|
|   | Но                                                     | ow can we help you too   | lay?                                                      |  |  |  |
|   | Q Search Support                                       |                          |                                                           |  |  |  |
|   | Popular Searches                                       |                          |                                                           |  |  |  |
|   |                                                        |                          |                                                           |  |  |  |
|   | Rates and Software Update                              | s BA00 Screen is blank P | B Commerce cloud not found                                |  |  |  |
|   | Rates and Software Update<br>System needs to sync data |                          | 8 Commerce cloud not found<br>connection issues Show More |  |  |  |
|   |                                                        |                          |                                                           |  |  |  |

#### The toolbar

The toolbar appears at the top of every screen. It allows you to view and change settings for your device.

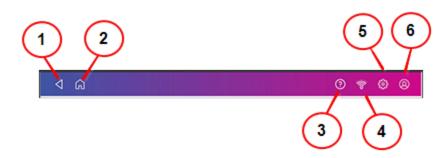

- 1. Back Return to the previous screen.
- 2. Home Return to the Home screen from anywhere in Trackable Labels or Shipping Labels or Envelope Printing or Print on Envelopes.
- 3. Tap the question mark in the toolbar to open the SendPro Care app.
- 4. Network View the current network type (wireless or Ethernet) and status and strength (for wireless connection). Allows you to turn wireless connection on or off. The icon here represents a wireless connection.

- 5. Settings View or change your device and app settings. This includes adjusting the screen brightness, setting sound notification levels, and viewing wireless or Ethernet connection information. For Envelope Printing or Print on Envelopes, this includes setting the default postage refill amount, installing external scales and performing maintenance. For shipping labels, this includes managing your carrier accounts and setting up your shipping label printer default values.
- 6. Profile View your profile (name and email for shipping label account), log out, or lock your SendPro C Auto.

## Printing a shipping label or printing postage on an envelope

You can either create a shipping label or print postage on an envelope. For a shipping label, tap **Trackable Labels or Shipping Labels** on the Home screen. For postage, tap **Envelope Printing or Print on Envelopes** on the Home screen.

Use Trackable Labels or Shipping Labels to get the best pricing, free tracking, and detailed delivery history for USPS package services. You can also send via UPS® or FedEx®. The packaging options and benefits are almost identical.

#### Use Trackable Labels or Shipping Labels for the following

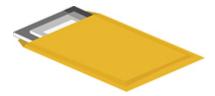

Thick envelopes

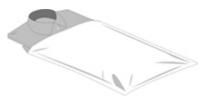

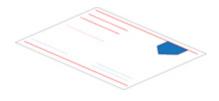

Poly mailers

USPS flat rate envelopes

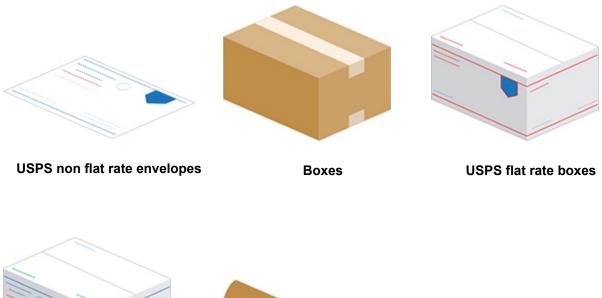

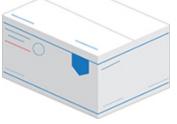

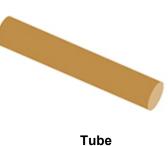

#### USPS non flat rate boxes

## Use Envelope Printing or Print on Envelopes for the following

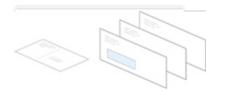

Standard envelopes and postcards

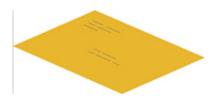

Large envelopes

## Printing a shipping label

Use Trackable Labels or Shipping Labels to get the best pricing, free tracking, and detailed delivery history for USPS package services. You can also send via UPS® or FedEx®. The packaging options and benefits are almost identical.

- 1. Tap Create Shipping Labels on the Home screen.
- 2. Tap the carrier you wish to use.

| $\triangleright$  | FedEx.               | ups                 |
|-------------------|----------------------|---------------------|
| USPS              | FedEx                | UPS (DO NOT DELETE) |
| \$7533.38 Balance |                      |                     |
|                   | Recents Presets Ship | Requests            |
| Recent 1          | 🛃、 ☆ Recent 2        | 🛃. 🏠 Recent 3       |

3. Verify that the sender address is correct. If not, tap on the **Sender** field and select a new address.

| ⊲ G                | 0 😤 🛈 🤇                        | 9 |
|--------------------|--------------------------------|---|
| Start Over         | Sender<br>Madhavan             |   |
| Sender<br>Madhavan | 37 Executive Dr, CT 06810-4147 |   |
| Maunavan           | Cost Account                   |   |
| Recipient          | Finance                        |   |
| Package Type       | Carrier Type/Account           |   |
| Services           |                                |   |
| 12                 | Always show this Continue      |   |
| Total:             | step                           |   |

4. Select an account if cost accounts are enabled. Verify the selected cost account. Tap **Cost Account** and select an account to change or add the account.

| ۵ Þ                          | 0 😤 🕲 😣                        |
|------------------------------|--------------------------------|
| Start Over                   | Sender<br>Madhavan             |
| Sender                       | 37 Executive Dr, CT 06810-4147 |
| <ul> <li>Madhavan</li> </ul> | Cost Account                   |
| Recipient                    | Select<br>• Account Required   |
| Package Type                 | Carrier Type/Account           |
| Services                     | Always show this Continue      |
| Total:                       | step                           |

5. Tap Continue.

6. Enter the recipient address manually or tap **Address book** to select one from the address book.

| ۵ ۵          |                  |         | 0                       | 🕈 🕲 🛛 |
|--------------|------------------|---------|-------------------------|-------|
| Start Over   | United States    |         | ×                       | 8     |
| • Madhavan   | Name             |         | Company                 |       |
| Recipient    | ZIP              |         |                         |       |
|              | Address Line 1   |         |                         | ۲     |
| Package Type | City             |         |                         | State |
| Services     | Email (optional) | ۲       | Phone (optional)        |       |
| 2            |                  | 225.215 | No. of Concession, Name |       |
| Total:       |                  | Con     | tinue                   |       |

- 7. Tap Continue.
- 8. Tap a package type.

| ⊲ ⋒                        |                         | 0 🕈 🖗 🛛             |
|----------------------------|-------------------------|---------------------|
| Start Over                 | What are you            |                     |
| Sender     Madhavan        | sending?                |                     |
| Recipient     Chris Stefan |                         | Priority Mail Boxes |
| Package Type               |                         | <b>1</b>            |
| Services                   | Priority Mail Envelopes | Box or Envelope     |
| Total:                     |                         |                     |

- 9. Enter the dimensions and weight of the package:
  - Tap each dimension and enter a value. Tap the green check mark when done.
  - If you have an attached scale, place the package on the scale and tap **Weight**. Tap **Scale** and the weight appears. Tap **Apply**.
  - If you do not have a scale, tap Weight and enter the weight, then tap Apply.

| ۵ Þ                            |               |          |            | 0 💡       | ۲ | 8   |
|--------------------------------|---------------|----------|------------|-----------|---|-----|
| Start Over                     | Box or Envelo | pe Chang | e          |           |   |     |
| • Madhavan                     |               | Вох      | Envelope   | Irregular |   |     |
| Recipient     Chris Stefan     |               |          |            | 5in.×     | 5 | in. |
| Package Type     Large Package |               |          | 🤑 5 lb 0 o | z         |   |     |
| Services                       |               |          | Continue   |           |   |     |

#### 10. Tap **Continue**.

11. Tap the service you wish to use.

| ⊲ G                        |                                     |                |              | 0           | *           | ۲   | 8     |
|----------------------------|-------------------------------------|----------------|--------------|-------------|-------------|-----|-------|
| Start Over                 | Ship From This 2<br>06484           | 0P             |              | Ship<br>Too | Date<br>Jay |     | 14    |
| Sender<br>Madhavan         | Service                             | Arrival D      | ate          |             |             |     | Price |
| Recipient<br>Chris Stefan  | Library Mail®                       | Monday, Septe  | mber 24, 20  | 18          |             | s   | 4.45  |
| Package Type               | Media Mail®                         | Monday, Septe  | mber 24, 20  | 18          |             | s   | 4.70  |
| Large Package              | Priority Mail®                      | Thursday, Sept | ember 20, 20 | 018         |             | \$  | 7.41  |
| Services<br>Priority Mail® |                                     | Add additiona  | I services   |             |             |     |       |
| Total: \$7.41              | Parcel Select Ground™               | Monday, Septe  | mber 24, 20  | 18          |             | s   | 7.41  |
| Print                      | Priority Mail Express <sup>TM</sup> | Thursday, Sept | ember 20, 20 | 018         |             | \$2 | 2.98  |

12. To add additional services, tap **Add additional services**. If you are not adding any extra services, go to step 14.

| ⊲ G                                                  |                                     |                |               | 0           | *           | ۲   | 0     |
|------------------------------------------------------|-------------------------------------|----------------|---------------|-------------|-------------|-----|-------|
| Start Over                                           | Ship From This 2<br>06484           | tiP            |               | Ship<br>Too | Date<br>Jay |     | 74    |
| Sender<br>Madhavan                                   | Service                             | Arrival D      | late          |             |             |     | Price |
| Recipient<br>Chris Stefan                            | Library Mail®                       | Monday, Septe  | ember 24, 201 | 18          |             | s   | 4.45  |
| Package Type                                         | Media Mail®                         | Monday, Septe  | ember 24, 201 | 18          |             | 5   | 4.70  |
| Large Package                                        | Priority Mail®                      | Friday, Septer | ber 21, 2018  |             |             | 5   | 7.41  |
| <ul> <li>Services</li> <li>Priority Mail®</li> </ul> |                                     | Add additiona  | al services   |             |             |     |       |
| Total: \$7.41                                        | Parcel Select Ground™               | Monday, Septe  | ember 24, 201 | 18          |             | s   | 7.41  |
| Print                                                | Priority Mail Express <sup>TM</sup> | Thursday, Sept | tember 20, 20 | 018         |             | \$2 | 2.98  |

13. Select the desired services and tap **Apply**.

| Cancel                       | Extra Services    | Q 1            |
|------------------------------|-------------------|----------------|
| Signature Confirmatio        | M <sup>T</sup> M  |                |
| Insurance                    |                   |                |
| Registered Mail <sup>™</sup> |                   |                |
| Registered Restricted        | Delivery          | Priority Mail® |
| Registered Insured Re        | stricted Delivery | Total: \$9.96  |
| Fragile                      |                   | Apply          |
| Collect on Delivery          |                   |                |

14. To print the label, tap **Print**.

15. On the Label Options screen, tap Format and select the printer format.

| Format                 |                        | DET BRIDE         |
|------------------------|------------------------|-------------------|
| Plain Paper - 8.5 x 11 | Print Sample           | Difference        |
| Roll - 4 x 6           |                        | 71207             |
|                        |                        | COLUMN TWO IS NOT |
|                        |                        |                   |
|                        |                        |                   |
| Show cost on label     | Print receipt with lab |                   |

- 16. (Optional) Tap **Print Sample** to print a sample label.
- 17. Tap **Print** again and the label prints.
  - You may need to enter the Sender and Recipient's phone number, as it is required for some services.
- 18. The carrier screen reappears.

## Enabling Cost Accounts for shipping labels

Cost Accounts help you keep track of where you're spending your money on postage by allowing you to assign shipping label costs. You can also assign a Cost Account for postage refills.

The Cost Accounts feature is enabled via the SendPro Online® or PitneyShip<sup>™</sup> shipping solution. Please access the SendPro Online or PitneyShip web application on your computer where you can also view Cost Accounts information.

# Adding a Envelope Printing or Print on Envelopes account

You can add a Envelope Printing or Print on Envelopes account to track your costs for printing postage on envelopes. This is different from your PB account which is used to fund your postage or shipping label costs.

Accounting is a feature that is optional and needs enabling if you want to use it. Contact your Pitney Bowes Sales Representative for information about options and pricing.

- 1. Tap **SendPro Apps** on the Home screen.
- 2. Tap Manage Accounts.
- 3. Tap Create new account.
- 4. Tap Create a new account for a new account.
- 5. Enter the account name in the Enter account name field. Account names can be up to 75 characters long.

If the keyboard does not pop up, tap the line in the gray box.

- 6. Enter a unique code in the Code field to identify each account. Codes can be alphanumeric. Codes help you locate accounts more easily.
- 7. You can use the optional fields, such as:
  - **Description** Enter a description of the account up to 150 characters.
  - Password Tap Password to add a password for an account.
    - Passwords are case sensitive, can be alphanumeric, and must be four characters in length. If you do set a password, you need to enter it to print mail.
- 8. Ensure you set the status to active.
- 9. Tap anywhere on the screen outside of the fields when complete.
- 10. Tap **OK** to save. The name of the new account appears.
  - Tap Create New Account to create another account.
  - Tap Add a Sub Account to this account to add a sub account to the account you just created.
  - Tap **Done** if you do not need to create any more accounts.
- 11. Press the back arrow to return to the account list.

# Navigating the Envelope Printing or Print on Envelopes app

The Envelope Printing or Print on Envelopes app is the starting point for printing postage on an envelope or a tape. It also allows you to change what you print.

To open the Envelope Printing or Print on Envelopes app, tap **Envelope Printing or Print on Envelopes**.

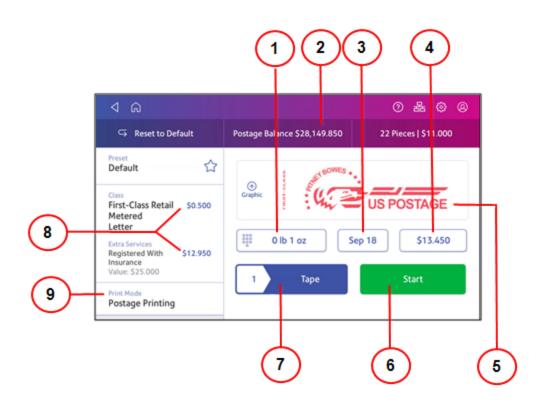

On this screen, you can:

- 1. Tap the weight to view the weighing options. You can enter the weight manually or use a scale.
- 2. View the balance of funds you have remaining in your device.
- 3. Tap the date to view the date options.
- 4. View the total postage amount.
- 5. Preview or add graphics.
- 6. Tap **Start** to begin feeding and printing postage on the envelopes loaded on the feed deck. The **Start** button is only present on SendPro C models equipped with an automatic feeder.
- 7. Tap **Tape** to begin printing postage on tape. To print more than one tape, tap the number next to **Tape** and enter the number of tapes. **Tape** is only present on SendPro C models equipped with an automatic feeder.
- 8. Tap **Class** to view the class and any extra services.
- 9. Tap **Print Mode** to access the Print Mode screen. This provides you with different printing modes such as adding graphics to your envelope, adding more postage, or making corrections to the date. You can also choose to seal envelopes without printing postage.

## Feeding envelopes

Your SendPro C Auto can automatically feed a stack of envelopes.

Before you begin

- All envelopes in a single stack must be the same width and thickness.
- All envelopes in a single stack must be sealed or unsealed. Mixing sealed and unsealed envelopes in a stack will cause a jam in the moistener.

Insert the envelopes into the feeder

- 1. Slant the stack of envelopes as shown so the bottom envelope feeds first.
- 2. Place the stack of mail on the feed deck. Place the envelopes with the flap side facing down and the top edge against the rear wall.

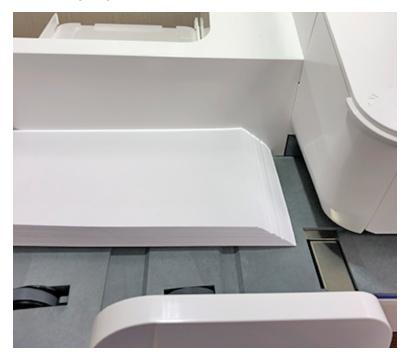

3. Slide the side guide up to the mail stack. Leave about 1/8" space (about the thickness of 2 quarters) between the stack and the side guide so the envelopes do not drag against the guide.

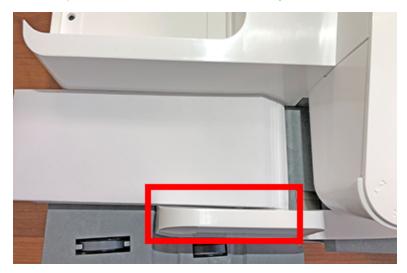

4. Push the stack into the feeder until you feel resistance. The image shows how far into the feeder you need to position the stack. The side guide is pulled away to show the edge of the envelopes.

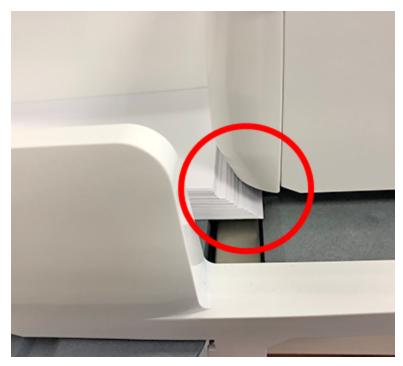

- 5. Set the desired moistener setting for your envelopes. In this photo "no seal" is selected.

- 6. Tap **Start** on the Envelope Printing or Print on Envelopes app. The device automatically feeds the envelopes and prints the postage.
  - If you are using a stacker, extend the stacker tray so that the envelopes exit the feeder completely.
  - If you are moistening the envelope flaps, press down on the envelopes after printing to ensure the flaps are securely glued closed.

## Printing postage on tapes

If it is not possible to print postage directly onto your envelope, you can print it onto a tape. You can then apply the tape to the envelope.

 Push the tape lever to the right and hold it there (a). Drop a stack of strip tapes down into the slot (b). Make sure that the printable side faces to the right (toward the touchscreen).

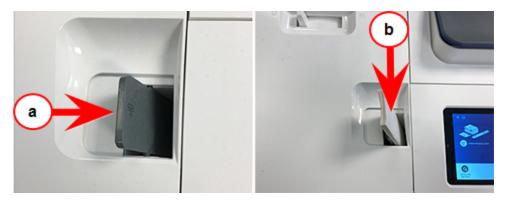

- 2. Tap Envelope Printing or Print on Envelopes on the Home screen.
- 3. Select the postage mode and settings (account, class and special service, weight).

- 4. For a single tape, tap **Tape**. The default value is set to 1 tape.
  - For multiple tapes, tap the number on the tape field and use the keypad to enter the number of tapes.

## Sending a First-Class Mail envelope

First-Class Mail is an economical way to send mailpieces through the USPS. You can send standard postcards, letters, and large envelopes and small packages up to 15.99 ounces.

- 1. Tap Envelope Printing or Print on Envelopes on the Home screen.
- 2. If you have the accounting feature enabled, tap **Account** and select an account.
- 3. Tap Class.
- 4. Tap **Start Over** to show a list of all the available classes.
- 5. Tap First-Class Retail Metered for a First-Class Mail envelope.
- 6. Tap Letter.
- 7. Select any special services you wish to use.
- 8. Tap Apply.
- 9. Place the envelope on the scale. The weight appears.
- 10. Place the envelope or envelopes on the feed deck. Depending on the SendPro C model you have, feed the envelopes manually or tap **Start** to feed the envelopes.

**Important**: Your device will upload transactions if you have previously printed any mail. Once the upload completes, you see the message "Transaction upload status, Upload success" with a check mark. Tap the check mark.

## Sending a large First-Class® envelope

Before you select a rate for a large envelope, you need to determine whether the mailpiece you are sending is a letter or large envelope according to the USPS.

If your mailpiece weighs more than 3.5 oz, the device automatically sets the class to Large Envelope regardless of the dimensions. If the mailpiece weighs less than 3.5 oz but has the dimensions of a large envelope, you need to manually select Large Envelope when you choose the class.

#### Weigh the mailpiece and measure the dimensions

- 1. Tap Envelope Printing or Print on Envelopes on the Home screen.
- 2. If you have the accounting feature enabled, tap Account and select an account.
- 3. Place the mailpiece on the scale. The weight appears. You can also weigh the mailpiece using any other postal scale.

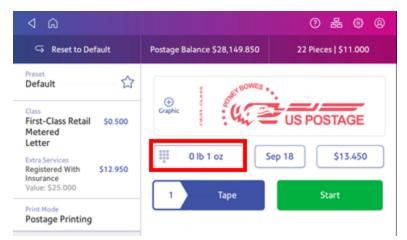

- 4. Measure and record the dimensions of the mailpiece.
- 5. Tap **Home** to return to the Home screen.

## If the mailpiece is less than 3.5 oz, but has the dimensions of a large envelope:

- 1. Tap Home.
- 2. Tap Envelope Printing or Print on Envelopes.
- 3. If you have the accounting feature enabled, tap Account and select an account.
- 4. Tap Class.
- 5. Tap Start Over to show a list of all the available classes.
- 6. Tap First-Class Retail Metered for a First-Class mail envelope.
- 7. Tap Large Envelope.
- 8. Select special services, if required.
- 9. Tap Apply.
- Place the envelope or envelopes on the feed deck. Depending on the SendPro C model you have, feed the envelopes manually or tap **Start** to feed the envelopes.
   If the envelope is too thick to go through the feeder, print the postage on a tape and apply the tape to the large envelope or flat.

## Sending Certified Mail

Certified Mail is a USPS service that provides you with proof of mailing by sending you a receipt once your mailpiece arrives at its destination.

Not all extra services like Certified Mail are available for all classes and you can only combine certain services.

- 1. Tap Envelope Printing or Print on Envelopes on the Home screen.
- 2. If you have the accounting feature enabled, tap Account and select an account.
- 3. Tap Class.
- 4. Tap **Start Over** to show a list of the available classes.
- 5. Tap a class that you can combine with Certified Mail (for example, First Class or Priority Mail).
- 6. Tap the mailpiece type (for example, letter or large envelope).
- 7. Select Certified and tap Apply.
- 8. Depending on the type class and type of mailpiece, enter the destination ZIP Code and tap **Apply**.
- 9. Place the envelope or envelopes on the feed deck. Depending on the SendPro C model you have, feed the envelopes manually or tap **Start** to feed the envelopes.
- 10. Place the green Certified Mail label (USPS Label 3800) on the mailpiece.

## Sending an international letter

Use this process if you need to send mail from the United States to a different country.

- 1. Tap Envelope Printing or Print on Envelopes on the Home screen.
- 2. If you have the accounting feature enabled, tap **Account** and select an account.
- 3. Tap Class.
- 4. Tap Start Over to display a list of all the available classes.
- 5. Tap First-Class Mail Intl Retail for a First-Class Mail envelope.
- 6. Tap Letter.
- 7. Tap in the **Country** field and use the keypad to enter the destination country.
- 8. Select special services, if required.
- 9. Tap Apply.
- 10. Place the envelope on the scale. The weight appears.
- 11. Place the envelope or envelopes on the feed deck. Depending on the SendPro C model you have, feed the envelopes manually or tap **Start** to feed the envelopes.

**Important:** Your device will upload transactions if you have previously printed any mail. Once the upload completes, you see the message "Transaction upload status, Upload success" with a check mark. Tap the check mark.

## Sending mail using a Certificate of Mailing

Purchase a Certificate of Mailing when you need to have proof that you sent a letter or package.

You can only obtain a Certificate of Mailing from the USPS. A Certificate of Mailing is a receipt that provides evidence of the date that you took your mail to the USPS for mailing. You cannot produce this certificate with your device. It is a record of when you turned the mailpiece over to the Post Office and you can only get it from the USPS.

- 1. Fill out the USPS postal forms *3606-D*, *3665*, or *3817*. Obtain these at the Post Office or online at the USPS website.
- 2. Calculate the fees for all of the mailpieces. This can include the cost of the Certificate of Mailing fees as well as the total postage amount.
- 3. Tap Envelope Printing or Print on Envelopes on the Home screen.
- 4. If you have the accounting feature enabled, tap **Account** and select an account. If your device's model number is 8H00 or 9H00 and if you have only a single account, once you select that account the device will remember that account the next time you start Envelope Printing or Print on Envelopes.
- 5. Scroll down and tap **Print Mode** on the Envelope Printing or Print on Envelopes screen.
- 6. Tap Certificate of Mailing.

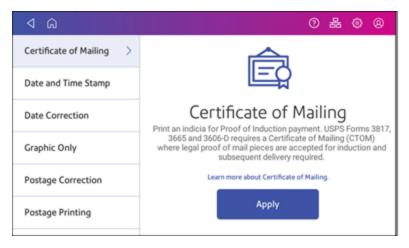

#### 7. Tap Apply.

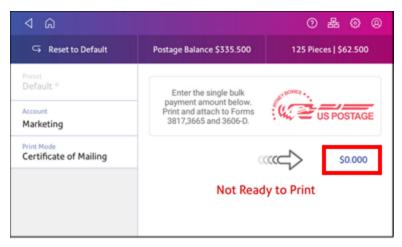

- 8. Tap on the postage amount and enter the amount you calculated in step 2.
- 9. Feed the appropriate form (3606-D, 3665, or 3817) through the feeder so that the device stamp prints on the form or on a tape strip that can be applied to the form. Alternatively, you can print the device stamp on each of the mailpieces included in the Certificate of Mailing.
- 10. Take the mailpieces and the printed form to the Post Office. They will apply a round stamp proof of induction mark that serves as legal proof that your items will enter the USPS.

## Using USPS special services

You can select additional services for your mail. These include Certified Mail, Insured Mail, Delivery Confirmation, Registered Mail and more. The number and types of services available depend on the class of mail.

- 1. Tap Envelope Printing or Print on Envelopes on the Home screen.
- 2. Tap Class.
- 3. Tap Start Over to see a list of the available classes.
- 4. Tap the class you wish to use. Sub-classes appear when available for the selected class.
  - For some classes, you must select the type of mailpiece. For example, if you select First-Class Retail Metered, you must select either Letter, Large Envelope, or Package.
- 5. Select any special services you wish to use.
- 6. Enter a ZIP code if required.
- 7. For some classes, you need to either scan or manually enter the Electronic Certified barcode from your label. Then, attach your label to your envelope or package.
- 8. Tap Apply.

# Updating postal rates or software for printing on envelopes

#### Automatic updates

Your device updates postal rates and software automatically.

Keep your device turned on and connected to your network to get your automatic updates, as the device downloads updates during the evening hours.

#### Manual postal rate updates

- 1. Select Rates and Updates:
  - Tap SendPro Apps, then Rates and Updates.
- 2. If new rates are available, your device downloads and installs updates.
  - a. If the rates are available today, this message appears:
    "New postage rates took effect today. Your device has been updated and new rates are already in effect. To learn more, visit pitneybowes.com/ratesandupdates."
  - b. If the rates took effect already, this message appears:
    "New postage rates took effect on [effective date]. Your device has been updated and new rates are already in effect. To learn more, visit pitneybowes.com/ratesandupdates."
  - c. If the new rates are pending, this message appears:"New postage rates take effect on [future effective date]. Your device has been updated and you'll see the new rates then. To learn more, visit pitneybowes.com/ratesandupdates."
- 3. To continue tap Got it.

#### Manual software updates

- 1. Select Rates and Updates:
  - Tap SendPro Apps, then Rates and Updates.

- 2. If new rates are available, your device downloads and installs updates.
  - a. If the rates are available today, this message appears:
     "New postage rates took effect today. Your device has been updated and new rates are already in effect. To learn more, visit pitneybowes.com/ratesandupdates."
  - b. If the rates took effect already, this message appears:
    "New postage rates took effect on [effective date]. Your device has been updated and new rates are already in effect. To learn more, visit pitneybowes.com/ratesandupdates."
  - c. If the new rates are pending, this message appears:
    "New postage rates take effect on [future effective date]. Your device has been updated and you'll see the new rates then. To learn more, visit pitneybowes.com/ratesandupdates."
- 3. To continue tap **Got it**.

## Adding or refilling postage for printing on envelopes

Add or refill postage for your Envelope Printing or Print on Envelopes balance as soon as you receive a message that your funds are getting low.

#### Before you begin

Check that your device is connecting to the internet.

• For wired network connections, the following connection image appears in the toolbar:

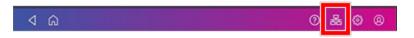

• If you have a wireless connection, the following connection image appears in the toolbar:

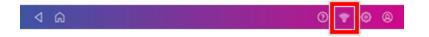

#### Add postage for Printing on Envelopes

- 1. Tap Envelope Printing or Print on Envelopes on the Home screen.
- 2. Tap Postage Balance.
- 3. Tap Refill Postage.
- 4. Enter the amount of postage you wish to add.

- 5. Tap Refill Mail Postage.
- 6. Tap **View Receipt** to view or print a receipt.
- 7. Tap Done.
- 8. Your updated postage balance appears on the Envelope Printing or Print on Envelopes app.

## Sealing envelopes and printing postage

Use the moistener on your device to seal your envelopes before you print postage.

1. Check the level of sealing solution by checking the sight window on the front of the feeder deck.

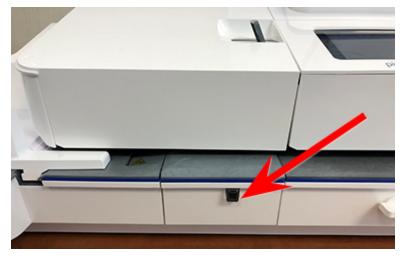

2. Place the envelopes with the flap side facing down and the top edge against the rear wall.

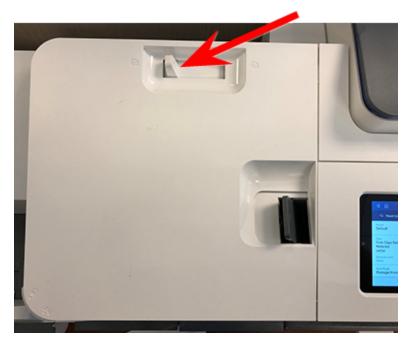

3. Make sure that the seal/no seal lever is set to the seal position (all the way to the left).

4. Place the envelopes on the feed deck. Tap **Start** on the Envelope Printing or Print on Envelopes app.

If the moistener tank is full and your envelopes do not seal correctly, clean or replace the moistener brush and wick.

## Filling the moistener tank

Your device will need refills of E-Z Seal® in order to seal envelopes. Follow these steps to fill the moistener tank.

1. Check the level of sealing solution in the moistener tank by checking the sight window on the front of the feeder deck.

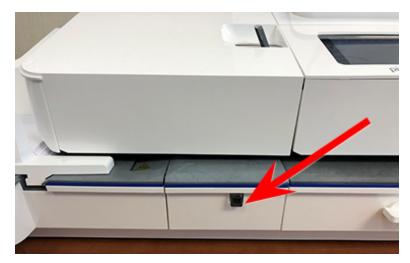

2. Open the feeder access cover to access the moistener bottle.

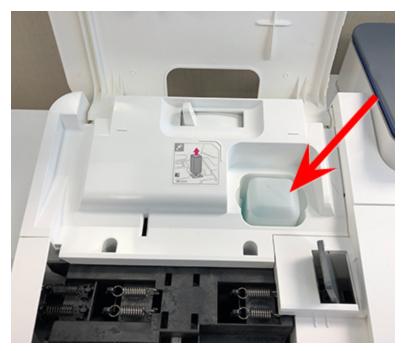

3. Remove the moistener bottle and place it with the cap up on a flat surface.

4. Unscrew the moistener bottle cap and fill it with Pitney Bowes E-Z Seal®. Do not overfill the moistener bottle.

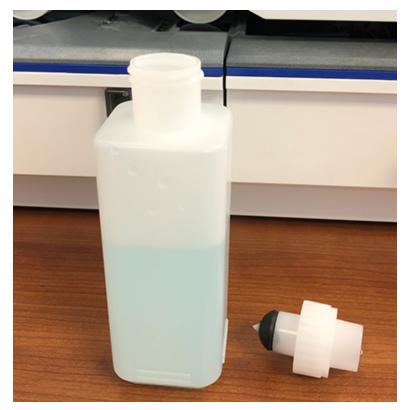

- 5. Screw the cap back on and place the bottle back in its original site (upside down in the device).
- 6. Close the feeder access cover.
- 7. If the tank is empty, allow 30 minutes for the moistener brush and wick to get completely wet.

## Replacing the ink cartridge

Replace the ink cartridge when the low ink warning appears. This ensures your device is in optimal working condition.

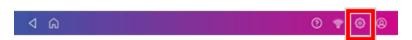

- 2. Scroll down and tap Envelope Printer Maintenance.
- 3. Tap Install Ink.

- 4. Lift the top cover. The ink cartridge moves to the front position.
- 5. Remove the ink cartridge, as shown on the label next to the cartridge holder.

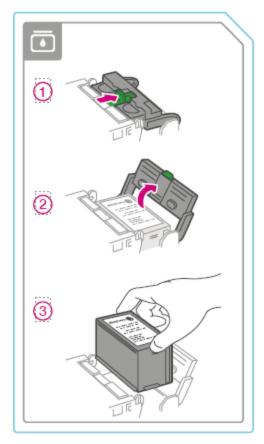

6. Insert the new ink cartridge, then close the ink cartridge guard.

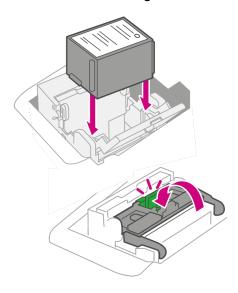

7. Close the top cover.

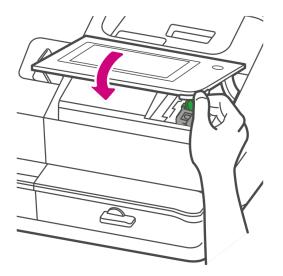

- 8. The cartridge repositions itself and the Envelope Printer Maintenance screen appears.
- 9. Print a test pattern to ensure that your ink cartridge installs properly.

## Printing a test pattern

Print a test pattern to see if the printhead is working properly or if you have enough ink in the cartridge.

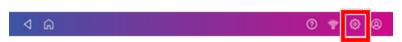

- 2. Scroll down and tap Envelope Printer Maintenance.
- 3. Tap Print Test Pattern.
- 4. Insert the envelope into the device when the message "Print a Test Pattern?" appears.

- 5. Examine the pattern printed on the envelope:
  - Tap **Done** if the lines are unbroken and match the "Good" test pattern shown on the display.
  - Tap Clean Print Nozzle if the test pattern has missing or incomplete lines
    - Once the cleaning operation completes, you must print another test pattern.
    - If this new pattern still has broken or missing lines, you may need to replace the ink cartridge or clean or replace the printhead.
    - If you see no improvement in print quality, do not repeat the cleaning, as cleaning the print nozzles consumes ink.

#### Good Test Pattern

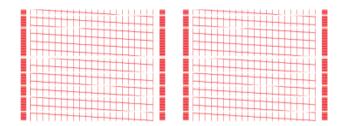

**Bad Test Pattern** 

## Adding favorite apps

Add yourfavorite apps to make them easy to find on the Home screen.

- 1. Tap **SendPro Apps** on the Home screen. All the available apps display.
- 2. Tap **Edit favorites** and a star appears next to each app.

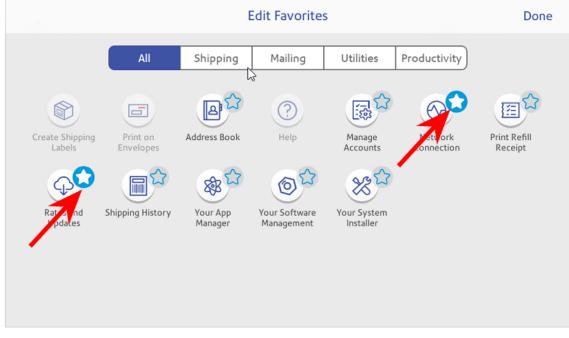

3. Tap the star next to an app to make it a favorite.

4. Tap **Done** when complete.

## Creating presets for printing postage

Create presets to store a group of commonly-used settings. Presets can store settings such as a postage class, an account and a graphic. The maximum number of presets you can have is 21. This includes the default preset.

- 1. Tap Envelope Printing or Print on Envelopes on the Home screen.
- 2. Tap **Class**, select the class and any special services, messages or graphics.
- 3. Verify the settings in the Envelope Printing or Print on Envelopes app.

4. Tap the **star** in the Preset box.

**Important:** You must modify something in the Envelope Printing or Print on Envelopes app for the Preset star to appear.

| a D                                                             |                              | 0 & @ @              |
|-----------------------------------------------------------------|------------------------------|----------------------|
| GRESET to Default                                               | Postage Balance \$28,149.850 | 22 Pieces   \$11.000 |
| Preset<br>Default                                               | at sowes .                   |                      |
| Class<br>Priority Mail Retail \$7.350<br>Envelope or<br>Package |                              | US POSTAGE           |
| ⊗ 06525                                                         | 0 lb 1 oz S                  | iep 19 \$13.150      |
| Extra Services<br>Insurance \$5.800<br>Value: \$400.000         | Tape                         | Start                |
| Print Mode<br>Postage Printing                                  |                              |                      |

5. Tap **Save New Preset** to save it. If you wish to save it and replace the default setting, tap **Replace Default Preset**.

| ۵<br>۲                                                  |                                                                                                    | 0 & @ @              |
|---------------------------------------------------------|----------------------------------------------------------------------------------------------------|----------------------|
| G Reset to Default                                      | Postage Balance \$28,149.850                                                                                   | 22 Pieces   \$11.000 |
| Preset<br>Default                                       | Save this mailing's details into a new<br>preset. Or set the details as the Default<br>Preset for this device. |                      |
| Class<br>Priority Mail Retail \$7.350                   | Save New Preset                                                                                                | POSTAGE              |
| Envelope or<br>Package                                  | Replace Default Preset                                                                                         |                      |
| ⊗ 06525                                                 |                                                                                                    | \$13.150             |
| Extra Services<br>Insurance \$5.800<br>Value: \$400,000 | -1 Tape                                                                                                    | Start                |
| Print Mode<br>Postage Printing                          |                                                                                                    |                      |

6. For a new preset, enter a name, then tap **Save**.

## Selecting a preset for printing postage

Select a preset to quickly apply a group of settings.

- 1. Tap Envelope Printing or Print on Envelopes on the Home screen.
- 2. Tap Preset.
- 3. Tap the preset you want to use, then tap **Apply Preset**.

If you select a preset and do not use it within about one minute, the Envelope Printing or Print on Envelopes screen restores the default preset values. The same is true when you switch your device off or it enters sleep mode.

# 2 - Connectivity information

#### In this section

| Setting up a wired network connection            | 46 |
|--------------------------------------------------|----|
| Setting up a wireless (Wi-Fi) network connection | 49 |
| Connecting to a hidden Wi-Fi network             | 49 |
| Forgetting a Wi-Fi network                       | 51 |
| Checking your network connection                 | 53 |
| Finding the MAC address for wired and wireless   |    |
| networks                                         | 53 |
| Setting up a Proxy server                        | 57 |

## Setting up a wired network connection

Use a network cable to connect your device to the Pitney Bowes Data Center.

#### Step 1: Plug in your network cable

Plug one end of your network cable to your device and the other end to an internet jack on the wall or a router.

#### Step 2: Choose the connection type

Select one of the two connection types supported for this device:

- DHCP
- Static IP

DHCP is the most common connection type. Choose DHCP if you are unsure which connection protocol to use or contact your IT department for advice.

#### DHCP

1. Tap Settings.

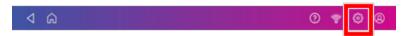

2. Tap Wired.

#### 3. Select **DHCP**.

|                    |                                                   | 0 🖗 🏶         |
|--------------------|---------------------------------------------------|---------------|
| Display Brightness | MAC Address: F8:36:9B:FE:4D:AD<br>Connection Type |               |
| Energy Saver       |                                                   | Not Connected |
| Language           | Static IP<br>Proxy Setting                        | Connect       |
| Volume             | None                                              | ~             |
| Wi-Fi              |                                                   |               |
| Wired (Ethernet) > |                                                   |               |

- 4. Tap Connect.
- 5. If it does not connect, unplug the power cord.
- 6. Wait 30 seconds. The screen should turn off after 10 seconds.
- 7. Plug the power cord back in directly into a wall outlet.
- 8. Quickly tap and release the power button to turn the device back on.
- 9. Tap Settings.

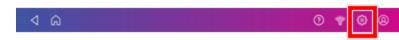

- 10. Tap Wired (Ethernet).
- 11. Tap **DHCP**.
- 12. Tap Connect.

#### Static IP

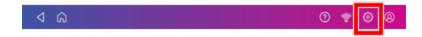

#### 2. Tap Wired.

3. Select Static.

| ⊲ ŵ                |                                                   | 0 🛜 🌐 🛛       |
|--------------------|---------------------------------------------------|---------------|
| Display Brightness | MAC Address: 34:03:DE:92:52:60<br>Connection Type |               |
| Energy Saver       |                                                   | Not Connected |
| Language           | Static IP<br>Proxy Setting                        | Connect       |
| Volume             | None                                              | ~             |
| Wi-Fi              | IP Address                                        |               |
| Wired (Ethernet)   | Netmask                                           |               |

- 4. Contact your IT department to obtain the settings you will need to enter for your device. The values needed are:
  - IP Address
  - Netmask
  - Gateway
  - DNS Address.
- 5. Enter the settings you obtained in step 4 for the **IP Address**, **Netmask**, **Gateway**, and **DNS Address** in the corresponding fields.
- 6. Tap Connect.
- 7. If the device fails to connect, remove the network cable from the back of the device.
- 8. Tap **Connect**. Wait for the attempted connection to fail.
- 9. Plug the network cable back in.
- 10. Delete the values in the IP Address, Netmask, Gateway, and DNS Address fields.
- 11. Enter the IP Address, Netmask, Gateway, and DNS Address that you obtained in step 4.
- 12. Tap Connect.

**NOTE**: If your device's model number is 8H00 or 9H00 it will remember the Static IP information even if you switch back to DHCP and then back again. This information includes IP Address, Netmask, Gateway and DNS Address as well as the proxy information.

## Setting up a wireless (Wi-Fi) network connection

You can connect your device with a wireless network connection.

1. Tap Settings.

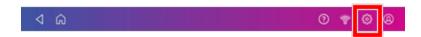

- 2. Tap Wi-Fi in the Device & Network section.
- 3. Choose your Wi-Fi network from the list. Tap **Add Network** if your Wi-Fi network does not appear.
- 4. Enter your Wi-Fi password. **Tip:** Use the show password option to make sure that you enter your password correctly.
- 5. Tap **Advanced Options** if your network requires advanced network settings such as a Static IP address:
  - To set up a Static IP address:
    - a. Select the IP Setting menu and choose Static.
    - b. Tap on the line and enter the value provided by your IT department.
    - c. Tap the > in the green circle.

## Connecting to a hidden Wi-Fi network

Add a network when you want to connect using Wi-Fi and your network is not present in the Wi-Fi list.

1. Tap Settings.

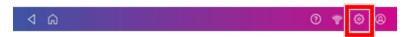

2. Tap Wi-Fi in the Device & Network section to see a list of available networks.

3. Tap Add Network at the top of the Wi-Fi screen.

| √ Ŵ                | 0 🛜 🤀 🛛                                  |
|--------------------|------------------------------------------|
| Display Brightness | Check Network 💿 Add Network              |
| Energy Saver       | Wi-Fi: On MAC Address: 54:EF:92:C5:4D:1A |
| Language           | <ul> <li>중 <ul> <li></li></ul></li></ul> |
| Volume             | 중 ⋻ VM4761395                            |
| Wi-Fi >            | ⑦ ⊕ VM6237842-2                          |
| Wired (Ethernet)   | 중 ⊕ VMP1650487                           |

- 4. For each of the following steps, please consult with your IT department to obtain the necessary information.
  - a. Tap the down arrow in the Security field and select the security method.

| Cancel | Join Other Network                            |         |
|--------|-----------------------------------------------|---------|
|        |                                               | Connect |
|        | Network Name                                  |         |
|        | Security:<br>None                             | -       |
|        | Disable Network Notification Advanced Options |         |
|        |                                               |         |

- b. Tap Advanced Options to enter a static IP or set up a proxy.
- 5. Tap **Connect** when done.

## Forgetting a Wi-Fi network

Forget a Wi-Fi network if:

- You do not want your device to automatically connect to that network or
- You need to resolve a wireless network issue.
- 1. Tap Settings.

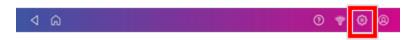

2. Tap Wi-Fi in the Device & Network section.

3. Tap the network you want to forget. Note that you can only forget a network to which you have previously connected.

| ⊲ û                | 0 🛜 🤀 😣                                   |
|--------------------|-------------------------------------------|
| Display Brightness | Check Network ( Add Network               |
|                    | Wi-Fi: On  MAC Address: 54:EF:92:C5:4D:1A |
| Energy Saver       | MAC Address: 54:EF:92:C5:4D:TA            |
| Language           |                                           |
| Volume             | 🛜 🗟 Virgin Media                          |
|                    | 중                                         |
| Wi-Fi >            | 중 ⊕ VM6237842-2                           |
| Wired (Ethernet)   | ্কি ি VMP1650487                          |

#### The network details appear.

| Done                                                                                                    |        |
|----------------------------------------------------------------------------------------------------|--------|
| 🛜 🖯 SKY7B5CF                                                                                                    | Forget |
| Status: Connected<br>Signal Strength: Full<br>Link speed: 433 Mbps<br>Frequency: 5 GHz<br>Security: WPA/WPA2 PSK |        |

4. Tap **Forget** to forget the network connection.

## Checking your network connection

Use the Network Connection app to check that you have the necessary internet services to connect to the internet. The app helps diagnose network connection issues.

Your IT department may be blocking certain services. Only they will know if the necessary services are available on your network.

- 1. To open and run the network checking app:
  - Tap SendPro Apps on the Home screen, then tap Network Connection.
- 2. The device then provides you with the results of the network check.
- 3. Tap **Close** twice to return to the Home screen.

If you are unable to connect to the internet, ask your IT department or internet provider to check the internet settings before you contact Pitney Bowes.

## Finding the MAC address for wired and wireless networks

The MAC address is the network identifier for the device. IT uses it to allow the device onto the network.

Your device contains two MAC addresses: One for wireless connections and one for wired connections.

#### Locating the MAC address for wireless connections

1. Tap Settings.

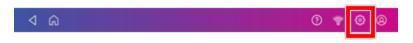

2. Tap Wi-Fi.

3. The MAC address appears above the list of wireless networks.

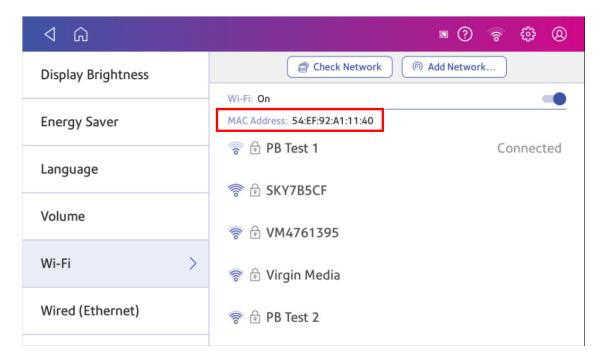

#### Locating the MAC address for wired connections

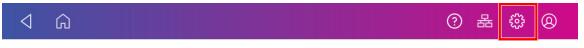

2. Tap Wired (Ethernet). The MAC address is present at the top of the screen.

| ⊲ û                |                                                   | 0 🖗 🤀 🛛       |
|--------------------|---------------------------------------------------|---------------|
| Display Brightness | MAC Address: 64:CF:D9:C8:B9:3E<br>Connection Type |               |
| Energy Saver       | О рнср                                            | Not Connected |
| Language           | Static IP<br>Proxy Setting                        | Connect       |
| Volume             | None                                              | ~             |
| Wi-Fi              |                                                   |               |
| Wired (Ethernet) > |                                                   |               |

3. Tap **Check Network**. The Checking Network Connection screen appears.

4. Tap View Details in the Connected to wired network box when the test finishes.

| Connected to wired network                         | View Details |
|----------------------------------------------------|--------------|
| Connected to all internet services for this device | View Details |
| Close                                              |              |

The MAC address appears:

| 몲 Wired Network                | × |
|--------------------------------|---|
| Status: Connected              |   |
| Type: DHCP                     |   |
| IP Address: 152.144.111.22     |   |
| MAC Address: 38:D2:69:97:74:96 |   |
| ONS Address: 152.144.114.112   |   |
| Gateway: 152.144.108.254       |   |
| Netmask: 255.255.252.0         |   |
| Change My Wired Settings       |   |

- 5. Tap **X** to close this window.
- 6. Tap **Close**, then the **back arrow** to return to the Home screen.

#### If the MAC address does not appear, try these steps:

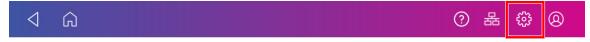

- 2. Scroll down to the Advanced Device Options section and tap About this C-Series.
- 3. Scroll down to the Base Network Info section to locate the MAC Address.

| Cancel                                                        | System Info                                                        | ଦ୍ଧି Upload Report                                                                                        |
|---------------------------------------------------------------|--------------------------------------------------------------------|----------------------------------------------------------------------------------------------------|
| Base Network Info                                             |                                                                    | Rates                                                                                                    |
| DHCP<br>DNS0<br>DNS1<br>DNS2<br>DNS3<br>Gateway<br>IP         | Disabled<br>192.168.0.1<br>null<br>null<br>192.168.10.244<br>0.0.0 | Rate Manager version<br>11.05<br>Weight units<br>METRIC                                                   |
| IPV6<br>IPV6LINK<br>LanState<br>MacAddress<br>Name<br>Netmask | null<br>null<br>false<br>64:CF:D9:C8:B9:3E<br>ethu<br>0.0.0.0      | Module count<br>Total:7<br>Active rating:7                                                                |
| Wifi Network Info<br>IP<br>Gateway<br>Netmask                 | 192.168.0.80<br>192.168.0.1<br>255.255.255.0                       | CCF: HZAU000.H.01<br>HZAU001.C01 ID: 49<br>HZAU002.C01 ID: 50<br>HZAU003.C01 ID: 51<br>HZAU004.D01 ID: 52 |

4. Tap **Cancel** to return to the Home screen.

## Setting up a Proxy server

A Proxy server is a computer that acts as a gateway between your local network, your device, and the internet. Proxy servers provide increased performance and security.

If your network requires a proxy server, you must contact your IT department or service provider to obtain the proxy server information to set up a proxy server.

#### Choose the connection type

Choose how you connect your device to set up a Proxy server:

- Setting up a Proxy server using a Wi-Fi network connection
- Setting up a Proxy server using a wired network connection

#### Setting up a Proxy server using a Wi-Fi network connection

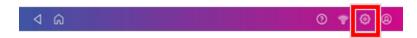

- 2. Tap **Wi-Fi** in the Device & Network section.
- 3. Select the network from the list.
- 4. Tap on the Advanced Options checkbox to select it.
- 5. Scroll down and tap the arrow next to Proxy, then select Manual.

| Cancel   | Wireless Network                   |         |
|----------|------------------------------------|---------|
| 🛜 🖻 VM47 | 61395                              | Connect |
|          | ✓ Advanced Options                 |         |
|          | Proxy<br>Manual                    |         |
|          | Proxy Hostname                     |         |
|          | Proxy Port                         |         |
|          | Bypass (example1.com,example2.com) |         |

- 6. Enter the IP address, HTTP or HTTPS proxy address of your proxy server in the **Proxy Hostname** field.
- 7. Enter the port number for the proxy server in the **Proxy Port** field.
- 8. (Optional) Enter any specific URLs or URL patterns (such as internal addresses) that you wish to bypass the proxy in the **Bypass** field.

- 9. If your Proxy Server requires authentication, select the **Need Authentication** check box. Additional fields appear.
  - a. Enter the Proxy username in the **Proxy Username** field. This may be case sensitive for some proxy servers.
  - b. Enter the Proxy password in the **Proxy Password** field. This is case sensitive for proxy servers.

#### Setting up a Proxy server using a wired network connection

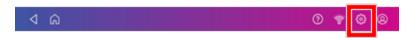

- 2. Tap Wired (Ethernet) in the Device & Network section.
- 3. Select either **DHCP** or **Static IP**.
- 4. If you select DHCP, tap on the drop-down arrow next to Proxy Setting and select Manual.

|                    | 0 😤 🤀 🛛                                               |  |  |
|--------------------|-------------------------------------------------------|--|--|
| Display Brightness | Static IP     Connect       Proxy Setting     Connect |  |  |
| Energy Saver       | Manual                                                |  |  |
| Language           | Proxy Hostname                                        |  |  |
| Volume             | Proxy Port                                            |  |  |
| Wi-Fi              | Bypass (example1.com,example2.com)                    |  |  |
| Wired (Ethernet)   | Need Authentication                                   |  |  |

- 5. Enter the IP address, HTTP or HTTPS proxy address of your proxy server in the **Proxy Hostname** field.
- 6. Enter the port number for the proxy server in the **Proxy Port** field.

- 7. (Optional) Enter any specific URLs or URL patterns (such as internal addresses) that you wish to bypass the proxy in the **Bypass** field.
- 8. If your Proxy Server requires authentication, select the **Need Authentication** check box. Additional fields appear.
  - a. Enter the Proxy username in the **Proxy Username** field. This may be case sensitive for some proxy servers.
  - b. Enter the Proxy password in the **Proxy Password** field. This is case sensitive for proxy servers.

## 3 - Managing your Device

#### In this section

| Creating or disabling the security PIN      | 62 |
|---------------------------------------------|----|
| Adjusting time zone and scale location code | 63 |
| Adjusting display brightness                | 63 |
| Adding favorite apps                        | 64 |
| Setting up the Energy Saver                 | 65 |
| Using USPS Informed Delivery                | 65 |
| Installing a scale                          | 65 |
| Uploading system logs                       | 66 |

## Creating or disabling the security PIN

Create a security PIN to prevent unauthorised use of your device.

If you created a security PIN when you installed your device, you must enter it when you turn your device on or after it enters sleep mode.

#### Create a security pin

1. Tap Settings.

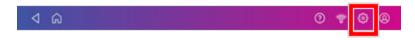

- 2. Tap Security PIN in the Device & Network section.
- 3. Tap Create PIN.
- 4. Enter a 4-digit numeric PIN using the keyboard on the display.
- 5. Verify your PIN by entering it again.

#### Change or disable the security PIN

1. Tap Settings.

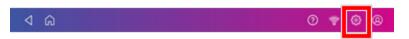

- 2. Tap Security PIN in the Device & Network section.
- 3. Tap Change PIN or Turn OFF Security PIN.
- 4. Enter the current security PIN for either option.

#### Manually lock your device

1. Tap the user profile image.

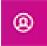

2. Tap **Lock this device**. The screen saver displays shortly after the Device is Locked screen appears.

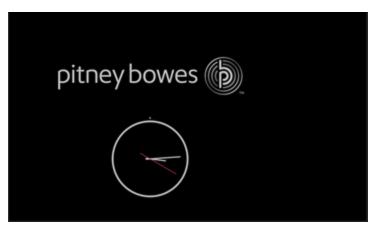

If you forget your Security PIN, tap on the Forgot PIN? link to get help.

## Adjusting time zone and scale location code

When you move your device to a new location or install a new scale, you must modify the location code and time zone value.

1. Tap Settings.

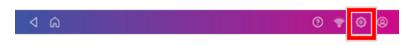

- 2. Tap Location & Time Zone.
- 3. Enter the new location code.
- 4. Enter the time zone.
- 5. Tap Apply.

## Adjusting display brightness

Set the brightness of the display to suit your work space.

#### 1. Tap Settings.

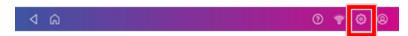

- 2. Tap **Display Brightness** in the Device & Network section of the screen.
- 3. Move the slider to adjust the brightness.
- 4. Tap the **back arrow** or **Home** to exit the Settings screen.

## Adding favorite apps

Add yourfavorite apps to make them easy to find on the Home screen.

- 1. Tap **SendPro Apps** on the Home screen. All the available apps display.
- 2. Tap Edit favorites and a star appears next to each app.
- 3. Tap the star next to an app to make it a favorite.

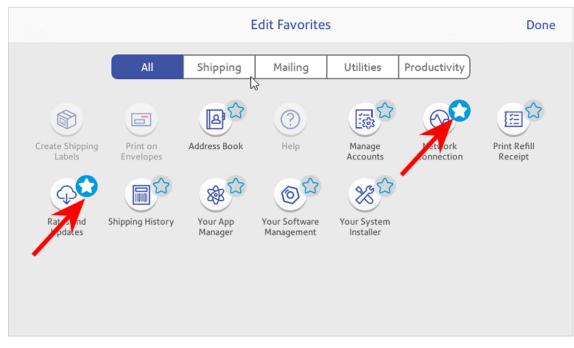

4. Tap **Done** when complete.

## Setting up the Energy Saver

Use the energy saver to reduce energy usage. The energy saver turns your device off after a period of inactivity.

1. Tap Settings.

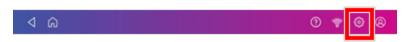

- 2. Tap Energy Saver in the Device & Network section.
- 3. Tap in the Time after inactivity to turn off field.
- 4. Select the amount of time you want your device to remain inactive before it shuts down. The shorter the time you select, the more energy you save.

## Using USPS Informed Delivery

USPS Informed Delivery allows you to preview your mail and manage your packages. Informed Delivery allows you to:

- View greyscale images of the exterior, address side of letter-sized mailpieces.
- Track packages in one app.

For more information on USPS Informed Delivery, go to the USPS Informed Delivery website.

- 1. To access USPS Informed Delivery:
  - Tap SendPro Apps on the Home screen, then tap USPS Informed Delivery.
- 2. Enter your USPS.com username and password.
  - If this is the first time you are using Informed Delivery on your device, you need to verify your USPS account. Follow the prompts to complete the verification process.

## Installing a scale

Install a scale if you did not install one when you installed your device. Your device contains step-bystep installation instructions for compatible scales.

#### 1. Tap Settings.

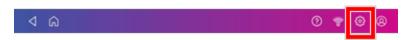

- 2. Scroll to the Advanced Device Options section at the bottom of the Settings screen, then tap **Scale Installation Guides**.
- 3. To view all the available scales, swipe to the left on the screen.

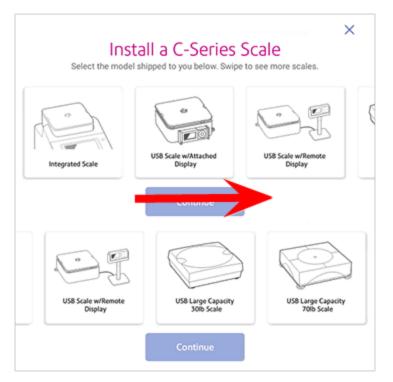

- 4. Tap to select the appropriate scale, then tap **Continue**.
- 5. Follow the instructions on the screen. To advance to the next step, swipe the screen to the left.

## Uploading system logs

Your device creates system logs that monitor operations on your device. If you need to upload system logs to a Pitney Bowes support representative, you can find them in the Advanced Device Options section under Settings.

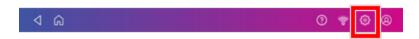

- 2. Scroll down to the Advanced device Options section.
- 3. Tap System Log Upload.
- 4. Select the logs you want to upload.
- 5. Tap **Upload Selected Logs**.

| Cancel                          | Device Log Upload      |                                        |
|---------------------------------|------------------------|----------------------------------------|
| 27 log files found. Selected fi | iles will be uploaded. |                                        |
| ✓ iot.log                       | 156 KB                 |                                        |
| ✓ proxy.log                     | 1 KB                   |                                        |
| ✓ csd-scale.log                 | 3 MB                   |                                        |
| ✓ sharedservice.log             | 10 MB                  |                                        |
| ✓ csd-trm-framlog.xml           | 1 KB                   | 27 files selected Upload Selected Logs |
| ✓ vdm04.log                     | 1020 KB                |                                        |

- 6. The message **Sending Log Files** appears. Once the upload is complete, the message **Upload Complete** appears.
- 7. Tap **Got It** to return to the Home screen.

## 4 - Printing Shipping Labels

#### In this section

| Signing in to and out of the Trackable Labels or  |      |
|---------------------------------------------------|------|
| Shipping Labels app                               | . 69 |
| Printing a shipping label                         | 69   |
| Comparing rates when printing a shipping label    | 75   |
| Creating a new sender address for shipping labels | .81  |
| Editing the sender address for shipping labels    | . 82 |
| Printing an international shipping label          | 82   |
| Printing a USPS return shipping label             | . 92 |
| Printing a USPS scan form                         | 93   |
| Reprinting a USPS, UPS or FedEx shipping label    | 94   |
| Canceling a UPS or FedEx shipping label           | 94   |
| Getting a USPS refund for a shipping label        | . 95 |

## Signing in to and out of the Trackable Labels or Shipping Labels app

In order to create and print shipping labels you need to sign in to your shipping labels account. You can also prevent unauthorised printing of labels by signing out of your account when you are away from your device.

Please note that the shipping application for the SendPro C devices does not support Single Sign On for PitneyShip Pro users.

#### Signing in

Tap **Trackable Labels or Shipping Labels** on the Home screen to sign in to the Trackable Labels or Shipping Labels app. You need to enter a name and password.

#### Signing out

1. Tap the user profile icon in the upper right corner of the toolbar to sign out of shipping labels.

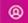

2. Select Sign out.

## Printing a shipping label

Use Trackable Labels or Shipping Labels to get the best pricing, free tracking, and detailed delivery history for USPS package services. You can also send via UPS® or FedEx®. The packaging options and benefits are almost identical.

- 1. Tap Create Shipping Labels on the Home screen.
- 2. Tap the carrier you wish to use.

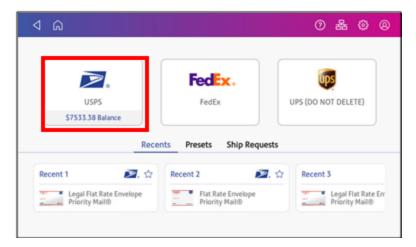

3. Verify that the sender address is correct. If not, tap on the **Sender** field and select a new address.

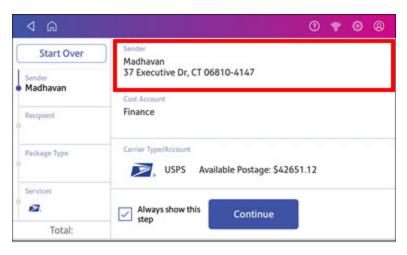

4. Select an account if cost accounts are enabled. Verify the selected cost account. Tap **Cost Account** and select an account to change or add the account.

| ۵ D                          | 0 🗣 🕸 😣                        |
|------------------------------|--------------------------------|
| Start Over                   | Sender<br>Madhavan             |
| Sender                       | 37 Executive Dr, CT 06810-4147 |
| <ul> <li>Madhavan</li> </ul> | Cost Account                   |
| Recipient                    | Select<br>Account Required     |
| Package Type                 | Carrier Type/Account           |
| Services                     | Always show this Continue      |
| Total:                       | step                           |

5. Tap Continue.

6. Enter the recipient address manually or tap **Address book** to select one from the address book.

| ⊲ ⋒                |                  |      |                  | * @ @   |
|--------------------|------------------|------|------------------|---------|
| Start Over         | United States    |      | 8                | E       |
| Sender<br>Madhavan | Name             |      | Company          | Parama. |
| Recipient          | ZIP              |      |                  |         |
|                    | Address Line 1   |      |                  | 6       |
| Package Type       | City             |      |                  | State   |
| Services           | Email (optional) | ۲    | Phone (optional) |         |
| <b>12</b> .        |                  | 1000 | 1000             |         |
| Total:             |                  | Con  | tinue            |         |

- 7. Tap Continue.
- 8. Tap a package type.

| ⊲ ⋒                        |                         | 0 🕈 🕸 😣             |
|----------------------------|-------------------------|---------------------|
| Start Over                 | What are you            |                     |
| • Sender<br>• Madhavan     | sending?                |                     |
| Recipient     Chris Stefan |                         | Priority Mail Boxes |
| Package Type               |                         | <b>1</b>            |
| Services                   | Priority Mail Envelopes | Box or Envelope     |
| Total:                     |                         |                     |

- 9. Enter the dimensions and weight of the package:
  - Tap each dimension and enter a value. Tap the green check mark when done.
  - If you have an attached scale, place the package on the scale and tap **Weight**. Tap **Scale** and the weight appears. Tap **Apply**.
  - If you do not have a scale, tap Weight and enter the weight, then tap Apply.

| ۵ Þ                           |               |          |            | 0 💡       | ۲ | 8   |
|-------------------------------|---------------|----------|------------|-----------|---|-----|
| Start Over                    | Box or Envelo | pe Chang | e          |           |   |     |
| Sender<br>Madhavan            |               | Вох      | Envelope   | Irregular |   |     |
| Recipient     Chris Stefan    |               |          |            | 5in.×     | 5 | in. |
| Package Type<br>Large Package |               |          | 🤑 5 lb 0 o | z         |   |     |
| Services                      |               |          | Continue   |           |   |     |

#### 10. Tap **Continue**.

11. Tap the service you wish to use.

| ⊲ G                       |                                             |                | (            | 0             | 8 | ۲   | 8     |
|---------------------------|---------------------------------------------|----------------|--------------|---------------|---|-----|-------|
| Start Over                | Ship From This 2<br>06484                   | 0P             |              | Ship I<br>Tod |   |     | 74    |
| Sender<br>Madhavan        | Service                                     | Arrival Do     | ate          |               |   |     | Price |
| Recipient<br>Chris Stefan | Library Mail®                               | Monday, Septe  | mber 24, 201 | 8             |   | s   | 4.45  |
| Package Type              | Media Mall®                                 | Monday, Septe  | mber 24, 201 | 8             |   | s   | 4.70  |
| Large Package             | Priority Mail® Thursday, September 20, 2018 |                |              |               |   | \$  | 7.41  |
| Services                  |                                             | Add additional | l services   |               |   |     |       |
| Total: \$7.41             | Parcel Select Ground™                       | Monday, Septe  | mber 24, 201 | 8             |   | s   | 7.41  |
| Print                     | Priority Mail Express <sup>TM</sup>         | Thursday, Sept | ember 20, 20 | 18            |   | \$2 | 2.98  |

12. To add additional services, tap **Add additional services**. If you are not adding any extra services, go to step 14.

| ⊲ G                                                  |                                           |                            |              | 0   | 8           | ۲      | 0     |
|------------------------------------------------------|-------------------------------------------|----------------------------|--------------|-----|-------------|--------|-------|
| Start Over                                           | Ship From This 2<br>06484                 | tuP                        |              |     | Date<br>Jay |        | 74    |
| Sender<br>Madhavan                                   | Service                                   | Arrival D                  | late         |     |             |        | Price |
| Recipient<br>Chris Stefan                            | Library Mail®                             | Monday, September 24, 2018 |              |     |             |        | 4.45  |
| Package Type                                         | Media Mail® Monday, September 24, 2018    |                            |              |     | \$4.70      |        |       |
| Large Package                                        | Priority Mail® Friday, September 21, 2018 |                            |              |     |             | \$7.41 |       |
| <ul> <li>Services</li> <li>Priority Mail®</li> </ul> |                                           | Add additiona              | al services  |     |             |        |       |
| Total: \$7.41                                        | Parcel Select Ground™                     | Monday, Septe              | ember 24, 20 | 18  |             | \$     | 7.41  |
| Print                                                | Priority Mail Express**                   | Thursday, Sept             | tember 20, 2 | 018 |             | \$2    | 2.98  |

13. Select the desired services and tap **Apply**.

| Cancel                       | Extra Services    | Q 1            |
|------------------------------|-------------------|----------------|
| Signature Confirmatio        | M <sup>T</sup> M  |                |
| Insurance                    |                   |                |
| Registered Mail <sup>™</sup> |                   |                |
| Registered Restricted        | Delivery          | Priority Mail® |
| Registered Insured Re        | stricted Delivery | Total: \$9.96  |
| Fragile                      |                   | Apply          |
| Collect on Delivery          |                   | 5.4<br>        |

14. To print the label, tap **Print**.

15. On the Label Options screen, tap Format and select the printer format.

| Format                 |                         |                   |
|------------------------|-------------------------|-------------------|
| Plain Paper - 8.5 x 11 | Print Sample            | Library and the   |
| Roll - 4 x 6           |                         | T1007             |
|                        |                         |                   |
|                        |                         | 20.00.00.00.00.00 |
|                        |                         |                   |
| 1                      |                         |                   |
|                        |                         |                   |
| Show cost on label     | Print receipt with labe | 8                 |

- 16. (Optional) Tap **Print Sample** to print a sample label.
- 17. Tap **Print** again and the label prints.
  - You may need to enter the Sender and Recipient's phone number, as it is required for some services.
- 18. The carrier screen reappears.

#### Comparing rates when printing a shipping label

If you have SendPro application software version 2.0.061R or later, your system allows you to compare the shipping rates of different carriers for every mailpiece or package.

- 1. Tap Create Shipping Labels on the Home screen.
- 2. Tap the carrier you wish to use.

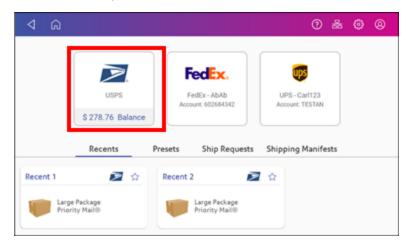

3. Verify that the sender address is correct. If not, tap on the **Sender** field and select a new address.

| ⊲ ŵ                       | 0 & © &                                                           |
|---------------------------|-------------------------------------------------------------------|
| Start Over                | Sender<br>Abe Maybruch<br>37 Executive Dr, Danbury, CT 06810-4147 |
| Abe Maybruch              | Cost Account<br>8987654434                                        |
| Package Type     Services | Carrier Type/Account USPS Available Postage : \$ 278.76           |
|                           | Always show this Continue                                         |

4. If cost accounts are enabled, you must select an account. If an account is already present, verify that it is correct. To change or add the account, tap **Cost Account** and select an account.

| ⊲ <sup>©</sup>            | 0 &                                                               | 00 |
|---------------------------|-------------------------------------------------------------------|----|
| Start Over                | Sender<br>Abe Maybruch<br>37 Executive Dr, Danbury, CT 06810-4147 | 8  |
| Abe Maybruch<br>Recipient | Cost Account<br>8987654434                                        |    |
| Package Type     Services | Carrier Type/Account USPS Available Postage : \$ 278.76           |    |
| U 20 11.00                | Always show this Continue                                         |    |

5. Tap **Continue**.

6. Enter the recipient address manually or tap **Address book** to select one from the address book.

| ⊲ <sup>©</sup>          |                          |       | 0               | & © Ø |
|-------------------------|--------------------------|-------|-----------------|-------|
| Start Over              | Country<br>United States |       | Ŷ               | 8     |
| Sender     Abe Maybruch | Name                     |       | Company         |       |
| Recipient               | Zip Code                 |       |                 |       |
| Package Type            | Address Line 1           |       |                 |       |
| Services                | City                     |       | State           |       |
|                         | Email(Optional)          |       | Phone(optional) |       |
|                         |                          | Conti | inue            |       |

#### 7. Tap Continue.

| 4 A                     |                                  |    | 0 2                     | • @ @ |
|-------------------------|----------------------------------|----|-------------------------|-------|
| Start Over              | Country<br>United States         |    | ~                       | 8     |
| Sender     Abe Maybruch | Name                             |    | Company<br>Pitney Bowes |       |
| Recipient               | Zip Code<br>06905-4317           |    |                         |       |
| Package Type            | Address Line 1<br>3001 Summer St |    |                         | 0     |
| Services                | City<br>Stamford                 |    | State<br>CT             |       |
|                         | Email(Optional)                  |    | Phone(optional)         |       |
|                         | Update to address book.          | Co | ntinue                  |       |

8. Tap a package type.

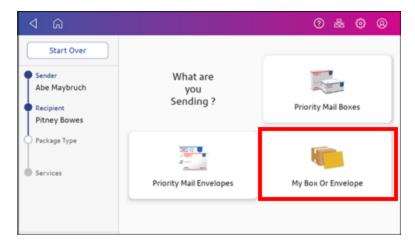

- 9. Enter the dimensions and weight of the package:
  - Tap each dimension and enter a value. Tap the green check mark when done.

| ⊲                         |   |        |          |        |                     | 0 & 0 @                                     |
|---------------------------|---|--------|----------|--------|---------------------|---------------------------------------------|
| Start Over                |   | Box or | Envelope | Change |                     |                                             |
| Sender     Abe Maybruch   |   |        | Вох      | Env    | elope Irr           | egular packaging                            |
| Recipient<br>Pitney Bowes |   |        | 5        |        | Dimension<br>6in. × | is<br>5in. <sub>×</sub> <mark>\$</mark> in. |
|                           | + |        | 1        | 2      | 3                   | Ø                                           |
| *                         | / | ,      | 4        | 5      | 6                   | 0                                           |
| (                         | ) | =      | 7        | 8      | 9                   |                                             |
|                           |   |        | *        | 0      | #                   |                                             |

- If you have an attached scale, place the package on the scale and tap **Weight**. Tap **Scale** and the weight appears. Tap **Apply**.
- If you do not have a scale, tap Weight and enter the weight, then tap Apply.

#### 10. Tap Continue.

| ⊲ ŵ                                                      |                 |                         | 0 & 0 &                                         |
|----------------------------------------------------------|-----------------|-------------------------|-------------------------------------------------|
| Start Over                                               | Box or Envelope | Change                  |                                                 |
| Sender     Abe Maybruch                                  | Вох             | Envelope                | Irregular packaging                             |
| Recipient     Pitney Bowes     Package Type     Services |                 | Dimen:<br>6in<br>Weight | $\times \frac{5}{2}$ in $\times \frac{5}{2}$ in |
|                                                          |                 | Continue                |                                                 |

The system displays a list of the available carriers along with their estimated delivery dates and the total cost to send the package. Scroll down the screen to view all the carriers and their rates.

| ۵ Þ                                                                                              |                        |                                                                                             |                                                                        |                        | 0                                      | 緣                         | ۲      | 0         |
|--------------------------------------------------------------------------------------------------|------------------------|---------------------------------------------------------------------------------------------|------------------------------------------------------------------------|------------------------|----------------------------------------|---------------------------|--------|-----------|
| Start Over                                                                                       | Carrier Acc<br>3 accor | -                                                                                           | Sort by<br>Delivery Date                                               | •                      | Ship on<br>Today                       |                           | ¥      | More<br>© |
| Sender<br>Abe Maybruch<br>Recipient<br>Pitney Bowes<br>Package Type<br>Large Package<br>Services | $\geq$                 | Priority Mail® (2)<br>Best value for any envelope or<br>package, with delivery in 1-3 days. |                                                                        | Wed 09/01<br>Estimated |                                        | \$11.70<br>Retail-\$14:65 |        |           |
|                                                                                                  | Guaranteed 3           |                                                                                             |                                                                        |                        | Thu 09/02<br>by 12:30 PM<br>Cuaranteed |                           | \$20.9 |           |
|                                                                                                  |                        | time-sensitiv                                                                               | Select® ①<br>al option for less<br>e envelopes and<br>th date-definite | by 0                   | 09/02<br>17:00 PM<br>Quaranteed        |                           | 5      | 17.60     |

11. Tap the carrier you want to use. This example uses Priority Mail.

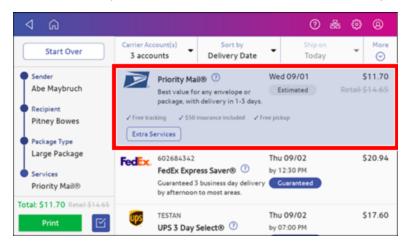

12. To add additional services, tap **Extra Services**. If you are not adding any extra services, go to step 14.

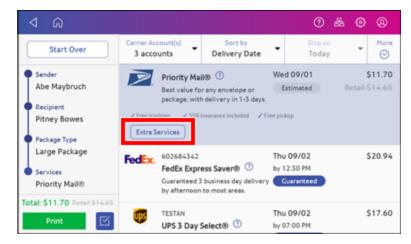

13. Select the desired service or services.

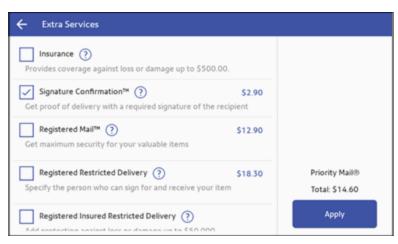

14. Tap Apply. The system displays the total cost including the additional service.

15. Tap **Print** to print the label.

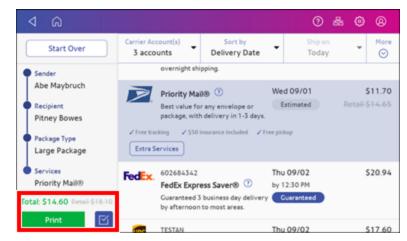

16. Tap Format and select the label size.

| Print             | IS | Label Options | ×                                   |
|-------------------|----|---------------|-------------------------------------|
|                   |    |               | erbury CT. 06810-4147               |
| Always show label |    | Print         |                                     |
| octore printing   | 5  |               | rs show label options<br>e printing |

- 17. (Optional) Tap **Print Sample** to print a sample label.
- 18. Tap Print again and the label prints.
  - You may need to enter the Sender and Recipient's phone number, as it is required for some services.

#### Creating a new sender address for shipping labels

If you need to ship from more than one address, you can add additional sender addresses to the Address Book.

- 1. Open the Address Book screen:
  - Tap Address Book at the bottom of the Home screen, or
  - Tap SendPro Apps on the Home screen, then tap Address Book.
- 2. Tap Recipients and select Senders.
- 3. Tap +.
- 4. Enter the sender information.
- 5. When complete, tap **Save**.

# Editing the sender address for shipping labels

If you need to change a sender address, you can edit it in the address book.

- 1. Tap SendPro Apps on the Home screen, then tap Address Book.
- 2. Tap **Recipients** and select **Senders**.
- 3. Select the sender you wish to edit.
- 4. Tap Edit.
- 5. Make your changes and tap **Save**. The address book appears.

### Printing an international shipping label

Printing an international shipping label is similar to printing a domestic shipping label. The main difference is adding the information required for customs purposes. You must declare package contents for U.S. customs when shipping internationally and to military mail.

To print a shipping label, follow the steps in each section below.

- 1. Before you begin
- 2. Select the carrier
- 3. Add the sender and recipient addresses
- 4. Select the package type and enter the dimensions
- 5. Enter the type of items in the shipment
- 6. Select Exemption type
- 7. Add Customs information
- 8. Select the shipping services required
- 9. Print the shipping label

# **1** Before you begin

In order to print an international shipping label with customs form from your device, you need to connect it to an 8.5 x 11 1E50 or 1E60 laser printer.

If you do not have a 1E50 or 1E60 laser printer, you print an international label from your SendPro Online or PitneyShip account using any 8.5 x 11 printer.

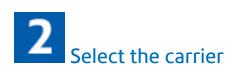

- 1. Tap Create Shipping Labels on the Home screen.
- 2. Tap the carrier you wish to use.

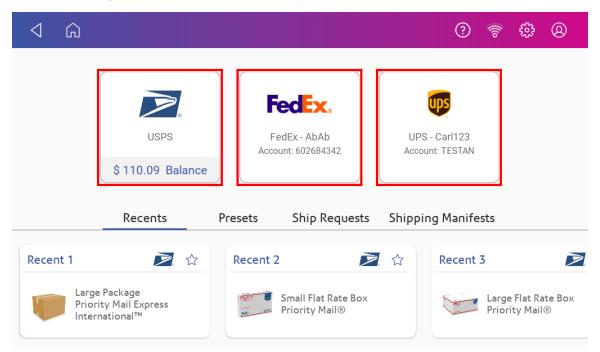

# **3** Add the sender and recipient addresses

1. Verify that the sender address is correct. If not, tap on the **Sender** field and select a new address.

| ⊲ ⋒                | 0 😤 🙆 😣                        |
|--------------------|--------------------------------|
| Start Over         | Sender<br>Madhavan             |
| Sender<br>Madhavan | 37 Executive Dr, CT 06810-4147 |
| Hadnavan           | Cost Account                   |
| Recipient          | Finance                        |
| Package Type       | Carrier Type/Account           |
| Services           | Always show this Continue      |
| Total:             | - steb                         |

2. Select an account if cost accounts are enabled. Verify the selected cost account. Tap **Cost Account** and select an account to change or add the account.

| 4 A                          | 0 🕈 🌚 😣                        |
|------------------------------|--------------------------------|
| Start Over                   | Sender<br>Madhavan             |
| Sender                       | 37 Executive Dr, CT 06810-4147 |
| <ul> <li>Madhavan</li> </ul> | Cost Account                   |
| Recipient                    | Select<br>• Account Required   |
| Package Type                 | Carrier Type/Account           |
| Services                     | Always show this Continue      |

3. Tap Continue.

4. Enter the recipient address manually or tap Address book to select one from the address book.

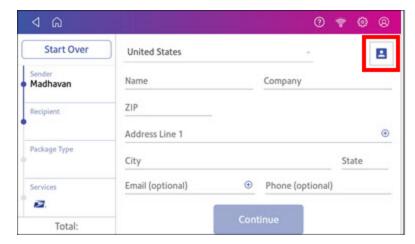

5. Tap Continue.

4 Select the package type and enter the dimensions

1. Select the package type.

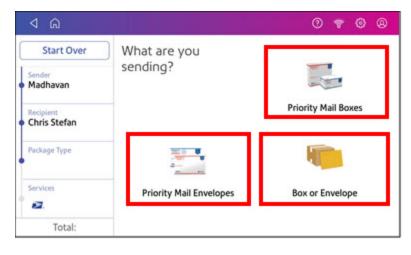

- 2. Enter the dimensions and weight of the package:
  - Tap each dimension and enter a value. Tap the green check mark when done.
  - If you have an attached scale, place the package on the scale and tap **Weight**. Tap **Scale** and the weight appears. Tap **Apply**.
  - If you do not have a scale, tap Weight and enter the weight, then tap Apply.

| Start Over                    | Box or Envelope | hange      |                 |     |
|-------------------------------|-----------------|------------|-----------------|-----|
| Sender<br>Madhavan            | Вох             | Envelope   | Irregular       |     |
| Recipient<br>Chris Stefan     |                 |            | < <u>5</u> in.× | 5in |
| Package Type<br>Large Package |                 | U 5 lb 0 c | oz              |     |
| Services                      |                 | Continue   |                 |     |

3. Tap Continue.

# 5 Enter the type of items in the shipment

1. Enter the type of items included in your shipment, in this example Documents.

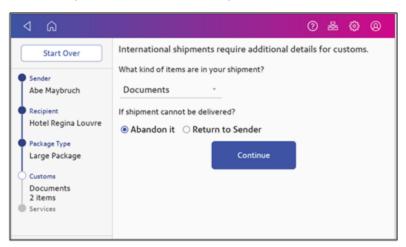

- 2. Select either Abandon it or Return to Sender if the item cannot be delivered.
- 3. Tap Continue.

4. Tap Add an Item.

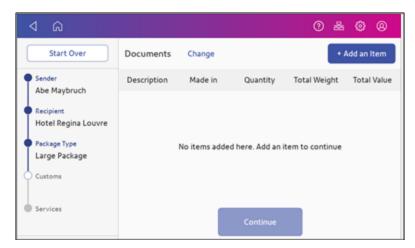

5. Enter a description of each item, including the quantity, weight, value and where the item was made.

|                        | Ac   | ld Item                  | $\times$ |
|------------------------|------|--------------------------|----------|
| Item Description       |      | Quantity                 |          |
| Documents              |      | 1                        |          |
| Veight of each         |      | 2500                     |          |
|                        |      | Where was this item made |          |
| HS Tariff # (Optional) |      | United States            | ¥        |
|                        | Save | Save & Add               |          |
|                        |      |                          |          |
|                        |      |                          |          |
|                        |      |                          |          |

- 6. If appropriate, enter optional HS Tariff information.
- 7. To add additional items, tap Save and Add.
- 8. Tap Continue.

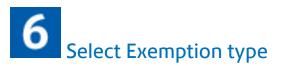

1. Tap **Select Exemption Type** and select the appropriate value.

|                       | AES Exemption                                                                                          | ×  |
|-----------------------|----------------------------------------------------------------------------------------------------|----|
| Select Exemption Type |                                                                                                    |    |
|                       | y that all shipment information provided<br><u>Act Statement</u> and all other country-spe<br>Continue | to |

For further information, refer to the USPS.COM Postal Explorer.

2. Tap on the checkbox to agree to the USPS Privacy Act Statement.

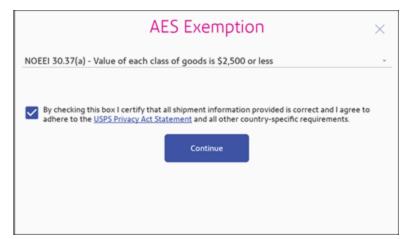

3. Tap Continue.

# **7** Add Customs information

- 1. (Optional) Add any additional customs information you have in the fields provided.
- 2. Tap **Continue** when done.

#### **European Union (EU)**

If you are shipping to a country that is part of the EU, you can collect, declare, and pay the import VAT tax to the authorities instead of making the recipient pay the import VAT tax when the items are imported into the EU.

If you have registered with the Import One-Stop Shop (IOSS) portal you can include your IOSS number with your additional customs information. Your device must have SendPro application software version 2.0.061R or later to use this feature.

| Additional Customs Information $\times$                      |  |  |  |  |
|--------------------------------------------------------------|--|--|--|--|
| License number (optional) Add additional comments (optional) |  |  |  |  |
| Certificate number (optional) Invoice number (optional)      |  |  |  |  |
| 10SS Number v 12345678                                       |  |  |  |  |
| Add your customs exemption (optional)                        |  |  |  |  |
| Continue                                                     |  |  |  |  |

For more information about the IOSS, visit the IOSS page.

# 8 Select the shipping services required

1. Tap the service you wish to use.

| ⊲ û                                   |                                                                                                    |                                                                         | ?                      | <u>ې</u> کې                             |
|---------------------------------------|----------------------------------------------------------------------------------------------------|-------------------------------------------------------------------------|------------------------|-----------------------------------------|
| Start Over                            |                                                                                                    | FedEx.                                                                  |                        | ups                                     |
| Sender<br>ABC Company                 | Carrier/Account<br>USPS                                                                               | Sort by<br>Delivery Date                                                | Ship on<br>Today       | ▼ More<br>⊙                             |
| Recipient<br>Mr Smith<br>Package Type | Priority Mail Express International™ ⑦<br>Fastest USPS service with delivery in 3-5 business<br>days. |                                                                         | Sun 04/10<br>Estimated | \$66.93<br>Retail<br>\$68.95            |
| Customs<br>Gifts                      | Priority Mail Internat<br>Best value for any envel<br>delivery in 6-10 busines                        | ope or package, with                                                    | Fri 04/15<br>Estimated | \$49.59<br>Retail<br><del>\$52.20</del> |
| 1 item<br>Services                    | •                                                                                                    | nternational Service™ <sup>②</sup><br>send lightweight packages,<br>ks. | Tue 04/19<br>Estimated | \$15.34                                 |

- $\triangleleft$ 63 Ŵ ?  $(\underline{a})$ FedEx. Start Over Carrier/Account Sort by Моге Sender USPS Delivery Date Today  $\odot$ ABC Company Sun 04/10 \$66.93 Priority Mail Express International<sup>™</sup> ? Recipient Mr Smith Estimated Fastest USPS service with delivery in 3-5 business days. Package Type Extra Services Large Package Customs Fri 04/15 \$49.59 Priority Mail International® 📀 Gifts Estimated Retail Best value for any envelope or package, with 1 item \$52.20 delivery in 6-10 business days. Total: \$66.93 Retail \$68.95  $\square$ Print First-Class Package International Service<sup>TM</sup> <sup>®</sup> Tue 04/19 \$15.34
- 2. To add additional services, tap Extra Services.

3. Enter the value of the item. Tap **Apply** when complete.

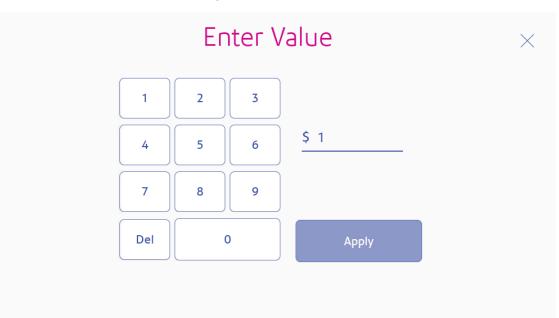

4. Select the desired services and tap **Apply**.

| ← Extra Services                                                                                                |          |                                                         |
|----------------------------------------------------------------------------------------------------|----------|---------------------------------------------------------|
| Insurance       Image         Provides coverage against loss or damage up to \$1.00.         Value       \$1.00 | Included | Priority Mail International®<br>Total: \$49.59<br>Apply |

**9** Print the shipping label

- 1. To print the label, tap **Print**.
- 2. (Optional) On the Label Options screen, tap **Print Sample** to print a sample label.
- 3. Tap **Print** again and the label prints. You may need to enter the Sender and Recipient's phone number, as it is required for some services.
- 4. The carrier screen reappears.

#### Printing a USPS return shipping label

If you need to provide a USPS return label for someone to ship something back to you, you can print a return label.

1. Tap **SendPro Apps** on the Home screen, then tap **Shipping History**. All of the shipping labels appear by date. The most recent date appears first in the list.

- 2. Find your label in the list or by using the search box.
- 3. Tap on the shipment.
- 4. Tap Create Return Label.
- 5. Tap Continue through the screens to confirm the Sender and Recipient name and address.
- 6. If necessary, confirm the size and weight of the item.
- 7. Continue with Printing a shipping label.

# Printing a USPS scan form

The purpose of USPS Shipment Confirmation Acceptance Notice (SCAN) Form 5630 is to save time. Without SCAN Form 5630, the USPS needs to scan each individual shipping label. This can be time consuming if there are a large number of shipping labels. Instead of scanning each individual shipping label, USPS scans the SCAN Form 5630 once and uploads every shipping label from that day to the USPS systems. The SCAN form must be enabled prior to printing any shipping labels that need to be included on a SCAN form.

In order to print USPS SCAN forms, you must enable the USPS SCAN Form Printing on your device.

#### Enabling USPS SCAN Form Printing on your device

1. Tap Settings.

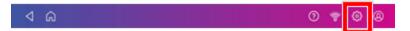

- 2. Scroll down to Shipping Settings, then tap Label Options.
- 3. Scroll down to the SCAN Form and Manifest Printing section and tap on the **Enable SCAN form printing** box.
  - If you have an 8 1/2 x 11 1E50 Laser Report Printer that is either attached to one of the USB ports on the back of your device or connected through Wi-Fi, you can print the report from your device. Refer to *Printing from your device*.

#### Printing from your device

- 1. Tap Envelope Printing or Print on Envelopes on the Home screen.
- 2. From the Carrier Home screen, tap **Shipping Manifests**.
- 3. Tap **USPS SCAN Form**. The number of shipments included in the manifest appear.

4. A preview of the manifest appears.

| ⊲ Ω       |      |       | * 🕐 🛜 | @ @ |
|-----------|------|-------|-------|-----|
| ← Preview |      |       |       | 🚔 🔶 |
|           | a_   |       |       | b   |
|           | (c)— | Print |       |     |

- a. To expand the view of the manifest, tap the expand icon.
- b. To change or select the printer, tap the device icon.
- c. To print the manifest, tap **Print** on the green bar at the bottom of the screen.

# Reprinting a USPS, UPS or FedEx shipping label

If a label does not print correctly, you can print it again.

- 1. Tap **SendPro Apps** on the Home screen, then tap **Shipping History**. All of the shipping labels appear by date. The most recent date appears first in the list.
- 2. Locate your label in the list. To sort by a different column, tap that column heading. To reverse the sort order, tap the same column heading again.
- 3. Tap on the shipment.
- 4. Tap Reprint Label.

# Canceling a UPS or FedEx shipping label

You can cancel a UPS or FedEx shipping label to stop the postage appearing on your UPS or FedEx invoice.

- 1. Open the Shipping History screen:
  - Tap **SendPro Apps** on the Home screen, then tap **Shipping History**.
- 2. All of the shipping labels appear by date. The most recent date appears first in the list.
- 3. Locate your label in the list. To sort by a different column, tap that column heading. To reverse the sort order, tap the same column heading again.
- 4. Tap the shipment to open the details screen.
- 5. Tap **Void Label**. Select the box to confirm that you will not be using the label, then tap **Continue**.

# Getting a USPS refund for a shipping label

If your international package was returned by USPS due to COVID-19 restriction, you can request a refund through SendPro Online or PitneyShip within 45-days of the label creation date.

The refund process can take up to 20 days because USPS wishes see if it can detect your shipment in its mailstream before crediting your account.

**Important**: When you cancel a UPS or FedEx label, the credit will appear on your UPS or FedEx invoice.

- 1. Tap **SendPro Apps** on the Home screen, then tap **Shipping History**. All of the shipping labels appear by date. The most recent date appears first in the list.
- 2. Locate your label in the list. To sort by a different column, tap that column heading. To reverse the sort order, tap the same column heading again.
- 3. Tap on the shipment.
- 4. Tap Request Refund.
- 5. Select the box to agree to the conditions, then tap **Continue**.

**Important:** Labels for First-Class Large Envelope do not bear a tracking barcode. You cannot request a refund for them via the SendPro C Auto device. Sign in to *sendpro.pitneybowes.com* to request a refund for these transactions.

If your international package was returned by USPS due to COVID-19 restrictions, you cannot request a refund through SendPro Online or PitneyShip. You must file a claim directly through USPS. Go to the USPS International Claims page and click on Create an Inquiry to file a claim. If approved, USPS will send you a check for the postage cost.

# 5 - Managing Shipping Labels

#### In this section

| .97 |
|-----|
| 97  |
| .97 |
| .98 |
|     |
| .98 |
| .99 |
|     |
| 100 |
| 101 |
| 103 |
| 103 |
| 104 |
| 105 |
|     |
| 106 |
| 106 |
|     |

#### Using the Address Book

The Address Book app allows you to add, edit, and delete addresses for everyone you ship to. Once you add an address to the Address Book app, you can select it when you print shipping labels.

To open the Address Book:

• Tap SendPro Apps on the Home screen, then tap Address Book.

### Enabling Cost Accounts for shipping labels

Cost Accounts help you keep track of where you're spending your money on postage by allowing you to assign shipping label costs. You can also assign a Cost Account for postage refills.

The Cost Accounts feature is enabled via the SendPro Online® or PitneyShip<sup>™</sup> shipping solution. Please access the SendPro Online or PitneyShip web application on your computer where you can also view Cost Accounts information.

# Changing the default refill amounts for shipping labels

Change the default refill amount for shipping labels to store an amount you want to refill your device with.

1. Tap Settings.

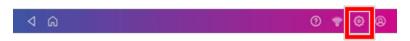

- 2. Scroll to Shipping Settings.
- 3. Tap Shipping Refills.
- 4. Tap Auto-refill Postage.
- 5. Tap the box under **Default refill amount for trackable labels**.
- 6. Enter the amount.
- 7. Tap Apply.

# Turning on address autofill for shipping labels

Autofill automatically fills in the address fields as you start to enter an address. This makes it easier to enter addresses when creating shipping labels.

1. Tap Settings.

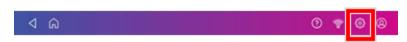

- 2. Scroll down to Shipping Settings.
- 3. Tap SendPro Experimental Features.
- 4. Tap on the check box for **Use Geosearch**.

# Adding new addresses to the shipping labels Address Book

Use the Address Book app on your device to add single addresses. Use SendPro Online or PitneyShip to import multiple addresses.

#### Adding a single address

- 1. Tap SendPro Apps on the Home screen, then tap Address Book.
- 2. Tap the + icon to add a new address and enter the contact information.
- 3. Tap **Save** when done.

Important: The maximum number of addresses that the Address Book can store is 1000.

#### Adding multiple addresses

To import multiple addresses to the Address Book on your device, use SendPro Online or PitneyShip. In your web browser, go to *https://login.pitneybowes.com/sendpro* and sign in with your SendPro C Auto user ID and password.

# Refilling postage for shipping labels

Your device uses two separate postage accounts. One is for shipping labels and one is for Envelope Printing or Print on Envelopes. You cannot use the shipping label funds for Envelope Printing or Print on Envelopes and vice versa.

#### Before you begin:

Check that your device is connecting to the internet.

• If you have a wired network connection, you will see the following connection icon in the toolbar:

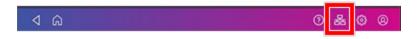

• If you have a wireless connection, you will see the following connection icon in the toolbar:

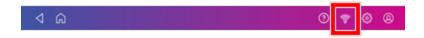

To refill your shipping labels postage account:

1. Tap Settings.

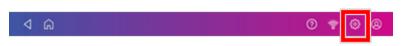

2. Scroll down to Shipping Refills.

3. Tap Shipping Refills.

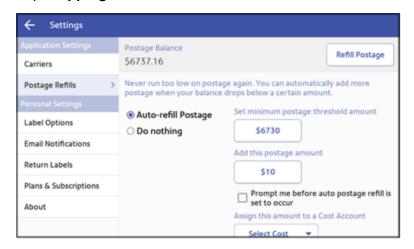

- 4. If you have enabled cost accounts for shipping labels, you must select a cost account. Tap **Select Cost** and choose an account from the drop-down list.
- 5. Tap **Refill Postage** on the upper right corner of the screen.
- 6. Use the numeric keypad to enter the amount you wish to refill.
- 7. Tap **Refill Postage**. When complete, the updated shipping label postage amount appears.
- 8. Tap Home to return to the Home screen.

# Setting an alert when shipping label postage refill is pending

Arrange to have your device alert you when a shipping label postage refill is pending.

In order to set up the alert you must also define a minimum postage threshold amount.

To refill your shipping labels postage account:

1. Tap Settings.

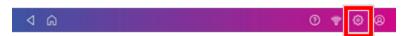

2. Scroll down to Shipping Refills.

3. Tap **Shipping Refills**. The shipping label postage refill screen appears.

| ← Settings            |                                                                                                    |                                      |  |                                                         |
|-----------------------|----------------------------------------------------------------------------------------------------|--------------------------------------|--|---------------------------------------------------------|
| Application Settings  | Never run too low on postage again. You can automatically add more                                          |                                      |  |                                                         |
| Carriers              | postage when your balance                                                                                   | drops below a certain amount.        |  |                                                         |
| Postage Refills >     | Auto-refill Postage                                                                                         | Set minimum postage threshold amount |  |                                                         |
| Personal Settings     | O Do nothing \$6730                                                                                         |                                      |  |                                                         |
| Label Options         |                                                                                                    | Add this postage amount              |  |                                                         |
| Email Notifications   |                                                                                                    | \$10                                 |  |                                                         |
| Return Labels         | Prompt me before auto postage refill<br>set to occur<br>Assign this amount to a Cost Account<br>Select Cost |                                      |  | Prompt me before auto postage refill is<br>set to occur |
| Plans & Subscriptions |                                                                                                    |                                      |  |                                                         |
| About                 |                                                                                                    |                                      |  |                                                         |
|                       |                                                                                                    | Save                                 |  |                                                         |

- 4. Scroll down on the screen until the Save button is visible.
- 5. Check that the minimum postage threshold amount is correct. If not, tap on the amount and enter the correct value.
- 6. If you have enabled cost accounts for Trackable Labels or Shipping Labels, you must select a cost account. Tap **Select Cost** and choose an account from the drop-down list.
- 7. Tap the **Prompt me before auto postage refill is set to occur** box.
- 8. Tap **Save**.
- 9. Tap the back arrow to return to the Home screen.

### Setting up your FedEx account

Use SendPro Online® or PitneyShip<sup>™</sup> to set up your FedEx account. You must do this before you use FedEx for shipping labels.

You cannot set up a FedEx account on your device. In your web browser, go to *https://login.pitneybowes.com/sendpro* and sign in with your SendPro C user ID and password.

Once you have set up your FedEx account using SendPro Online or PitneyShip, you can view and modify your account information on your device.

You can also take advantage of FedEx SmartPost®. This is a delivery service provided by FedEx for low-weight packages that allows you to select a USPS facility for the final delivery by a postal carrier.

**Important**: Be sure to contact FedEx to see if this service is available for your FedEx account.

1. Tap Settings.

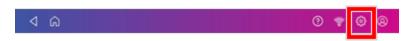

- 2. Scroll down to Shipping Settings.
- 3. Tap Carrier Settings.
- 4. Tap **Manage** next to FedEx on the right side of the screen. The Manage FedEx Account screen appears.

| 4 6 | )                         |                                    |                           | 0      | 윪    | ۲ | 0 |
|-----|---------------------------|------------------------------------|---------------------------|--------|------|---|---|
|     |                           | Manage Fed                         | IEx Account               |        |      |   |   |
|     |                           | Account Numbe                      | er : 602684342            |        |      |   |   |
|     | Account Nickn<br>Fedex US | ame                                | Delete Accourt            | ıt     |      |   |   |
|     |                           |                                    | fault FedEx account       |        |      |   |   |
|     |                           | My account inclu                   | udes SmartPost            |        |      |   |   |
|     |                           | vice marks are o<br>by permission. | wned by Federal Express C | orpora | tion |   |   |
|     |                           | Cancel                             | Apply                     |        |      |   |   |

- 5. Tap the **Make this my default FedEx account** box to use this as your default FedEx account.
- 6. Tap the **My account includes SmartPost** box if your account includes SmartPost and you wish to use this service.

| ۵ ک                        |                                                                   |                                                                   |                    | 0    | 윪    | ۲ | 8 |
|----------------------------|-------------------------------------------------------------------|-------------------------------------------------------------------|--------------------|------|------|---|---|
|                            | Mana                                                              | ige FedEx Acco                                                    | unt                |      |      |   |   |
| Account Number : 602684342 |                                                                   |                                                                   |                    |      |      |   |   |
|                            | Account Nickname<br>Fedex US                                      |                                                                   | Delete Account     | ]    |      |   |   |
|                            | Make th                                                           | al Support: 1–800-<br>his my default FedEx<br>punt includes Smart | account            |      |      |   |   |
|                            | Hub Id :                                                          | Select Hub Id                                                     | •                  |      |      |   |   |
| FedE                       | <ul> <li>The FedEx service ma<br/>and are used by perm</li> </ul> |                                                                   | ederal Express Cor | pora | tion |   |   |

7. Tap Select Hub Id and select the appropriate carrier location from the drop-down list.

8. Tap **Apply** to confirm and save your selection.

#### Setting up your UPS account

Use SendPro Online or PitneyShip to set up your UPS account. You must do this before you use UPS for shipping labels.

You cannot set up a UPS account on your SendPro C Auto. In your web browser, go to *https://login.pitneybowes.com/sendpro* and sign in with your SendPro C Auto user ID and password.

Once you have set up your UPS account using SendPro Online or PitneyShip, you can view your account information on your device:

1. Tap Settings.

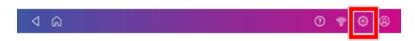

- 2. Scroll down to Shipping Settings.
- 3. Tap Carrier Settings.
- 4. Tap Manage next to UPS.

### Setting up default printing options

Define the print options for your shipping labels. This includes the label size and whether to print the cost on the label. You can also choose to print a receipt or enable scan form and manifest printing.

1. Tap Settings.

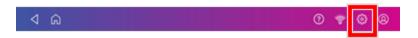

- 2. Scroll down to Shipping Settings.
- 3. Tap Label Options.
- 4. To enable print preview and label options before printing, tap the check box for **Always show label options before printing**.
- 5. To print a receipt with the label, tap the check box for **Print receipt with label**.
  - Only available with 8.5 x 11 format

- 6. To select the print format, tap Format and select one of the following:
  - Plain Paper 8.5 x 11 (report printer only)
  - Roll 4 x 6
- 7. To enable USPS scan form and manifest printing, tap the check box for **Enable scan form printing**. Enter the ZIP code for the location from where you are shipping on the line provided.

#### Managing email notifications for shipping labels

You can use email notifications to track shipments and to advise of delivery. You can also receive a notification when a shipping label refund has been issued.

There are three types of notifications:

- Tracking Number Email: Emails a tracking number for each new shipping label automatically.
- **Shipment Delivery Email**: Emails a delivery confirmation for each new shipping label automatically.
- **Refund notifications**: Emails a confirmation each time your postage balance receives a credit through a label refund.
- 1. Tap Settings.

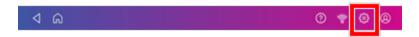

- 2. Scroll down to Shipping Settings.
- 3. Tap Automated Emails.
- 4. Tap the required check boxes in the Tracking Number Email and Shipment Delivery Email sections to enable tracking number and delivery confirmation emails to senders or recipients.

- 5. To receive an email when your postage balance receives a credit through a label refund:
  - Scroll down and enter the email address in the Email Confirmation for Postage Refund section.

| Application Settings  | Custoninze the email subject line                                               |
|-----------------------|---------------------------------------------------------------------------------|
| Carriers              | Your Pitney Bowes package is on its way!                                        |
| Postage Refills       | Shipment Delivery Email                                                         |
| Personal Settings     | Email a delivery confirmation for each new shipping label automatically.        |
| Label Options         | Send confirmation emails to myself (or the sender)                              |
| Email Notifications   | Customize the email subject line                                                |
| Return Labels         | Enter a subject line                                                            |
| Plans & Subscriptions | Email Confirmation for Postage Refund                                           |
| About                 | Receive an email when your label refund is credited to your postage<br>balance. |
|                       | Email address                                                                   |

6. (*Optional*) To customize the subject for each email type, enter the subject in the Customize the email subject line field.

#### Setting the default address for USPS return labels

You can set the recipient's address as a default address for all of your USPS return labels.

1. Tap Settings.

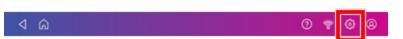

- 2. Scroll down to Shipping Settings.
- 3. Tap Return Labels.
- 4. Tap the check box for I wish to use the same recipient address for all of my return labels.
- 5. Enter the address in the fields provided using the keypad on the screen. Tap the green check mark when done.

# Determining how you spend your shipping labels postage

View the Shipment report to see how much postage you are spending. The report includes a list of all the shipping labels you have printed along with their carriers and the amounts of postage.

1. Tap Settings.

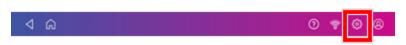

- 2. Scroll down to Shipping Settings.
- 3. Tap Shipment Reports.
- 4. To list by cost accounts, tap **Menu** next to All Shipments column. Tap **Summary by Cost Account**.

#### Removing funds

**Important**: Once you take your device out of service you will no longer be able to print postage on envelopes. The withdraw device button is disabled (greyed out) if the ink cartridge is not present. If the ink cartridge is not present, install it before taking the device out of service.

1. Tap Settings.

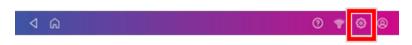

- 2. Tap Withdraw device.
- 3. Enter code 6184.
- 4. Tap Withdraw Device.

Before returning your device please remove the ink cartridge:

1. Tap Settings.

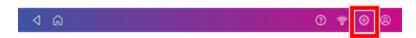

2. Tap Envelope Printer Maintenance.

- 3. Tap Install Ink.
- 4. Open the top cover.
- 5. Open the ink door and remove the ink cartridge.

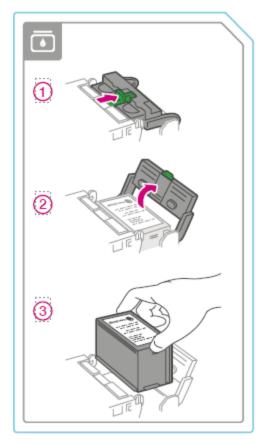

6. Close the ink door and close the top cover.

Follow the instructions in your return kit to properly package and return your device.

If you need to remove funds from your shipping account, please chat with us.

**Important**: If your device is inoperable or you are unable to withdraw or transfer your funds back to their original funding source, please chat with us.

# 6 - Printing on envelopes

#### In this section

| Navigating the Envelope Printing or Print on          |      |
|-------------------------------------------------------|------|
| Envelopes app                                         | 109  |
| Printing postage on tapes                             | 110  |
| Checking the available funds for printing postage     | 111  |
| Adding or refilling postage for printing on envelopes | 112  |
| Sending a First-Class Mail envelope                   | 113  |
| Sending a large First-Class® envelope                 | 114  |
| Sending Certified Mail                                | 115  |
| Sending an international letter                       |      |
| Sending mail using a Certificate of Mailing           | 116  |
| Advancing the date                                    | 118  |
| Printing postage without a date for pre-printed       |      |
| mailpieces                                            | 118  |
| Printing additional postage                           | .119 |
| Re-dating your mail                                   | 120  |
| Using USPS special services                           | 121  |
| Entering the weight manually when printing postage    | .121 |
| Using the scale when printing postage                 |      |
| Sealing envelopes without printing postage            | 123  |
| Sealing envelopes and printing postage                | 124  |
| Zeroing the scale                                     |      |
| Adding insurance to your mail                         |      |
| Adding a graphic to your envelope or tape             |      |
| Sending mail using Electronic Return Receipt (ERR).   | 127  |
| Getting a USPS refund for damaged or incorrectly      |      |
| printed mail                                          |      |
| Creating a custom text message for your mail          | 129  |

| Adding a custom text message to your envelope or tape | 131 |
|-------------------------------------------------------|-----|
| Editing or deleting a custom text message             |     |
| Printing a graphic without printing postage           |     |
| Adding an inscription                                 |     |
| Printing only the date and time                       |     |
| Presort features                                      |     |
| Creating a PresortXtra letter preset                  | 138 |

# Navigating the Envelope Printing or Print on Envelopes app

The Envelope Printing or Print on Envelopes app is the starting point for printing postage on an envelope or a tape. It also allows you to change what you print.

To open the Envelope Printing or Print on Envelopes app, tap **Envelope Printing or Print on Envelopes**.

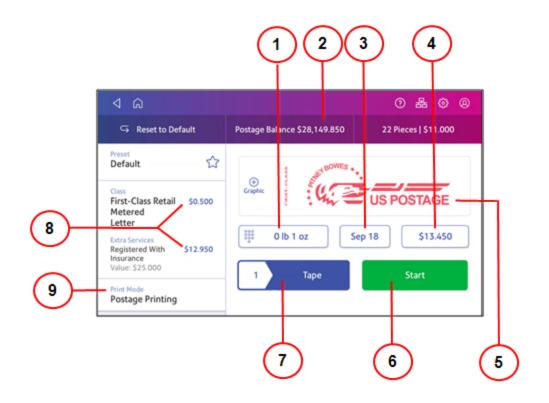

On this screen, you can:

- 1. Tap the weight to view the weighing options. You can enter the weight manually or use a scale.
- 2. View the balance of funds you have remaining in your device.
- 3. Tap the date to view the date options.
- 4. View the total postage amount.
- 5. Preview or add graphics.
- 6. Tap **Start** to begin feeding and printing postage on the envelopes loaded on the feed deck. The **Start** button is only present on SendPro C models equipped with an automatic feeder.
- 7. Tap **Tape** to begin printing postage on tape. To print more than one tape, tap the number next to **Tape** and enter the number of tapes. **Tape** is only present on SendPro C models equipped with an automatic feeder.
- 8. Tap **Class** to view the class and any extra services.
- 9. Tap **Print Mode** to access the Print Mode screen. This provides you with different printing modes such as adding graphics to your envelope, adding more postage, or making corrections to the date. You can also choose to seal envelopes without printing postage.

## Printing postage on tapes

If it is not possible to print postage directly onto your envelope, you can print it onto a tape. You can then apply the tape to the envelope.

 Push the tape lever to the right and hold it there (a). Drop a stack of strip tapes down into the slot (b). Make sure that the printable side faces to the right (toward the touchscreen).

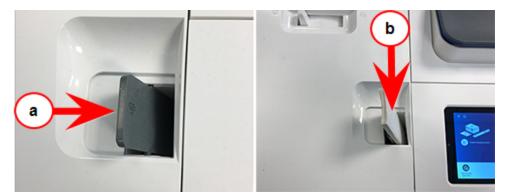

- 2. Tap Envelope Printing or Print on Envelopes on the Home screen.
- 3. Select the postage mode and settings (account, class and special service, weight).
- 4. For a single tape, tap **Tape**. The default value is set to 1 tape.
  - For multiple tapes, tap the number on the tape field and use the keypad to enter the number of tapes.

## Checking the available funds for printing postage

Check your funds for printing postage on your device at any time.

#### Viewing the amount available in your device

- 1. Tap Envelope Printing or Print on Envelopes on the Home screen.
- 2. The **Postage Balance** shows the available funds in your device.

| ۵ ۵                                                                       |                            | 0 😤 🕲 😣                |
|---------------------------------------------------------------------------|----------------------------|------------------------|
| G Reset to Default                                                        | Postage Balance \$254.05   | 8 Pieces   \$5.130     |
| Preset<br>Default *                                                       |                            | ~                      |
| Account                                                                   | Graphics                   |                        |
| Class<br>First-Class Retail \$0.47<br>Metered<br>Letter<br>Extra Services | E O Ib 1 oz Au<br>Ready to | g 31 \$3.17<br>9 Print |
| Insurance \$2.70<br>Value: \$100.00                                       |                            |                        |
| Print Mode<br>Postage Printing                                            |                            |                        |

#### Viewing the amount available in your postage account at Pitney Bowes

- 1. Tap Envelope Printing or Print on Envelopes on the Home screen.
- 2. Tap Postage Balance.
- 3. Tap Settings.
- 4. The balance in your postage account appears.

| ⊲ û                             |                                    | ⑦ 몲 ۞ ⑧                                                          |
|---------------------------------|------------------------------------|------------------------------------------------------------------|
| Change or Retain Class          | Default refill amount              | Mail Postage Balance<br>\$635.120                                |
| Change or Retain<br>Destination | \$200.000<br>Low postage threshold | Reserve Account (Prepaid) Funds<br>Available<br>\$30,692,903.970 |
| Postage Refills                 | \$5.000                            | Purchase Power® (Bill Me Later)<br>Funds Available               |
| Weight Hold                     | -o                                 | <b>\$0.000</b><br>Last update: Sep 28 2021 3:25 PM               |
| Mailer ID                       |                                    | C Update now                                                     |
| Default Preset Timer            |                                    | Refill Postage                                                   |
|                                 |                                    |                                                                  |

## Adding or refilling postage for printing on envelopes

Add or refill postage for your Envelope Printing or Print on Envelopes balance as soon as you receive a message that your funds are getting low.

#### Before you begin

Check that your device is connecting to the internet.

• For wired network connections, the following connection image appears in the toolbar:

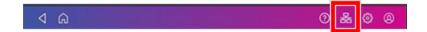

• If you have a wireless connection, the following connection image appears in the toolbar:

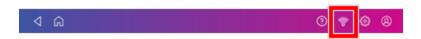

#### Add postage for Printing on Envelopes

- 1. Tap Envelope Printing or Print on Envelopes on the Home screen.
- 2. Tap Postage Balance.
- 3. Tap Refill Postage.
- 4. Enter the amount of postage you wish to add.
- 5. Tap Refill Mail Postage.
- 6. Tap View Receipt to view or print a receipt.
- 7. Tap **Done**.
- 8. Your updated postage balance appears on the Envelope Printing or Print on Envelopes app.

## Sending a First-Class Mail envelope

First-Class Mail is an economical way to send mailpieces through the USPS. You can send standard postcards, letters, and large envelopes and small packages up to 15.99 ounces.

- 1. Tap Envelope Printing or Print on Envelopes on the Home screen.
- 2. If you have the accounting feature enabled, tap Account and select an account.
- 3. Tap Class.
- 4. Tap **Start Over** to show a list of all the available classes.
- 5. Tap First-Class Retail Metered for a First-Class Mail envelope.
- 6. Tap Letter.
- 7. Select any special services you wish to use.

- 8. Tap Apply.
- 9. Place the envelope on the scale. The weight appears.
- 10. Place the envelope or envelopes on the feed deck. Depending on the SendPro C model you have, feed the envelopes manually or tap **Start** to feed the envelopes.

**Important**: Your device will upload transactions if you have previously printed any mail. Once the upload completes, you see the message "Transaction upload status, Upload success" with a check mark. Tap the check mark.

## Sending a large First-Class® envelope

Before you select a rate for a large envelope, you need to determine whether the mailpiece you are sending is a letter or large envelope according to the USPS.

If your mailpiece weighs more than 3.5 oz, the device automatically sets the class to Large Envelope regardless of the dimensions. If the mailpiece weighs less than 3.5 oz but has the dimensions of a large envelope, you need to manually select Large Envelope when you choose the class.

#### Weigh the mailpiece and measure the dimensions

- 1. Tap Envelope Printing or Print on Envelopes on the Home screen.
- 2. If you have the accounting feature enabled, tap Account and select an account.
- 3. Place the mailpiece on the scale. The weight appears. You can also weigh the mailpiece using any other postal scale.

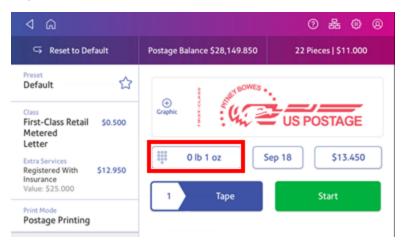

- 4. Measure and record the dimensions of the mailpiece.
- 5. Tap **Home** to return to the Home screen.

## If the mailpiece is less than 3.5 oz, but has the dimensions of a large envelope:

- 1. Tap Home.
- 2. Tap Envelope Printing or Print on Envelopes.
- 3. If you have the accounting feature enabled, tap Account and select an account.
- 4. Tap Class.
- 5. Tap **Start Over** to show a list of all the available classes.
- 6. Tap First-Class Retail Metered for a First-Class mail envelope.
- 7. Tap Large Envelope.
- 8. Select special services, if required.
- 9. Tap Apply.
- Place the envelope or envelopes on the feed deck. Depending on the SendPro C model you have, feed the envelopes manually or tap **Start** to feed the envelopes.
   If the envelope is too thick to go through the feeder, print the postage on a tape and apply the tape to the large envelope or flat.

## Sending Certified Mail

Certified Mail is a USPS service that provides you with proof of mailing by sending you a receipt once your mailpiece arrives at its destination.

Not all extra services like Certified Mail are available for all classes and you can only combine certain services.

- 1. Tap Envelope Printing or Print on Envelopes on the Home screen.
- 2. If you have the accounting feature enabled, tap **Account** and select an account.
- 3. Tap Class.
- 4. Tap **Start Over** to show a list of the available classes.
- 5. Tap a class that you can combine with Certified Mail (for example, First Class or Priority Mail).
- 6. Tap the mailpiece type (for example, letter or large envelope).
- 7. Select Certified and tap Apply.

- 8. Depending on the type class and type of mailpiece, enter the destination ZIP Code and tap **Apply**.
- 9. Place the envelope or envelopes on the feed deck. Depending on the SendPro C model you have, feed the envelopes manually or tap **Start** to feed the envelopes.
- 10. Place the green Certified Mail label (USPS Label 3800) on the mailpiece.

## Sending an international letter

Use this process if you need to send mail from the United States to a different country.

- 1. Tap **Envelope Printing or Print on Envelopes** on the Home screen.
- 2. If you have the accounting feature enabled, tap Account and select an account.
- 3. Tap Class.
- 4. Tap Start Over to display a list of all the available classes.
- 5. Tap First-Class Mail Intl Retail for a First-Class Mail envelope.
- 6. Tap Letter.
- 7. Tap in the **Country** field and use the keypad to enter the destination country.
- 8. Select special services, if required.
- 9. Tap Apply.
- 10. Place the envelope on the scale. The weight appears.
- 11. Place the envelope or envelopes on the feed deck. Depending on the SendPro C model you have, feed the envelopes manually or tap **Start** to feed the envelopes.

**Important:** Your device will upload transactions if you have previously printed any mail. Once the upload completes, you see the message "Transaction upload status, Upload success" with a check mark. Tap the check mark.

## Sending mail using a Certificate of Mailing

Purchase a Certificate of Mailing when you need to have proof that you sent a letter or package.

You can only obtain a Certificate of Mailing from the USPS. A Certificate of Mailing is a receipt that provides evidence of the date that you took your mail to the USPS for mailing. You cannot produce this certificate with your device. It is a record of when you turned the mailpiece over to the Post Office and you can only get it from the USPS.

- 1. Fill out the USPS postal forms *3606-D*, *3665*, or *3817*. Obtain these at the Post Office or online at the USPS website.
- 2. Calculate the fees for all of the mailpieces. This can include the cost of the Certificate of Mailing fees as well as the total postage amount.
- 3. Tap Envelope Printing or Print on Envelopes on the Home screen.
- 4. If you have the accounting feature enabled, tap **Account** and select an account. If your device's model number is 8H00 or 9H00 and if you have only a single account, once you select that account the device will remember that account the next time you start Envelope Printing or Print on Envelopes.
- 5. Scroll down and tap **Print Mode** on the Envelope Printing or Print on Envelopes screen.
- 6. Tap **Certificate of Mailing**.

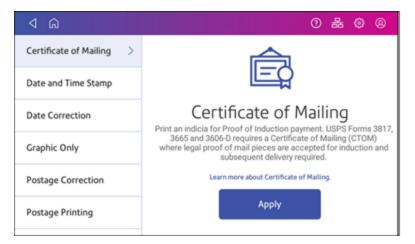

7. Tap Apply.

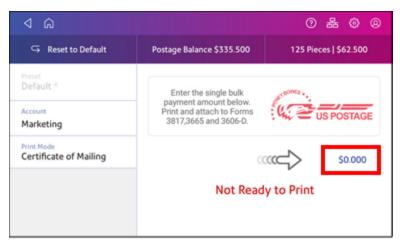

8. Tap on the postage amount and enter the amount you calculated in step 2.

- 9. Feed the appropriate form (3606-D, 3665, or 3817) through the feeder so that the device stamp prints on the form or on a tape strip that can be applied to the form. Alternatively, you can print the device stamp on each of the mailpieces included in the Certificate of Mailing.
- 10. Take the mailpieces and the printed form to the Post Office. They will apply a round stamp proof of induction mark that serves as legal proof that your items will enter the USPS.

## Advancing the date

Watch this video or follow the instructions below to learn how to advance the date.

Advance the date to print postage up to thirty days before you need to send it.

- 1. Tap Envelope Printing or Print on Envelopes on the Home screen.
- 2. Tap the date. The calendar appears.
- 3. Tap **Tomorrow** or **Another Date**, depending on the date you wish to print.
- 4. When you see the future date highlighted on the calendar, tap **Apply**.
- 5. Place the envelope or envelopes on the feed deck. Depending on the SendPro C model you have, feed the envelopes manually or tap **Start** to feed the envelopes.

**Important:** The date on the postage should match the date when your mail goes to the post office. Your device automatically advances the printed date on the device stamp (as well as its internally held date) when the device time reaches 5:00 PM. You cannot change this time.

## Printing postage without a date for pre-printed mailpieces

If you wish to use a pre-printed return envelope, card, or label on which the postage is prepaid, you must print the postage without a date.

This feature is only available for Meter Reply Mail with First-Class Retail Metered classes that include Letter, Non-Machinable Letter, Large Envelope, and Postcard.

- 1. Tap Envelope Printing or Print on Envelopes on the Home screen.
- 2. Tap First-Class Retail Metered Letter.

3. On the Class & Extra Services screen, scroll down and tap the **Restricted Use Return Mail** box.

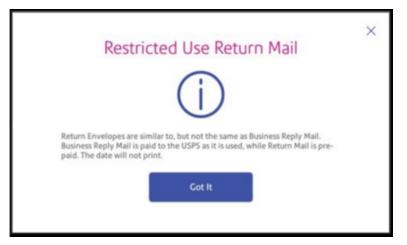

- 4. A message informs you that no date will print. Tap Got it.
- 5. Tap Apply.
- 6. **Restricted Use Return Mail** appears in the Extra Services box on the Envelope Printing or Print on Envelopes screen.

## Printing additional postage

If you do not have enough postage on an envelope, you can add more postage directly on a blank area on your envelope or you can print the additional postage on a tape.

- 1. Tap Envelope Printing or Print on Envelopes on the Home screen.
- 2. Scroll down and tap Print Mode.
- 3. Tap **Postage Correction**.
- 4. Tap Apply.

5. Tap the postage amount.

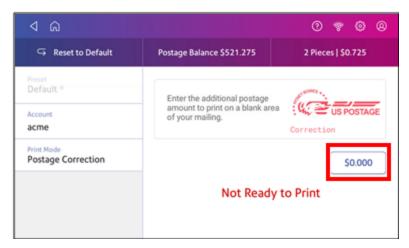

- 6. Use the keypad to enter the additional postage amount.
- 7. Tap the check mark when done.
- 8. Turn your envelope over to the blank side.
- Place the envelope or envelopes on the feed deck. Depending on the SendPro C model you have, feed the envelopes manually or tap **Start** to feed the envelopes. The word "Correction" appears on the postage mark:

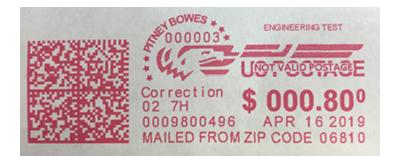

## Re-dating your mail

Watch this video or follow the instructions below to learn how to redate your mail.

If you already printed today's date and postage on an envelope, but you missed your mail pickup, you can re-date the mail. You must print a future date on the back of the envelope before you can mail it. You can only re-date one envelope at a time, even if you are feeding envelopes automatically.

- 1. Tap Envelope Printing or Print on Envelopes on the Home screen.
- 2. Scroll down and tap **Print Mode**.
- 3. Tap Date Correction.
- 4. Tap Apply.
- 5. Tap on the date.
- 6. Tap **Tomorrow** or **Another Date**, depending on the date you need.
- 7. Tap **Apply** after you select the new date.
- 8. Turn the envelope over to the blank side.
- 9. Place the envelope on the feed deck. Depending on the SendPro C model you have, feed the envelope manually or tap **Start** to feed the envelope. The word "Redate" appears on the newly printed print on the back of the envelope.

## Using USPS special services

You can select additional services for your mail. These include Certified Mail, Insured Mail, Delivery Confirmation, Registered Mail and more. The number and types of services available depend on the class of mail.

- 1. Tap Envelope Printing or Print on Envelopes on the Home screen.
- 2. Tap Class.
- 3. Tap Start Over to see a list of the available classes.
- 4. Tap the class you wish to use. Sub-classes appear when available for the selected class.
  - For some classes, you must select the type of mailpiece. For example, if you select First-Class Retail Metered, you must select either Letter, Large Envelope, or Package.
- 5. Select any special services you wish to use.
- 6. Enter a ZIP code if required.
- 7. For some classes, you need to either scan or manually enter the Electronic Certified barcode from your label. Then, attach your label to your envelope or package.
- 8. Tap Apply.

## Entering the weight manually when printing postage

Enter the weight of a mailpiece when you know its weight and are not using the scale.

- 1. Tap **Envelope Printing or Print on Envelopes** on the Home screen.
- 2. Tap Weight.

| ⊲ ŵ                                                                                        |                           | * ? 🛜 🤀 😣           |
|--------------------------------------------------------------------------------------------|---------------------------|---------------------|
| G Reset to Default                                                                         | Postage Balance \$636.650 | 8 Pieces   \$13.350 |
| Preset<br>Default                                                                          | AND A REAL ADDRES *       | *                   |
| Account<br>DVT                                                                             | Graphic F                 | US POSTAGE          |
| Class<br>First-Class Retail \$2.800<br>Metered<br>Large Envelope<br>Extra Services<br>None | C Ib 9.8 oz F<br>Ready t  | eb 10 \$2.800       |
| Print Mode<br>Postage Printing                                                             |                           |                     |

- 3. Tap Manual.
- 4. Enter the **pounds** and **ounces**.
- 5. Tap Apply.
- 6. Tap Class.
- 7. Tap **Start Over** to see all the class options.
- 8. Select the class and any special services required.
- 9. Tap Apply.
- 10. Place the envelope or envelopes on the feed deck. Depending on the SendPro C model you have, feed the envelopes manually or tap **Start** to feed the envelopes.

## Using the scale when printing postage

Use the scale to weigh your mail and calculate the correct postage for you.

1. Tap Envelope Printing or Print on Envelopes on the Home screen.

#### 2. Tap Weight.

| √ G                                            |                                                                                                    | * ? 🛜 🛱 🛛           |
|------------------------------------------------|----------------------------------------------------------------------------------------------------|---------------------|
| G Reset to Default                             | Postage Balance \$636.650                                                                                                    | 8 Pieces   \$13.350 |
| Preset<br>Default                              | ANT ANT A ANT A AN | *                   |
| Account<br>DVT                                 | Graphic Fail                                                                                                    | US POSTAGE          |
| Class<br>First-Class Retail \$2.800<br>Metered | 다. 0 lb 9.8 oz                                                                                                    | Feb 10 \$2.800      |
| Large Envelope<br>Extra Services<br>None       | Ready t                                                                                                    | to Print            |
| Print Mode<br>Postage Printing                 |                                                                                                    |                     |

- 3. Tap Scale.
- 4. Place the envelope on the scale. You must do this before the next step or else the **Apply** button remains inactive.
- 5. Tap Apply.
- 6. Tap Class.
- 7. Select Start Over to show the class options.
- 8. Tap the class you want.
- 9. Select special services, if required.
- 10. Tap **Apply**.
- 11. Place the envelope or envelopes on the feed deck. Depending on the SendPro C model you have, feed the envelopes manually or tap **Start** to feed the envelopes.
- 12. The scale retains the weight of the mail for approximately 70 seconds. Add another mailpiece to the scale if you want to override the weight.

## Sealing envelopes without printing postage

Use Seal Only mode to seal envelopes without printing anything.

- 1. Tap Envelope Printing or Print on Envelopes on the Home screen.
- 2. Tap **Print Mode**. You may need to swipe up on the screen to see this option.
- 3. Swipe up on the Print Mode screen and tap **Seal Only**.
- 4. Tap Apply.
- 5. Load the envelopes onto the feeder with the flap side facing down and the top edge against the rear wall.
- 6. Tap Seal Only to continue.

## Sealing envelopes and printing postage

Use the moistener on your device to seal your envelopes before you print postage.

1. Check the level of sealing solution by checking the sight window on the front of the feeder deck.

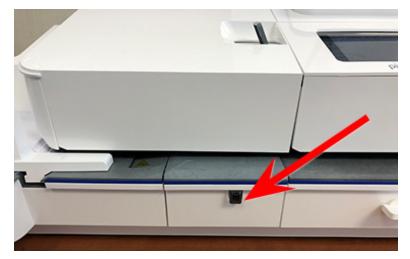

2. Place the envelopes with the flap side facing down and the top edge against the rear wall.

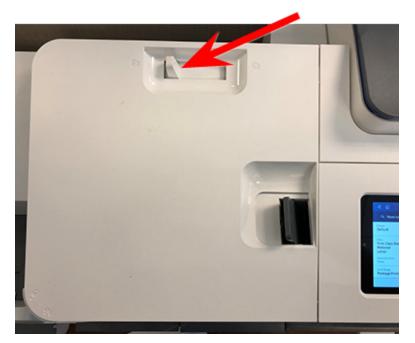

3. Make sure that the seal/no seal lever is set to the seal position (all the way to the left).

4. Place the envelopes on the feed deck. Tap **Start** on the Envelope Printing or Print on Envelopes app.

If the moistener tank is full and your envelopes do not seal correctly, clean or replace the moistener brush and wick.

## Zeroing the scale

Zero the scale to set the weight to zero.

Make sure there is nothing on the scale when you zero it.

- 1. Tap Envelope Printing or Print on Envelopes on the Home screen.
- 2. Tap Weight.

| ⊲ ŵ                                                                                                    |                                         | * ? 😤 🛱 😣           |
|----------------------------------------------------------------------------------------------------|-----------------------------------------|---------------------|
| G Reset to Default                                                                                       | Postage Balance \$636.650               | 8 Pieces   \$13.350 |
| Preset<br>Default                                                                                        | (+)                                     | *                   |
| Account<br>DVT                                                                                           | Graphic Law                             | US POSTAGE          |
| Class<br>First-Class Retail \$2.800<br>Metered<br>Large Envelope<br>Extra Services<br>None<br>Print Mode | ा ७ ७ ७ ७ ० ० ० ० ० ० ० ० ० ० ० ० ० ० ० | eb 10 \$2.800       |
| Postago Drinting                                                                                         |                                         |                     |

- 3. Tap **Scale** on the weighing method screen.
- 4. Tap Zero Scale.
- 5. Tap **Cancel** to return to the Envelope Printing or Print on Envelopes app.

### Adding insurance to your mail

You can purchase insurance for your mailpiece to protect against loss, damage or missing contents. The insurance covers only the actual value of the mailed contents.

- 1. Tap Envelope Printing or Print on Envelopes on the Home screen.
- 2. Tap **Class**. If this is the class you need, tap the **Insurance** box, enter the amount, and tap **Apply**. If you need another class, go to step 3.
- 3. If you need a different class:
  - a. Tap **Start Over** and select a new class and any special services you need. Tap **Apply** after adding special services.
  - b. Tap the **Insurance** box, enter the amount, and tap **Apply**.

- 4. To confirm, tap **Apply**.
- 5. Place the envelope or envelopes on the feed deck. Depending on the SendPro C model you have, feed the envelopes manually or tap **Start** to feed the envelopes.

## Adding a graphic to your envelope or tape

Your device comes with a set of standard graphic images that you can add to your envelopes or tapes when you print your postage. Graphic ads are also known as ads, slogans or logos. Examples include PLEASE OPEN IMMEDIATELY, RECYCLE, and Season's Greetings.

- 1. Tap Envelope Printing or Print on Envelopes on the Home screen.
- 2. Weigh your envelope, select a class, and select any special services required.
- 3. Tap the **Graphics** icon on the Envelope Printing screen.
- 4. Select the graphic you wish to use.
- 5. Tap Apply.
- 6. Place the envelope or envelopes on the feed deck. Depending on the SendPro C model you have, feed the envelopes manually or tap **Start** to feed the envelopes.

To remove a graphic:

- 1. Tap the current graphic to deselect it.
- 2. Tap Apply.

## Sending mail using Electronic Return Receipt (ERR)

Tracking services are available when you use the scale or Manual Weight entry method. The following steps are based on using Priority class and the Electronic Certified service with Electronic Return Receipt (ERR).

In order to use ERR, you must submit Form 5053, Bulk Proof of Delivery to the USPS. The USPS then provide you with a 9-digit USPS Mailer ID. You need to enter this number when using ERR. The following procedure is an example of how to use ERR.

- 1. Tap Envelope Printing or Print on Envelopes on the Home screen.
- 2. Place the envelope or package on the scale.
- 3. Tap Class. If Priority Mail Retail is not the current class, tap Start Over, then select Priority Mail Retail from the list of classes.

- 4. Tap Envelope or Package.
- 5. Enter the ZIP Code, then tap **Apply**.
- 6. Tap the Electronic Certified box.
- 7. Tap the Electronic Return Receipt box.
- 8. Tap Apply.
- 9. Enter the barcode number from your USPS PS Form 3800 using the keypad or use the optional barcode scanner. The barcode number should start with a 94.
- 10. (Optional) Add your Customer Reference Number. Tap **Apply** to confirm.
- 11. When prompted to apply the barcode label on the envelope, tap **Continue**. The barcode appears in the Class section of the screen.
- 12. Place the envelope or envelopes on the feed deck. Depending on the SendPro C model you have, feed the envelopes manually or tap **Start** to feed the envelopes.

## Getting a USPS refund for damaged or incorrectly printed mail

Once you print an impression, your device deducts the postage amount from the postage funds. This happens even if the printing is illegible. Therefore, it is important to:

- Ensure that the correct value appears before printing postage.
- Ensure that the ink level does not get too low. **Recommended:** Always have a spare ink cartridge available.

For up-to-date refund guidelines, refer to the FAQ page of the USPS website.

Postage device indicia is eligible for a refund if it is complete, legible, valid, unused and printed on unmailed envelopes, wrappers, or labels made in accordance with USPS DMM 604.9.3.4. This includes:

- Postage printed on the back (versus the front) of a letter
- Only a portion of the postage printed, or postage is not legible
- Too much postage was printed on the item
- · Not enough postage was printed on the item
- Incorrect date on the device
- Incorrect information (street name, street number, city, etc.)

Your refund request must include:

- a completed USPS Form 3533
- proof that the person requesting a refund is an authorized user of the device
- unused meter indicia

You must submit your refund request within 60 days from the date shown on the mail to your local Post Office.

For all indicia except those produced by PC Postage systems, you must submit the indicia to the licensing Post Office.

- The Postal Service<sup>™</sup> refunds 90% of the face value on the indicia if the total is \$500 or less.
- If the total face value is more than \$500, the charge is \$50 per hour for the actual hours to process the refund, with a minimum charge of \$50.

### Creating a custom text message for your mail

You can create a custom text message for your mailpiece. The message can be up to 5 lines with each line containing a maximum of 20 characters. You can leave any of the 5 lines blank. The message is centered on the envelope or tape when you print postage.

- 1. Tap Envelope Printing or Print on Envelopes on the Home screen.
- 2. Tap Print Mode.
- 3. Tap Graphic Only.
- 4. Tap Apply.
- 5. Tap + Graphic.

Graphic Craphic Select a graphic or custom text to print on your pieces.

6. Tap Custom Text.

7. Tap + Add.

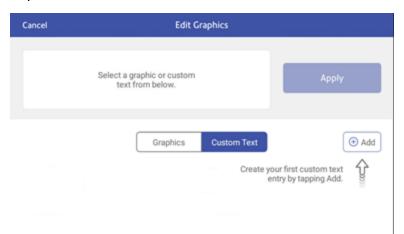

- 8. When creating a message, a message appears to inform you that you must comply with Postal rules. Tap **Accept & Continue** to agree.
- 9. Enter a name for the text message, then tap Save

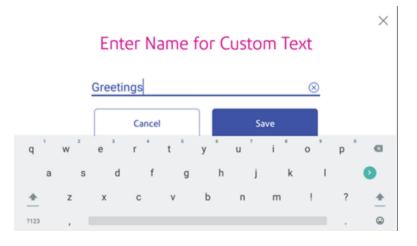

10. Enter the text on any or all the lines, with a maximum of 20 characters per line.

| Car | ncel |                  |                |        |       |   | ¢ | lust | om T | íext - | Gre | eting | gs       |   |     |     |        |     |   |
|-----|------|------------------|----------------|--------|-------|---|---|------|------|--------|-----|-------|----------|---|-----|-----|--------|-----|---|
|     |      | e 1 (20<br>n voj | ) char<br>yage | octers | )     |   |   |      |      |        | 0   | 2     |          |   |     |     | Ap     | ply |   |
|     | Lin  | e 2 (            | 20 cł          | iarac  | ters) |   |   |      |      |        |     | _     |          |   | Bon | voy | /age   |     |   |
|     | Lin  | e 3 (            | 20 ch          | arac   | ters) |   | 4 |      | 5    |        |     | -     | 7        |   |     |     |        |     |   |
| q   |      | w                |                | е      |       | r |   | t    |      | у      |     | u     | <i>.</i> | i |     | 0   | ,<br>, | р   | G |
|     | а    |                  | s              |        | d     |   | f |      | g    |        | h   |       | j        |   | k   |     | I      |     | 0 |
| +   |      | z                |                | х      |       | С |   | ۷    |      | b      |     | n     |          | m |     | 1   |        | ?   | + |
| 712 |      | ,                |                |        |       |   |   |      |      |        |     |       |          |   |     |     |        |     | ٢ |

- 11. When finished, tap **Apply**. The screen displays the message as it will appear on your envelope or tape.
- 12. Tap **Apply** again. The custom text message is now available when you print postage.
- 13. Tap the back arrow to return to the Home screen.

## Adding a custom text message to your envelope or tape

Your SendPro C Auto allows you to add a custom text message to your mail. This can be a return address, for example. Your message can be up to five lines, with 20 characters per line. The message prints on the left side of the print.

- 1. Tap Envelope Printing or Print on Envelopes on the Home screen.
- 2. Weigh your envelope, select a class and special services, if required.

#### 3. Tap + Graphics.

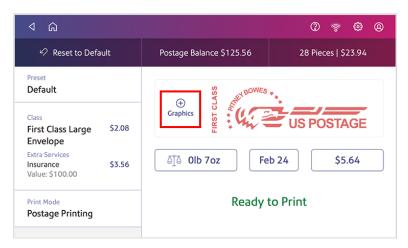

4. Tap Custom Text.

| Cancel                             | Edit Graphics            |             |
|------------------------------------|--------------------------|-------------|
| Select a<br>graphic from<br>below. | US POSTAGE               | Apply       |
| Harris                             | Graphics Custom Text     |             |
| Cheve har                          | IMPORTANT<br>INFORMATION | PLEA<br>IMM |

5. Tap on the text message you wish to use. A green check mark appears next to the selected message.

| Cancel                              |            | Edit Graphics        |       |
|-------------------------------------|------------|----------------------|-------|
| Tap custom<br>text to<br>remove it. | Bon voyage | US POSTAGE           | Apply |
|                                     |            | Graphics Custom Text | ( Add |
|                                     |            | C voyage             |       |
|                                     |            | Greetings            |       |

6. Tap **Apply**. The custom text message appears on a preview screen.

| 0 & @ @                                         |  |  |  |  |  |  |  |  |
|-------------------------------------------------|--|--|--|--|--|--|--|--|
| Postage Balance \$340.500 115 Pieces   \$57.500 |  |  |  |  |  |  |  |  |
| US POSTAGE                                      |  |  |  |  |  |  |  |  |
| 1 24 \$0.500<br>9 Print                         |  |  |  |  |  |  |  |  |
|                                                 |  |  |  |  |  |  |  |  |

7. Feed the envelope or tape strip through the device.

### Editing or deleting a custom text message

Your device allows you to add a custom text message to your mail. You can edit or delete messages you no longer need.

- 1. Tap Envelope Printing or Print on Envelopes on the Home screen.
- 2. Tap + Graphics on the Envelope Printing or Print on Envelopes screen.

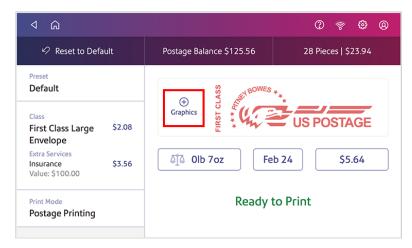

3. Tap Custom Text.

| Cancel                             | Edit Graphics        |            |
|------------------------------------|----------------------|------------|
| Select a<br>graphic from<br>below. | US POSTAGE           | Apply      |
|                                    | Graphics Custom Text | PLEA<br>MM |

4. Tap on the custom message you wish to edit or delete, then tap Edit.

| Cancel                              | Edit Graphics                     |        |
|-------------------------------------|-----------------------------------|--------|
| Tap custom<br>text to<br>remove it. |                                   | Apply  |
|                                     | Graphics Inscriptions Custom Text | () Add |

5. Select the appropriate option. You can edit the text message, rename it, or delete it.

| Cancel                              |          | Edit Graphics       |     |
|-------------------------------------|----------|---------------------|-----|
|                                     |          | Custom text options |     |
| Custom text<br>will appear<br>here. | ALL TROW | Edit Text           | ply |
|                                     | E 1 MW   | Rename              |     |
|                                     | C        | Delete Text         | Add |
|                                     |          | Bon voyage          |     |
|                                     |          | Greetings           |     |

6. Tap Apply.

## Printing a graphic without printing postage

Print a graphic without printing postage, such as the Received graphic on incoming mail.

- 1. Tap Envelope Printing or Print on Envelopes on the Home screen.
- 2. Tap Print Mode.
- 3. Select Graphic Only.
- 4. Tap Apply.
- 5. Tap Graphic.
- 6. Tap **Graphics**, then select your graphic.
- 7. Confirm with **Apply**.
- 8. Print the graphic on the envelope or tape.

## Adding an inscription

Inscriptions appear automatically when you select certain classes of mail. This saves you time and helps you always use the correct inscription.

For example, if you select First Class mail, the First Class inscription prints automatically on your mail.

## Printing only the date and time

Print the date and time to keep a record of when you receive incoming mail.

- 1. Tap Envelope Printing or Print on Envelopes on the Home screen.
- 2. Tap **Print Mode** (you may have to scroll down to see this).

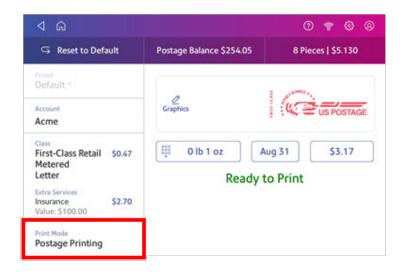

- 3. Select Date and Time Stamp.
- 4. Tap **Apply**.
- 5. Place the envelope or envelopes on the feed deck. Depending on the SendPro C model you have, feed the envelopes manually or tap **Start** to feed the envelopes.

## Presort features

There are four optional presort features available for SendPro C Auto: Presort Rates, PresortXtra Rates, Marketing Mail, and Marketing Mail Nonprofit.

#### **Presort Rates**

A set of common presort rates, First-Class Commercial - Automation and Presorted, are present on the device.

Visit the 203 Basic Postage Statement, Documentation, and Preparation Standards page on the USPS website to learn more about the optional Presort Rates package. This page discusses some of the efforts needed by users to meet USPS requirements for mailing with presort rates.

#### PresortXtra Rates

You can only use PresortXtra with the following USPS presort rates:

- First-Class Mail® Commercial Letters and Flats
- USPS Marketing Mail<sup>™</sup> Letters and USPS Marketing Mail Nonprofit Letters

See our *PresortXtra* page for more information if you are not a PresortXtra customer.

#### Marketing Mail and Marketing Mail Nonprofit

A set of presort rates for Marketing Mail or Marketing Mail Nonprofit are present on the device.

Visit the USPS Marketing Mail page on the USPS website to learn more about the optional Presort Rates package. This page discusses some of the efforts needed by users to meet USPS requirements for mailing with Marketing Mail.

## Creating a PresortXtra letter preset

You can obtain a discount by sorting your mail before it goes to the USPS. The discount is determined using a sliding scale based on services, shape and weight. By defining these conditions in a preset, you can quickly recall the settings when printing postage.

See our *PresortXtra page* for more information if you are not a PresortXtra customer. If you need Drop Ship service, but your device is not set up for it, contact PresortXtra Support at 866-624-5724.

Follow these steps to set up your PresortXtra First-Class Mail letter preset:

#### Set the Rate

- 1. Tap **Print on Envelopes** on the Home screen.
- 2. Tap Class.
- 3. Tap Start Over.
- 4. Tap Pitney Bowes Presort Xtra.
- 5. Tap First Class Letter.
- 6. Tap Apply.

#### Add Drop Ship Text If Needed

- 1. Tap Graphic.
- 2. Tap Custom Text.
- 3. Select Drop Ship
- 4. Tap Apply.

#### Save the Preset

- 1. Tap the star in the **Preset** box.
- 2. Tap Save New Preset.
- 3. Select Preset Options.
- 4. Select Create New Custom Preset.
- 5. Enter a name, then tap **Save**.

Before running PresortXtra mail, remember to advance the date and set the batch counter to learn the number of mailpieces you have.

#### Advance the Date

- 1. Tap the date.
- 2. Select Tomorrow.

3. Tap **Apply**.

#### Reset the batch counter

- 1. Tap x Pieces | \$x.xx.
- 2. Tap Reset Counter to 0.

## 7 - Managing Printing on Envelopes

#### In this section

| Confirming your meter update                         | 142   |
|------------------------------------------------------|-------|
| Changing the default refill amount for printing      |       |
| postage                                              | 142   |
| Uploading postage transactions                       |       |
| Clearing or resetting the number of mailpieces sent. | 144   |
| Performing USPS postal inspections for postage       |       |
| printing                                             | 144   |
| Updating postal rates or software for printing on    |       |
| envelopes                                            | . 144 |
| Confirm the effective date for postal rates          | . 145 |
| Setting the low funds warning for printing postage   | . 146 |
| Setting up a mailer ID                               | 146   |
| Updating the ZIP code                                | . 147 |
| What is Accounting                                   | . 147 |
| Turning Envelope Printing or Print on Envelopes      |       |
| account passwords on or off for printing postage     | . 148 |
| Adding a Envelope Printing or Print on Envelopes     |       |
| account                                              | 150   |
| Editing an account                                   | . 151 |
| Making an account inactive                           | 151   |
| Deleting an account                                  | . 152 |
| Creating presets for printing postage                | . 152 |
| Viewing presets for printing postage                 | . 153 |
| Selecting a preset for printing postage              | . 154 |
| Modifying presets for printing postage               |       |
| Setting the default preset timer                     | . 155 |

## Confirming your meter update

To check if you have the latest rates for Envelope Printing or Print on Envelopes:

- 1. Locate your Product Code Number (PCN) and 7-digit serial number.
- 2. Go to the Confirm your meter update web page.
- 3. Select your PCN from the menu and enter the serial number in the field provided.
- 4. Click Confirm Meter Update.

## Changing the default refill amount for printing postage

Change the default refill amount to store an amount you want to refill your device with.

You can set the default refill amount during installation or change it at later time.

There are two ways to change the default refill amount:

From the Home Screen:

1. Tap Settings.

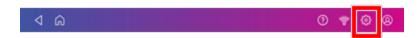

- 2. Scroll down to the Envelope Printer Settings section.
- 3. Tap Postage Refills.
- 4. Tap the box under **Default refill amount**.
- 5. Tap the back key to remove the existing amount. You may need to tap the key multiple times to clear the amount.
- 6. Enter the new amount.
- 7. Tap Apply.
- 8. Tap the back arrow to return to the Home screen.

From Envelope Printing or Print on Envelopes:

- 1. Tap Envelope Printing or Print on Envelopes from the Home screen.
- 2. Tap Postage Balance.
- 3. Tap Refill Settings.
- 4. Tap the box under **Default refill amount**.

- 5. Tap the back key to remove the existing amount. You may need to tap the key multiple times to clear the amount.
- 6. Enter the new amount.
- 7. Tap Apply.
- 8. If necessary, tap the back arrow to return to the Envelope Printing or Print on Envelopes app.

## Uploading postage transactions

#### Automatic upload of your postage transactions

- Your device automatically uploads your postage transactions to the Pitney Bowes Data Center. This occurs at least once during the day and once after hours.
- If you lock your device or turn it off for any extended period, it automatically uploads your transactions when you turn it on again.
- If you see the message "Sync Transaction Data" or "Sync USPS Transaction Data", it means you need to upload your transactions.

**Important**: If your device had connection issues recently, it may require multiple uploads to upload transactions. If the device prompts you to upload more than three times, please contact technical support.

#### Manual upload of your postage transactions

1. Tap Settings.

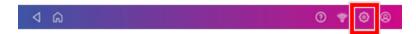

- 2. Scroll down to the Envelope Printer Settings section.
- 3. Tap Sync Transaction Data or Sync USPS Transaction Data.
  - A series of messages appear, starting with "Preparing Transaction Data" followed by "Sending Transaction Data."
  - Once the upload is complete, the message "Transaction Data Sent" appears.
  - The message "No Sync Required" appears if there are no new transactions to upload.

## Clearing or resetting the number of mailpieces sent

Reset the piece counter to delete the piece count information.

Make certain that you wish to delete the piece count information. Once you do so, you cannot restore the deleted data.

- 1. Tap Envelope Printing or Print on Envelopes on the Home screen.
- 2. Tap Pieces.
- 3. Tap Reset Counter to 0.

# Performing USPS postal inspections for postage printing

Perform a balance inquiry or postage refill when the Inspection Due message appears.

When a postal inspection is required, you are notified automatically by the "Inspection Due. Perform a balance inquiry or a refill" message on the Envelope Printing or Print on Envelopes app.

- 1. If accounting is enabled, you must first tap **Account** and select an account.
- 2. Tap **Balance Inquiry** or **Refill Postage** to complete the inspection.

# Updating postal rates or software for printing on envelopes

#### Automatic updates

Your device updates postal rates and software automatically.

Keep your device turned on and connected to your network to get your automatic updates, as the device downloads updates during the evening hours.

#### Manual postal rate updates

- 1. Select Rates and Updates:
  - Tap SendPro Apps, then Rates and Updates.

- 2. If new rates are available, your device downloads and installs updates.
  - a. If the rates are available today, this message appears:
     "New postage rates took effect today. Your device has been updated and new rates are already in effect. To learn more, visit pitneybowes.com/ratesandupdates."
  - b. If the rates took effect already, this message appears:
    "New postage rates took effect on [effective date]. Your device has been updated and new rates are already in effect. To learn more, visit pitneybowes.com/ratesandupdates."
  - c. If the new rates are pending, this message appears:"New postage rates take effect on [future effective date]. Your device has been updated and you'll see the new rates then. To learn more, visit pitneybowes.com/ratesandupdates."
- 3. To continue tap **Got it**.

#### Manual software updates

- 1. Select Rates and Updates:
  - Tap SendPro Apps, then Rates and Updates.
- 2. If new rates are available, your device downloads and installs updates.
  - a. If the rates are available today, this message appears:
    "New postage rates took effect today. Your device has been updated and new rates are already in effect. To learn more, visit pitneybowes.com/ratesandupdates."
  - b. If the rates took effect already, this message appears:
     "New postage rates took effect on [effective date]. Your device has been updated and new rates are already in effect. To learn more, visit pitneybowes.com/ratesandupdates."
  - c. If the new rates are pending, this message appears:
    "New postage rates take effect on [future effective date]. Your device has been updated and you'll see the new rates then. To learn more, visit pitneybowes.com/ratesandupdates."
- 3. To continue tap Got it.

## Confirm the effective date for postal rates

You can check to see if you have downloaded the latest rates for each postal class on your device.

- 1. Tap Envelope Printing or Print on Envelopes.
- 2. Tap Class.
- 3. Tap **Start Over** to display a list of all the available classes.

4. Tap the information icon (i) next to the class you wish to check, for example First-Class Retail Metered. The rate change information appears for the class.

| ۵ ۵                          |                                                                                                    | 0 fr 🕸 🛛          |
|------------------------------|----------------------------------------------------------------------------------------------------|-------------------|
| G Start Over Select          | Rate change inf                                                                                          |                   |
| First-Class Retail Metered   | Updated postage rates for this cla<br>2020. Your device has the new rat<br>automatically activated then. |                   |
| Priority Mail Retail         | 0                                                                                                    |                   |
| Priority Mail Express Retail | 0                                                                                                    |                   |
| Package Services             | 0                                                                                                    | 0 lb 1 oz   Jan 7 |
| First-Class Mail Intl Retail | 0                                                                                                    | Total: \$0.000    |
| Priority Mail Intl Retail    | 0                                                                                                    | Apply             |

## Setting the low funds warning for printing postage

Set the low funds warning to warn you when your available funds for printing postage reaches a certain amount. Use this warning as a reminder to add more postage to your device.

- 1. Tap Envelope Printing or Print on Envelopes on the Home screen.
- 2. Tap Postage Balance.
- 3. Tap Refill Settings.
- 4. Tap Low postage threshold.
- 5. Tap **back** on the keypad to remove the existing amount.
- 6. Enter the new amount.
- 7. Tap Apply.
- 8. If necessary, tap the back arrow to return to the Envelope Printing or Print on Envelopes app.

#### Setting up a mailer ID

Your mailer ID is a 9-digit number that you need when using Electronic Return Receipt (ERR). To get your mailer ID, submit Form 5053, Bulk Proof of Delivery to the USPS.

#### 1. Tap Settings.

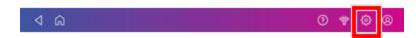

- 2. Scroll down to the Envelope Printer Settings section.
- 3. Tap Postage Refills.
- 4. Tap Mailer ID.
- 5. Enter the 9-digit number using the keypad.
- 6. Tap **Apply**.

## Updating the ZIP code

The ZIP code printed by your device should be either your ZIP code or the ZIP code of the post office picking up your mail.

If your device prints an incorrect ZIP code, a Pitney Bowes representative must resolve this issue. Contact technical support for assistance.

#### What is Accounting

You can use the accounting feature to track the postage that departments or individuals within your organization use.

The accounting feature helps you to understand how your business spends its postage and identify cost-saving opportunities. You can charge postage back to departments or clients and report on postage expenditures.

The Envelope Printing or Print on Envelopes app uses a multi-level account format. It is different from the Trackable Labels or Shipping Labels Cost Accounts.

When you use Envelope Printing or Print on Envelopes accounts to track your postage usage, use sub accounts and sub sub accounts to analyze your usage within an account.

How you create accounts depends on your needs. You can create accounts in single or multiple levels. For example, you can divide a top level department (account) into two additional sub sections (sub accounts and sub sub accounts).

The Envelope Printing or Print on Envelopes accounting structure can have up to a three level hierarchy:

- account (top level of the hierarchy)
- sub account (next possible level of the hierarchy)
- sub sub account (last possible level of the hierarchy)

**Important:** Only the lowest level of the account hierarchy is chargeable. This means that the lowest level of the account has the transactions applied to them.

- Account with no sub accounts When you create an account with no sub accounts, you charge postage to that account. This is because the account does not have sub or sub sub accounts.
- Account with sub account or sub sub account When you create a sub account or sub sub account, you charge postage to the lowest level (the sub account or sub sub account).

#### Account hierarchy examples

#### **Top level account**

• Engineering

#### Account with sub accounts

- Engineering; Sub account Software;
- Engineering; Sub account Hardware;

#### Account with sub sub accounts

- Engineering; Sub account Software; Sub sub account Graphics and Layout; Sub sub account
   Design
- Engineering; Sub account Hardware; Sub sub account Quality Approval; Sub sub account -Testing

## Turning Envelope Printing or Print on Envelopes account passwords on or off for printing postage

You can protect each account from unauthorized access by turning account passwords on.

- 1. Tap Envelope Printing or Print on Envelopes on the Home screen.
- 2. Tap Account.
- 3. Tap Preferences.

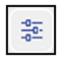

4. Tap Manage Accounts.

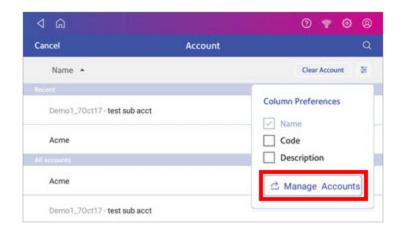

5. The Manage Accounts screen opens.

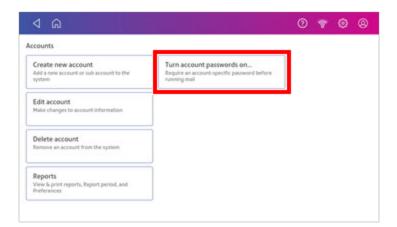

- Tap **Turn account passwords on** if account passwords are off and you wish to turn them on. Tap **OK**.
- Tap **Turn account passwords off** if account passwords are on and you wish to turn them off. Tap **OK**.

- 6. Tap the back arrow on the top left side of the screen to return to the list of accounts.
- 7. Tap **Cancel** to return to the Mail screen.

# Adding a Envelope Printing or Print on Envelopes account

You can add a Envelope Printing or Print on Envelopes account to track your costs for printing postage on envelopes. This is different from your PB account which is used to fund your postage or shipping label costs.

Accounting is a feature that is optional and needs enabling if you want to use it. Contact your Pitney Bowes Sales Representative for information about options and pricing.

- 1. Tap SendPro Apps on the Home screen.
- 2. Tap Manage Accounts.
- 3. Tap Create new account.
- 4. Tap Create a new account for a new account.
- 5. Enter the account name in the Enter account name field. Account names can be up to 75 characters long.

If the keyboard does not pop up, tap the line in the gray box.

- 6. Enter a unique code in the Code field to identify each account. Codes can be alphanumeric. Codes help you locate accounts more easily.
- 7. You can use the optional fields, such as:
  - **Description** Enter a description of the account up to 150 characters.
  - Password Tap Password to add a password for an account.
    - Passwords are case sensitive, can be alphanumeric, and must be four characters in length. If you do set a password, you need to enter it to print mail.
- 8. Ensure you set the status to active.
- 9. Tap anywhere on the screen outside of the fields when complete.
- 10. Tap **OK** to save. The name of the new account appears.
  - Tap Create New Account to create another account.
  - Tap Add a Sub Account to this account to add a sub account to the account you just created.
  - Tap **Done** if you do not need to create any more accounts.
- 11. Press the **back arrow** to return to the account list.

## Editing an account

Edit an account when you want to change the account name, code, description, status or password.

Important: Once you charge postage to an account, you cannot change the account name or code.

- 1. Tap SendPro Apps on the Home screen.
- 2. Tap Manage Accounts.
- 3. Tap Edit account.
- 4. Tap the account you want to edit.
- 5. Select OK.
- 6. Make your changes, such as edit the account name, code, description, status or password.
- 7. When finished, tap anywhere on the screen outside of the fields.
- 8. Tap **OK** to return to the Accounts screen.
- 9. Tap the back arrow to return to the list of accounts.
- 10. Tap **Cancel** to return to the Envelope Printing or Print on Envelopes screen.

#### Making an account inactive

Setting the account status to inactive prevents anyone from charging postage against an account.

- 1. Tap SendPro Apps on the Home screen.
- 2. Tap Manage Accounts.
- 3. Tap Edit account.
- 4. Tap the account you want to make inactive.
- 5. Select OK.
- 6. Tap the **Inactive** button.
- 7. When finished, tap anywhere on the screen, but outside of the fields.
- 8. Tap **OK** to return to the Accounts screen.
- 9. Tap the **back arrow** to return to the list of accounts.
- 10. Tap **Cancel** to return to the Envelope Printing or Print on Envelopes app.

## Deleting an account

If you apply postage to an account, you cannot delete the account. You can only make the account inactive.

Make sure you do not need an account's data before you delete an account. When you delete an account, sub account or sub sub account, you delete its data. You cannot recover that data.

- 1. Tap SendPro Apps on the Home screen.
- 2. Tap Manage Accounts.
- 3. Tap **Delete account**. The list of available accounts appears.
- 4. Tap the account you want to delete.
- 5. Tap **OK**.
- 6. Tap Yes, delete account to confirm.
- 7. Tap **OK**.
- 8. Tap the back arrow to return to the list of accounts.
- 9. Tap **Cancel** to return to the Envelope Printing or Print on Envelopes screen.

#### Creating presets for printing postage

Create presets to store a group of commonly-used settings. Presets can store settings such as a postage class, an account and a graphic. The maximum number of presets you can have is 21. This includes the default preset.

- 1. Tap Envelope Printing or Print on Envelopes on the Home screen.
- 2. Tap Class, select the class and any special services, messages or graphics.
- 3. Verify the settings in the Envelope Printing or Print on Envelopes app.

4. Tap the **star** in the Preset box.

**Important:** You must modify something in the Envelope Printing or Print on Envelopes app for the Preset star to appear.

|                                                                 |                              | 0 & 0 &              |
|-----------------------------------------------------------------|------------------------------|----------------------|
| G Reset to Default                                              | Postage Balance \$28,149.850 | 22 Pieces   \$11.000 |
| Preset<br>Default                                               | at somes .                   |                      |
| Class<br>Priority Mail Retail \$7.350<br>Envelope or<br>Package |                              | US POSTAGE           |
| ⊗ 06525                                                         | 🛱 0 lb 1 oz S                | iep 19 \$13.150      |
| Extra Services<br>Insurance \$5.800<br>Value: \$400,000         | Tape                         | Start                |
| Print Mode<br>Postage Printing                                  |                              |                      |

5. Tap **Save New Preset** to save it. If you wish to save it and replace the default setting, tap **Replace Default Preset**.

| ۵<br>۲                                                  |                                                                                                    | 0 & @ @              |
|---------------------------------------------------------|----------------------------------------------------------------------------------------------------|----------------------|
| G Reset to Default                                      | Postage Balance \$28,149.850                                                                                   | 22 Pieces   \$11.000 |
| Preset<br>Default                                       | Save this mailing's details into a new<br>preset. Or set the details as the Default<br>Preset for this device. |                      |
| Class<br>Priority Mail Retail \$7.350                   | Save New Preset                                                                                                | POSTAGE              |
| Envelope or<br>Package                                  | Replace Default Preset                                                                                         |                      |
| ⊗ 06525                                                 |                                                                                                    | \$13.150             |
| Extra Services<br>Insurance \$5.800<br>Value: \$400,000 | -1 Tape                                                                                                    | Start                |
| Print Mode<br>Postage Printing                          |                                                                                                    |                      |

6. For a new preset, enter a name, then tap **Save**.

#### Viewing presets for printing postage

- 1. To view the presets, tap the **Preset** box on the Envelope Printing or Print on Envelopes screen.
- 2. Tap each preset to view its settings.

## Selecting a preset for printing postage

Select a preset to quickly apply a group of settings.

- 1. Tap Envelope Printing or Print on Envelopes on the Home screen.
- 2. Tap Preset.
- 3. Tap the preset you want to use, then tap **Apply Preset**.

If you select a preset and do not use it within about one minute, the Envelope Printing or Print on Envelopes screen restores the default preset values. The same is true when you switch your device off or it enters sleep mode.

#### Modifying presets for printing postage

Modify a preset to rename a preset, replace the default preset or delete a preset.

- 1. Tap Envelope Printing or Print on Envelopes on the Home screen.
- 2. Tap Preset.
- 3. Tap the preset you wish to modify.
- 4. Tap **Options**.

| Cancel          |   | Presets                                    |                        |
|-----------------|---|--------------------------------------------|------------------------|
| Default         |   | Ground Packages                            | 2 Options              |
| Ground Packages | > | Class<br>Package Services<br>Retail Ground | Rename Preset          |
| Priority Mail   |   | Destination ZIP                            | Rename Presex          |
|                 |   | 06525<br>Extra Services<br>COD (550 Value) | Replace Default Preset |
|                 |   | Weight<br>0 lb 1 oz                        | Delete Preset          |
|                 |   | Apply                                      | y Preset               |

5. Tap the option you want.

## Setting the default preset timer

The default preset timer will reset your device to your most commonly-used settings. By default, the preset timer resets your device after one minute of inactivity. You can change this time if necessary.

1. Tap Settings.

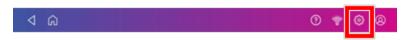

- 2. Scroll down to the Envelope Printer Settings section.
- 3. Tap Postage Refills.
- 4. Tap Default Preset Timer.
- 5. Use the slider to set the time between 1 and 9 minutes.

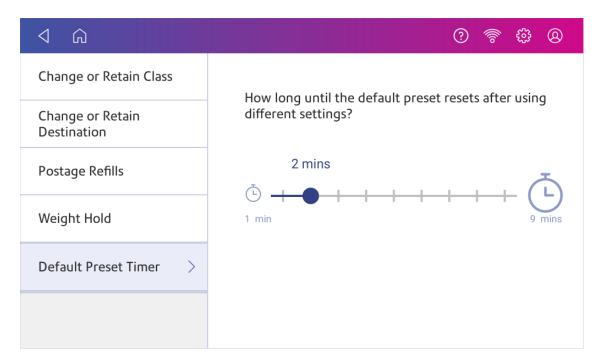

6. To save the value and exit the screen, tap the **back arrow** or **Home**.

## 8 - View and Print Reports

#### In this section

| Viewing a receipt when refilling postage        | 157 |
|-------------------------------------------------|-----|
| Viewing the total spent on printing postage     | 157 |
| Viewing the refill history for printing postage | 157 |
| Printing a funds report                         | 157 |
| Running account reports                         | 158 |
| Emailing an account report                      | 159 |
| Setting the report period for an account        | 160 |
| Setting the account report preferences          | 161 |
| Creating a shipping report                      | 162 |
| Creating a USPS shipping label refund report    |     |

## Viewing a receipt when refilling postage

Use the Print Refill Receipt app to view receipts of previous postage refills.

• Tap SendPro Apps on the Home screen, then tap Print Refill Receipt.

#### Viewing the total spent on printing postage

View the total amount you have spent on postage and the total number of pieces printed.

1. Tap Settings.

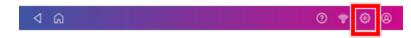

- 2. Scroll down to the Envelope Printer Settings section.
- 3. Tap **Postage Refills**.
- 4. Tap Advanced to view the total amount of postage spent and the number of pieces printed.

#### Viewing the refill history for printing postage

View a report showing all your postage refill history.

- 1. Open the Refill History screen:
  - Tap SendPro Apps on the Home screen, then tap Print Refill Receipt > Refill History, or
  - Tap the History & Reports icon in the application drawer, then tap Refill History.
- 2. Tap on a postage refill to open a Refill Receipt.

Important: At this time, you can only view the report.

#### Printing a funds report

Print a funds report if you need a report showing the total number of mailpieces sent.

The funds report provides the following information about your device:

- **Used**: The total amount used over the lifetime of the device.
- Available: The amount currently available to print.
- Total Pieces: The total number of mailpieces run over the lifetime of the device.
- Control Sum: The control sum is the total of the amount used and available.
- Batch Count: The current Batch Count.
- Batch Value: The current Batch Total.
- PBP Serial No: The serial number of the device.
- The date and time the report was printed.

To print a funds report:

- 1. Tap Envelope Printing or Print on Envelopes on the Home screen.
- 2. Tap the piece count in the upper right.
- 3. Tap Print Report.
- 4. Tap SendPro C Envelope Printer.
- 5. Place the envelope on the feed deck. Depending on the SendPro C model you have, feed the envelope manually or tap **Start** to feed the envelope.
- 6. Tap the **back arrow** to return to the Envelope Printing or Print on Envelopes app.

#### Running account reports

Run account reports to show how you spent your postage for a specific account or for all accounts over various time periods.

- 1. Tap SendPro Apps on the Home screen.
- 2. Tap Manage Accounts.
- 3. Tap Reports.
- 4. If this is the first time you are running a report:
  - a. Tap **Report Period** and set the time range for your reports.
  - b. Tap **Preferences** and set how to you wish to identify the accounts.
- 5. Set the report period.
- 6. Tap View & print reports.
- 7. Tap to select a report.
- 8. Tap **Next**.

- 9. Choose what to do with the report:
  - To view the report on the screen, tap **View Report**.
  - Tap **Actions** to save the report under a new name, delete, print, or email the report. In order to print a report, you need an optional report printer.

#### Emailing an account report

Email an account report to keep a record of how much departments or clients have spent on their postage over specific time periods.

- 1. Tap SendPro Apps on the Home screen.
- 2. Tap Manage Accounts.
- 3. Tap Reports.
- 4. Tap View & print reports.
- 5. Tap the report to select it.
- 6. Tap Next.
- 7. Tap Actions or View Reports at the bottom of the screen.
- 8. Tap Email Report.

| ↓ ①                                                           |        |   |               | ⑦ 品 尊 ⑧      |
|---------------------------------------------------------------|--------|---|---------------|--------------|
| Period:<br>Current Period<br>Start: 01-05-22<br>End: 31-05-22 |        |   |               |              |
| Meter(PSD):                                                   |        |   |               |              |
|                                                               |        | I |               | ×            |
| Save as                                                       | Save   |   | Delete report | Print report |
|                                                               |        |   | Email Report  |              |
| Actions 🔺                                                     | Cancel |   | Back          | View report  |

9. Tap in the **Please enter the recipient mail address** box and enter the recipient's email address. The email address you enter will remain until you turn off then turn on the device.

| ⊲ ഹ                                        |        | ? | 윪  | 錢   | 0 |
|--------------------------------------------|--------|---|----|-----|---|
| * Please enter the recipient mail address: |        |   |    |     |   |
| * Attach report as file type:              |        |   |    |     |   |
| 🔍 .xlsx                                    |        |   |    |     |   |
| Cov CSV                                    |        |   |    |     |   |
| □ .pdf                                     |        |   |    |     |   |
|                                            |        |   |    |     |   |
|                                            |        |   |    |     |   |
| * Required fields                          |        |   |    |     |   |
|                                            | Cancel |   | Se | ind |   |

- 10. Tap the file type you wish to send: **xlsx** (Excel), **csv** (comma-separated values), **pdf** (Portable Data Format).
- 11. Tap **Send**. The report appears from no-reply@pb.com.

#### Setting the report period for an account

Set the reporting period of an account report by setting its start and end dates.

- 1. Tap **SendPro Apps** on the Home screen.
- 2. Tap Manage Accounts.
- 3. Tap Reports.
- 4. Tap Report period.

| √ û                                                                                                    | 19 October 2023, 12:56 PM                                                                                                    | ? 🛜 🤀 🛛 |
|----------------------------------------------------------------------------------------------------|----------------------------------------------------------------------------------------------------|---------|
| Report period defaults                                                                                          |                                                                                                    |         |
| Start date of fiscal year:<br>01.01.2023<br>End date of fiscal year:<br>31.12.2023<br>Default reporting period: | Month 1       01.01.2023 to 31.01.2023         Month 2       01.02.2023 to 28.02.2023         Month 3       01.03.2023 to 31.03.2023         Month 4       01.04.2023 to 30.04.2023                                                                                                    |         |
| Calendar month                                                                                                  | Month 5         01.05.2023 to 31.05.2023           Image: Mathematical statements         Image: Mathematical statements           Image: Mathematical statements         Image: Mathematical statements           Image: Mathematical statements         Image: Mathematical statements           Image: Mathematical statements         Image: Mathematical statements           Image: Mathematical statements         Image: Mathematical statements |         |
|                                                                                                    |                                                                                                    | ОК      |

5. Select the calendar image next to the Start date of fiscal year field.

- a. Select a date on the calendar.
- b. Select SET.

The End date of the fiscal year is set based on the start date you enter. You cannot enter this date manually.

- 6. Select the **Default reporting period** field.
  - a. Select a report period type.
  - b. Select OK.
- 7. (Optional) Tap **Previous year** and **Next year** to view the reporting periods for the previous and next year. Tap **up** and **down** to scroll through the list of reporting periods for the current year.
- 8. Tap **OK** to return to the Reports screen.

#### Setting the account report preferences

Set the account report preferences to select the account level you wish to report on (Account, Sub account or Sub sub account).

You can also choose how you want to identify accounts: by Name or by Code.

- 1. Tap SendPro Apps on the Home screen.
- 2. Tap Manage Accounts.
- 3. Tap **Reports**.
- 4. Tap Preferences.
- 5. Tap to select how you want to identify accounts: by Name or by Code.
- 6. Select the account level you wish to report on: Account, Sub account or Sub sub account.
- 7. Tap **OK** to return to the Reports screen.

## Creating a shipping report

You can view and print a report of the shipping labels you have created on your device using the Shipping History app. This app provides a summary of your past shipping labels with the Date, Recipient, Carrier, Tracking Number (USPS), Status, and Label Amount.

The maximum number of shipping labels you can view for any date range is 200.

- 1. Tap **SendPro Apps** on the Home screen, then tap **Shipping History**.
- 2. By default, all the shipping labels you have created appear. Tap **All Shipment** to filter by shipment status. Then, select a status. For example, if you want a report of all delivered packages, select **Delivered**.
- 3. To view the details of a specific shipping label, tap the shipment.
- 4. (Optional) To create an email report of all the shipments:
  - a. Tap Create Report.
  - b. Enter the email address. Tap the green check mark to confirm.
  - c. Tap Email Report.
  - d. You will receive an email with an attached .csv transactions history file.

#### Creating a USPS shipping label refund report

You can view and print all the USPS shipping label refunds you have requested on your device.

- 1. Tap SendPro Apps on the Home screen, then tap Shipping History.
- 2. Tap All Shipments and select USPS Label Refund History.

| -                                        |            |                        |                  |             |
|------------------------------------------|------------|------------------------|------------------|-------------|
| \Xi All Shipments 📑 Mar 0                | 1 - Mar 23 |                        | C (              | reate Repor |
| All Shipments                            | Carrier    | Tracking Number        | Status           | Amou        |
| Insured Shipments<br>Eligible For Refund | USPS       | 9405509898643508504725 | Label<br>Printed | \$7.7       |
| Summary By Cost Account                  | USPS       | 9405509898643508504718 | Label<br>Printed | \$7.7       |
| USPS Label Refund History                | USPS       | 9405509898643508504701 | Label<br>Printed | \$7.7       |
| Summary By Carrier                       | USPS       | 9405509898643508501359 | Label<br>Printed | \$7.7       |
| Mar 19 Pitney Bowes                      | USPS       | 9405509898643508501311 | Label<br>Printed | \$7.7       |

- 3. All the refunded USPS labels appear on the screen. To view the details of a specific shipping label refund, tap the shipment.
- 4. (Optional) To create an email report of all the USPS shipping label refunds:
  - a. Tap Create Report.
  - b. Enter the email address. Tap the green check mark to confirm.
  - c. Tap Email Report.
  - d. You will receive an email with an attached .csv transactions history file.

## 9 - Maintenance

#### In this section

| Checking the postage print quality             | 165 |
|------------------------------------------------|-----|
| Printing a test pattern                        | 165 |
| Checking the ink level                         | 166 |
| Replacing the ink cartridge                    |     |
| Changing the ink waste pad                     | 169 |
| Cleaning the printhead                         | 171 |
| Installing the printhead                       | 176 |
| Cleaning the moistener brush and wick assembly | 181 |
| Filling the moistener tank                     | 189 |
| Feeding envelopes                              | 191 |
| Moving the SendPro C Auto                      | 194 |

## Checking the postage print quality

You can make a test print to check the quality of the postage printed on an envelope or tape strip.

- 1. Tap Envelope Printing or Print on Envelopes on the Home screen.
- 2. Tap Print Mode.
- 3. Scroll down and tap Test Print.
- 4. Tap Apply.
- 5. Feed an envelope or tape strip through the machine.
- 6. Check the print quality.

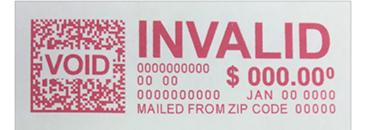

## Printing a test pattern

Print a test pattern to see if the printhead is working properly or if you have enough ink in the cartridge.

1. Tap Settings.

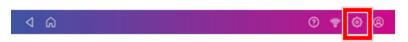

- 2. Scroll down and tap Envelope Printer Maintenance.
- 3. Tap Print Test Pattern.
- 4. Insert the envelope into the device when the message "Print a Test Pattern?" appears.

- 5. Examine the pattern printed on the envelope:
  - Tap **Done** if the lines are unbroken and match the "Good" test pattern shown on the display.
  - Tap Clean Print Nozzle if the test pattern has missing or incomplete lines
    - Once the cleaning operation completes, you must print another test pattern.
    - If this new pattern still has broken or missing lines, you may need to replace the ink cartridge or clean or replace the printhead.
    - If you see no improvement in print quality, do not repeat the cleaning, as cleaning the print nozzles consumes ink.

#### **Good Test Pattern**

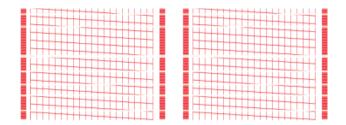

**Bad Test Pattern** 

#### Checking the ink level

Check the ink level to ensure you have enough ink in your device.

1. Tap Settings.

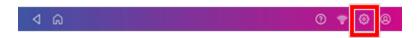

2. Scroll down and tap Envelope Printer Maintenance.

3. View the level of remaining ink.

|                             | cover open for long periods of<br>rformance may occur. |
|-----------------------------|--------------------------------------------------------|
| Ink Level:<br>89% remaining | Install Ink                                            |
| Print Test Pattern          | Install Printhead                                      |
| Clean Print Nozzle          | Install Ink Waste Pad                                  |

4. Tap **Done** to exit the screen.

## Replacing the ink cartridge

Replace the ink cartridge when the low ink warning appears. This ensures your device is in optimal working condition.

1. Tap Settings.

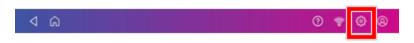

- 2. Scroll down and tap Envelope Printer Maintenance.
- 3. Tap Install Ink.
- 4. Lift the top cover. The ink cartridge moves to the front position.

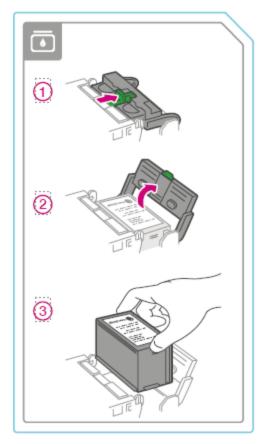

5. Remove the ink cartridge, as shown on the label next to the cartridge holder.

6. Insert the new ink cartridge, then close the ink cartridge guard.

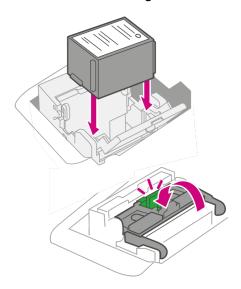

7. Close the top cover.

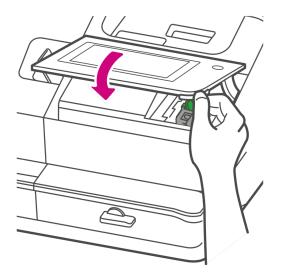

- 8. The cartridge repositions itself and the Envelope Printer Maintenance screen appears.
- 9. Print a test pattern to ensure that your ink cartridge installs properly.

#### Changing the ink waste pad

Your device catches excess ink in a waste tank with a disposable pad. You will receive the following message at the top of the Envelope Printing or Print on Envelopes screen approximately 30 days before the ink waste tank becomes full:

"Ink waste pad is almost full. If you print often, replace it soon to avoid ink overflow."

| ର                                                        | Mail                              | Q        | ٥        | 0     | 0    |
|----------------------------------------------------------|-----------------------------------|----------|----------|-------|------|
| 🧐 Reset to Default                                       | \$5,125.56 Available              | 570 Piec | es   \$3 | 365.1 | 5    |
| Ink waste pad is almost full. If you avoid ink overflow. | a print often, replace it soon to | Buy Pad  | Replac   | e Pad | ) ×- |

#### If the message is showing on the screen follow these steps:

#### To purchase replacement waste pad

Tap **Buy Pad**. The Supplies app appears where you can order a new pad right from the device.

#### To replace the pad

Before you replace the pad:

• Make sure you have a replacement waste pad available and you have the instruction sheet that comes with the pad. The sheet contains the reset code you will need in order to complete the replacement process.

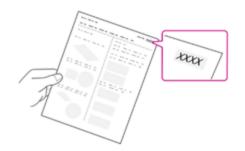

- 1. Tap Replace Pad.
- 2. The instructions for replacing the existing pad display on the screen.
- 3. Follow the steps in each screen. To advance from one screen to the next, swipe to the left on the screen.
- 4. After you slide the waste tray with the new pad back in place, tap **Reset Ink Waste Counter** to continue.
- 5. Use the keypad to enter the reset code.
- 6. After you enter the code, the message "Your Ink Waste Pad is Ready to Use" displays. If you do not see this message, or if you still get a message that the waste tank is full, restart the device. If that fails to clear the message, contact Pitney Bowes support.

#### If the message no longer appears on the screen follow these steps:

If you need a replacement waste pad, use the Supplies app to purchase the pad.

#### To replace the pad:

1. Tap Settings.

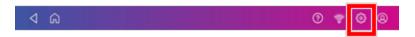

2. Scroll down and tap Envelope Printer Maintenance.

3. Tap on Install Ink Waste Pad.

| Ink Level:<br>63% remaining | Install Ink           |
|-----------------------------|-----------------------|
| Print Test Pattern          | Install Printhead     |
| Clean Print Nozzle          | Install Ink Waste Pad |

- 4. The instructions for replacing the existing pad display on the screen.
- 5. Follow the steps in each screen. To advance from one screen to the next, swipe to the left on the screen.
- 6. After you slide the waste tray with the new pad back in place, tap **Reset Ink Waste Counter** to continue.
- 7. Use the keypad to enter the reset code.
- 8. After you enter the code, the message "Your Ink Waste Pad is Ready to Use" displays. If you do not see this message, or if you still get a message that the waste tank is full, restart the device. If that fails to clear the message, contact Pitney Bowes support.

#### Cleaning the printhead

If you clean the print nozzle and you still get a bad test print pattern, try cleaning the printhead.

1. Tap Settings.

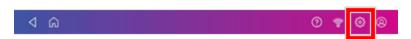

- 2. Scroll down and tap Envelope Printer Maintenance.
- 3. Tap Install Printhead.
- 4. Lift the cover. The ink cartridge moves to the front position.

5. Flip the ink cartridge cover open.

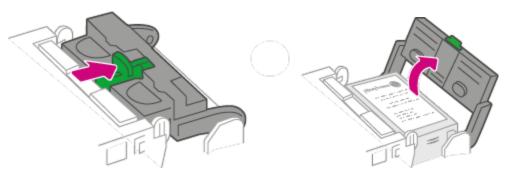

6. Remove the ink cartridge.

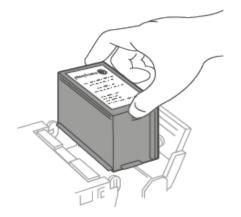

7. Squeeze the tabs on either side of the printhead.

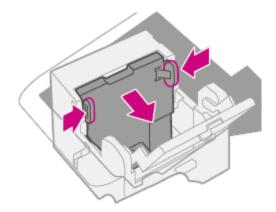

8. While squeezing, lift and tilt to the printhead to the right. The printhead should come up out of the device.

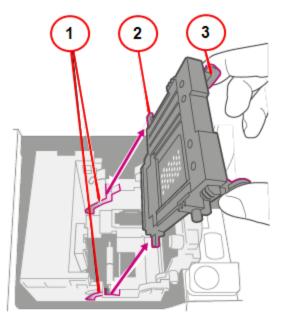

- 1. Grooves.
- 2. Peg.
- 3. Tab.
- 9. Clean off the printhead by wiping the surface of the printhead with a dry, lint-free cloth or a foam swab.

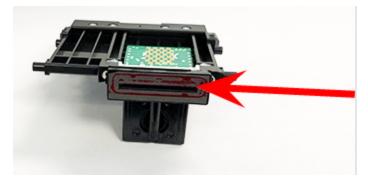

10. Squeeze the tabs and slide the printhead pegs into the lower set of grooves.

Warning: If you do not seat the printhead correctly it can damage the device.

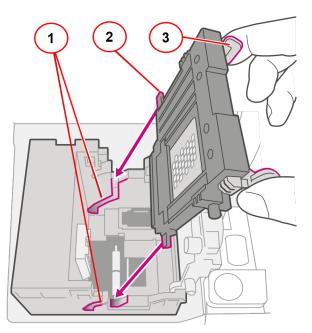

- 1. Grooves.
- 2. Peg.
- 3. Tab.

11. Keep squeezing the tabs and push the printhead flush against the wall. The tabs snap outward when placed correctly.

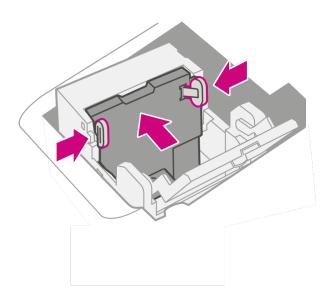

12. Install the ink cartridge and close the guard.

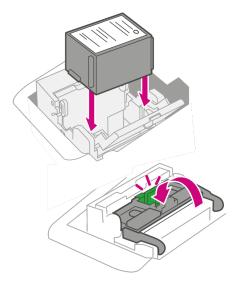

13. Close the cover. The ink cartridge moves back to the original position.

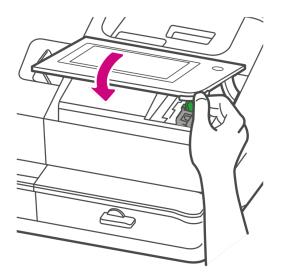

- 14. Tap Done.
- 15. Print a print test pattern to be sure that your printhead is functioning properly.
- 16. If the test pattern looks good, tap **Done**.

#### Installing the printhead

You may need to install a new printhead when the existing printhead is producing poor print quality.

1. Tap Settings.

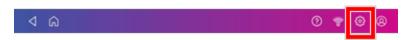

- 2. Scroll down and tap Envelope Printer Maintenance.
- 3. Tap Install Printhead.
- 4. Lift the cover. The ink cartridge moves to the front position.

5. Flip the ink cartridge cover open.

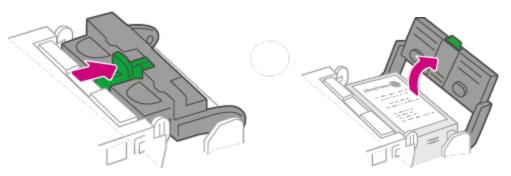

6. Remove the ink cartridge.

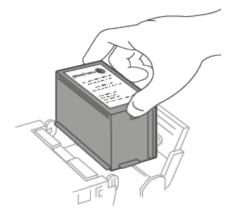

7. Squeeze the two gray tabs on either side of the printhead.

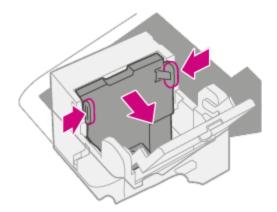

8. While squeezing, lift and tilt the printhead to the right. The printhead should come up out of the device.

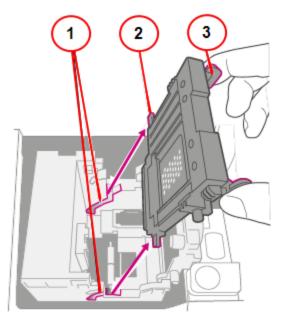

- 1. Grooves.
- 2. Peg.
- 3. Tab.
- 9. Unwrap the new printhead and remove the protective strip.

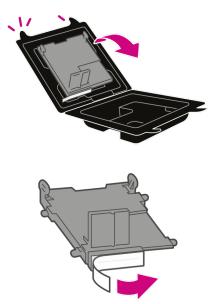

10. Squeeze the tabs and slide the printhead pegs into the lower set of grooves.

Warning: If you do not seat the printhead correctly it can damage the device.

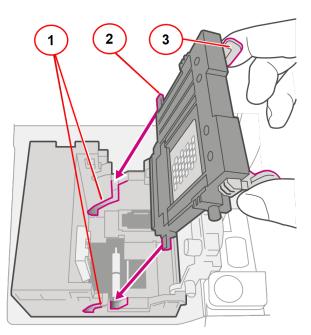

- 1. Grooves.
- 2. Peg.
- 3. Tab.

11. Keep squeezing the tabs and push the printhead flush against the wall. Tabs will snap outward when placed correctly.

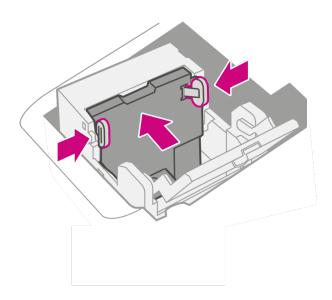

12. Install the ink cartridge and close the guard.

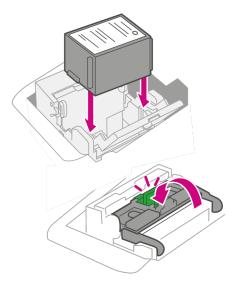

13. Close the cover. The ink cartridge moves back to the original position.

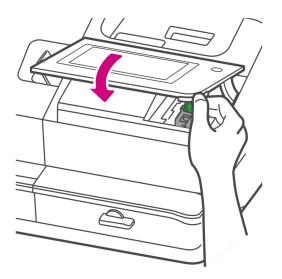

- 14. Tap Done.
- 15. Print a print test pattern to be sure that your printhead is working properly.

## Cleaning the moistener brush and wick assembly

If the moistener tank is full and your envelopes are not sealing properly, clean the moistener brush and wick.

1. Open the feeder cover.

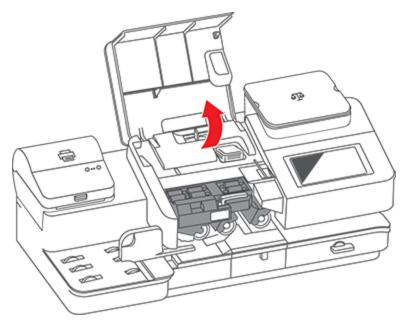

2. Remove the moistener bottle from the device.

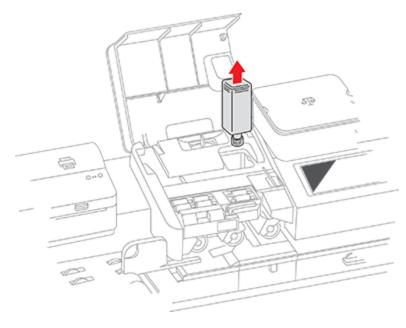

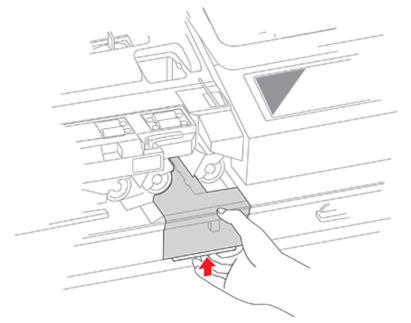

3. Grasp the moistener brush assembly and depress the moistener release button.

The release button is located on the underside of the moistener assembly.

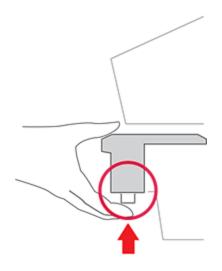

- 4. While continuing to press the release button, slide the moistener brush assembly straight out toward you.

5. Slowly and carefully pull the moistener tank (located under the moistener bottle) out toward you. This may contain EZ-Seal solution.

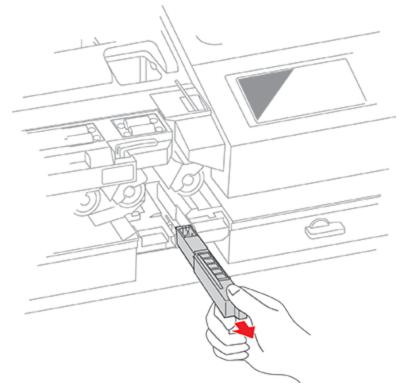

6. Separate the shield from the wick. Clean the wick in plain water and rinse thoroughly. Blot excess water from the wick.

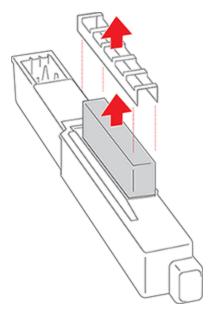

7. Replace the wick and shield.

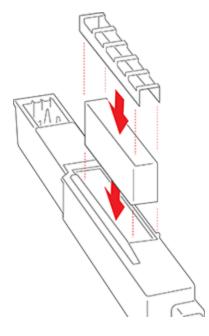

8. Remove the moistener brush by sliding it out of the moistener brush assembly.

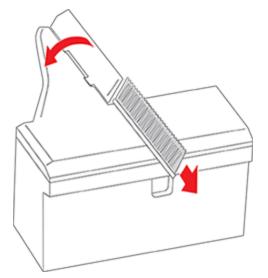

You may need to exert some pressure to remove the brush.

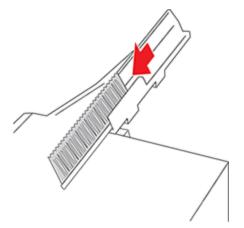

9. Clean the brush by running it under plain water. Blot the excess water from the brush after rinsing it. Replace the brush if you cannot clean it thoroughly.

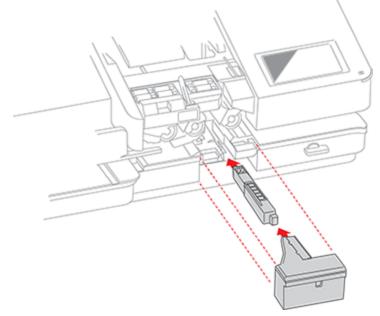

10. Slide the moistener tank back into the device, followed by the moistener brush assembly.

You should hear the moistener brush assembly click into place.

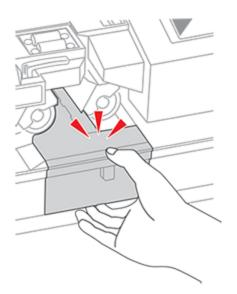

11. Replace the moistener bottle.

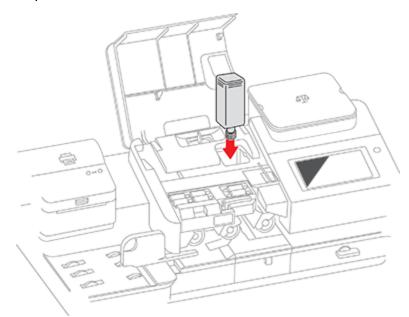

12. Close the feeder cover.

## Filling the moistener tank

Your device will need refills of E-Z Seal® in order to seal envelopes. Follow these steps to fill the moistener tank.

1. Check the level of sealing solution in the moistener tank by checking the sight window on the front of the feeder deck.

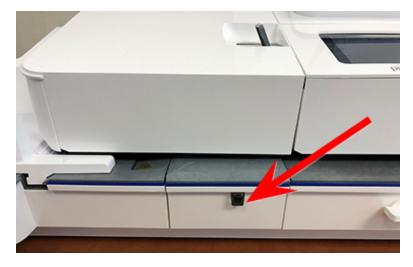

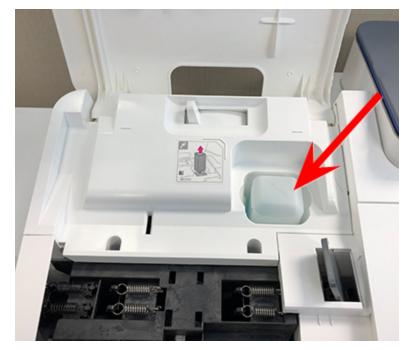

2. Open the feeder access cover to access the moistener bottle.

3. Remove the moistener bottle and place it with the cap up on a flat surface.

4. Unscrew the moistener bottle cap and fill it with Pitney Bowes E-Z Seal®. Do not overfill the moistener bottle.

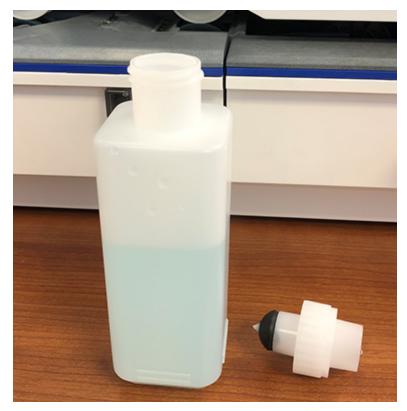

- 5. Screw the cap back on and place the bottle back in its original site (upside down in the device).
- 6. Close the feeder access cover.
- 7. If the tank is empty, allow 30 minutes for the moistener brush and wick to get completely wet.

## Feeding envelopes

Your SendPro C Auto can automatically feed a stack of envelopes.

#### Before you begin

- All envelopes in a single stack must be the same width and thickness.
- All envelopes in a single stack must be sealed or unsealed. Mixing sealed and unsealed envelopes in a stack will cause a jam in the moistener.

Insert the envelopes into the feeder

- 1. Slant the stack of envelopes as shown so the bottom envelope feeds first.
- 2. Place the stack of mail on the feed deck. Place the envelopes with the flap side facing down and the top edge against the rear wall.

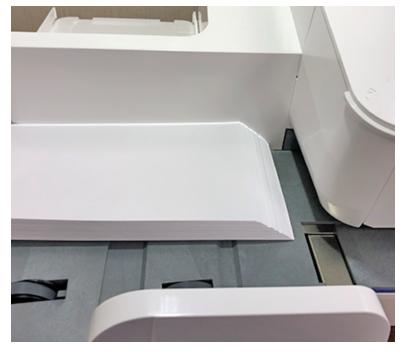

3. Slide the side guide up to the mail stack. Leave about 1/8" space (about the thickness of 2 quarters) between the stack and the side guide so the envelopes do not drag against the guide.

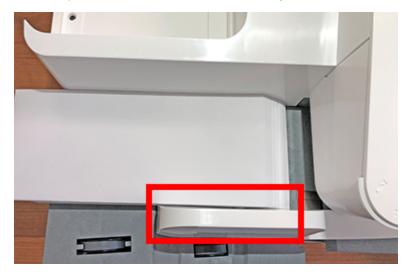

4. Push the stack into the feeder until you feel resistance. The image shows how far into the feeder you need to position the stack. The side guide is pulled away to show the edge of the envelopes.

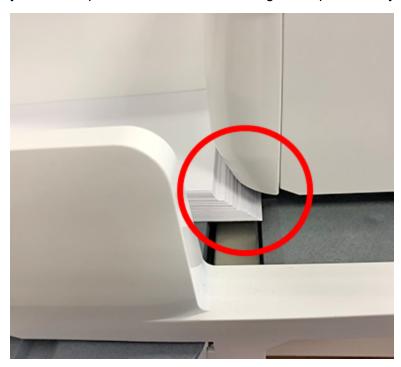

5. Set the desired moistener setting for your envelopes. In this photo "no seal" is selected.

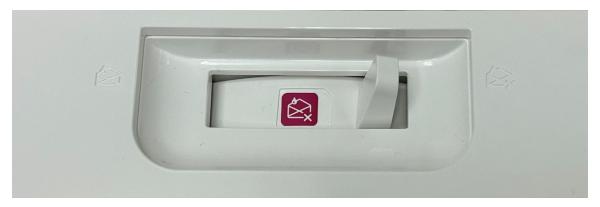

- 6. Tap **Start** on the Envelope Printing or Print on Envelopes app. The device automatically feeds the envelopes and prints the postage.
  - If you are using a stacker, extend the stacker tray so that the envelopes exit the feeder completely.
  - If you are moistening the envelope flaps, press down on the envelopes after printing to ensure the flaps are securely glued closed.

## Moving the SendPro C Auto

Move your device safely, whether you are moving it across the room or to a new facility.

- 1. If you have a scale, remove it from the device.
- 2. Remove the moistener assembly. Once you have removed and cleaned the assembly, place it in a zip-top bag to prevent any remaining fluid from leaking.
- 3. Remove the ink cartridge. Once you get the ink cartridge out, place it in a zip-top bag.
- 4. Close the top cover.
- 5. Remove all USB cables and optional peripherals such as printers or scanners. Pack them with the device.
- 6. Unplug the power cord and pack it with the device.
- 7. Once in the new location, re-install all USB cables and peripherals.
- 8. Plug the power cord into the device and power outlet.
- 9. Re-install the ink cartridge.
- 10. Re-install the moistener assembly.

If you're moving to a new ZIP Code the device will need to be updated.

# 10 - Supplies

#### In this section

## Ordering supplies

Visit our *supplies website* to order supplies for your device.

# 11 - Device Information

#### In this section

| USPS requirements                                | 198 |
|--------------------------------------------------|-----|
| Key in Postage                                   |     |
| Sections of the meter impression                 |     |
| Finding the SendPro application software version | 199 |
| Postal Security Device                           | 200 |
| Parts of the SendPro C Auto                      | 200 |
| Connections on the back                          | 202 |
| Specifications                                   | 202 |
| Material specifications                          | 206 |

## **USPS** requirements

Since your postage device (Postal Security Device) is licensed by the USPS, you must follow a few basic requirements.

- Mail must have the correct date and postage amount in the postage .
- Metered mail must bear the ZIP Code<sup>™</sup> location of the post office where the device is registered.
- If you move to another ZIP Code<sup>™</sup> location, you must update the ZIP Code. You can do this by chatting with Pitney Bowes support by visiting *www.pitneybowes.com/us/support/sendproc.*
- The USPS requires a postal inspection of your device every 120 days. Each time you refill your device through the network, the PB Postage device Payment System computer automatically performs a postal inspection.
- The postage tape you use must meet USPS specifications.

## Key in Postage

The USPS requires your postage to be calculated using a scale. This ensures that your mail always has the correct postage, and that you are not overpaying, or having mail returned for insufficient postage. Key in Postage is not available on any of the SendPro C devices.

## Sections of the meter impression

The meter impression contains elements that identify the mailer and the type of mail.

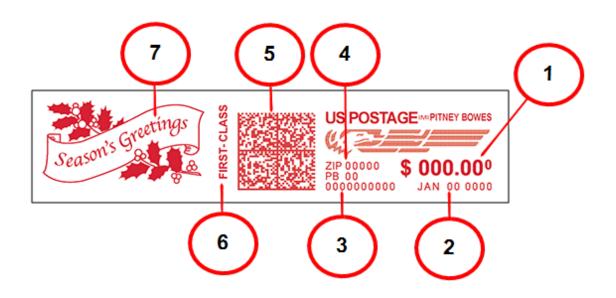

- 1. Postage amount
- 2. Date
- 3. Meter serial number
- 4. ZIP Code<sup>™</sup> of the machine
- 5. Datamatrix barcode contains tracking information
- 6. Optional postal inscription and class.
- 7. Optional graphic or Postal Endorsement (Postal Endorsements are official USPS instructions that print on the mailpiece).

## Finding the SendPro application software version

SendPro is the software that runs many features on your device. If you need to check which version you have, follow these steps.

1. Tap Settings.

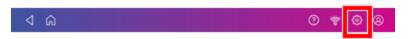

- 2. Scroll to Advanced Device Options.
- 3. Tap About this Device.

4. Scroll down to the Applications section and locate the **SendPro™** setting.

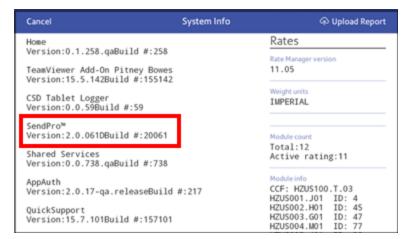

This is the most current software version.

5. Tap Cancel to exit the screen.

## Postal Security Device

The postage meter on your mailing system is a Postal Security Device (PSD) that secures your postage funds. It includes the latest technology approved by USPS. This technology eliminates the need for USPS to perform physical inspections, thereby making your device easier and more convenient for you to use.

## Parts of the SendPro C Auto

Familiarize yourself with the parts of your SendPro C Auto.

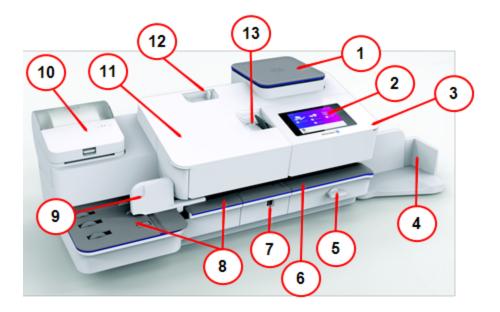

- 1. Integrated scale Weigh envelopes and packages.
- 2. Touch Screen Display Allows you to enter and set up information on your device.
- 3. **Postage Printer Cover -** Open to get access to the ink cartridges.
- 4. Stacker Tray Provides for neat stacking of printed envelopes.
- 5. **Transport Release Lever** If a stall occurs on the transport deck, turn this to clear the envelope, post card or tape strip.
- 6. **Printer Deck** Envelopes or post cards pass along the printer deck where your device prints the postage.
- 7. **Moistener** Applies sealing fluid to the envelope flap. You can seal envelopes or leave them unsealed, depending on the position of the Seal/No Seal lever.
- 8. Feed Deck Supports your envelope, post card or tape sheet as it passes into the feeder.
- 9. **Side guide** The moveable guide at the front of the feed deck. It stabilizes envelope position when feeding.
- 10. Label Printer Prints shipping labels.
- 11. **Feeder Cover** Provides access to the moistener bottle and the feeder release lever. You can use this release lever to disengage the feeder rollers from the feeder deck if you need to clear a stoppage.
- 12. Seal or No Seal Lever Allows you to turn envelope sealing on and off.
- 13. **Tape Feeder** Stores and feeds tape strips for postage printing.

## Connections on the back

Familiarize yourself with the ports on the back of your device.

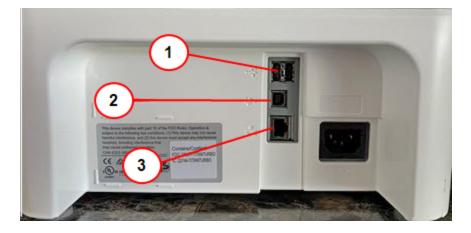

- 1. **USB port type A host** Connect a Barcode scanner, external printer or external scale to these ports.
- 2. USB port, type B host Service personnel use only.
- 3. RJ45 Use for a wired network connection.

## Specifications

Review the specifications of your SendPro C Auto including the throughput, ink cartridge yield, and other component details.

#### **Power requirements**

100-240 VAC, 50/60 Hz, 2.0 A

#### **Operating Temperature**

55°F to 95°F

#### Sound Level

Less than or equal to 70 dBA re 20 micro Pascal in accordance with ISO 7779, ISO 3744, or ISO 3741.

#### **Dimensions**

As shown (cover closed, drop stacker retracted, side guide retracted):

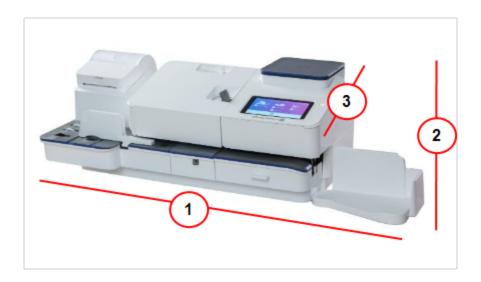

- 1. Length: 41.75 in
- 2. Width: 19.25 in
- 3. Height: 12.5 in

With side guide fully extended:

• 41.75 in L x 24 in W x 12.5 in H

With feeder cover in up position:

• 41.75 in L x 19.25 in W x 22 in H

With drop stacker fully extended:

• 48.5 in L x 19.25 in W x 12.5 in H

#### Weights

- Weight without scale: 37 lbs
- MP 81 Scale: 2.91 lbs
- MP 82 Scale: 4.1 lbs
- Drop Stacker: 1.23 lbs

#### Throughput (Letters Per Minute)

70, 95 or 120 letters per minute, depending on option

Actual throughput varies, depending on the material used, machine condition, use of moistener, etc.

#### Ink Cartridge Life

8,800 imprints or 6 months, whichever comes first with existing 45 ml cartridge (at 88 pieces/day, 21 working days/month, and at 75 °F)

These values are for device imprints only and do not include envelope ads. Actual ink yields vary with usage, graphics printed, and environmental conditions.

#### Ports

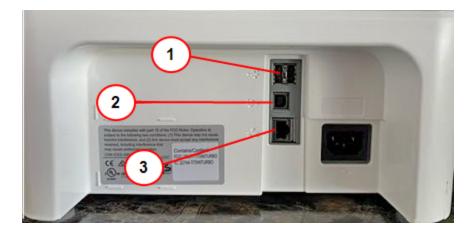

1. **USB port type A host** - Connect a Barcode scanner, external printer or external scale to these ports.

- 2. USB port, type B host Service personnel use only.
- 3. RJ45 Use for a wired network connection.

#### **Display**

7 inch tablet (169 pixels/inch)

#### **Print Resolution**

300 H x 600 V DPI

#### Print Image Area

1 in x 7 in

#### Tape strips

Self-adhesive, dual tape strip for use on mailpieces that are too large to run in the device. Ideal for adding postage to oversized envelopes, priority mail, and packages.

#### **Postal Inscriptions**

Up to 60 inscriptions preloaded on the device.

#### Graphics

Up to 60 graphic ads on the device.

#### **Connectivity Options**

- Wired Ethernet connection.
- Wireless connectivity.
- SendPro Cellular connectivity device.

## Material specifications

Review the material specifications including the minimum and maximum envelope sizes, envelope stack height, and tape size details.

#### Envelope dimensions

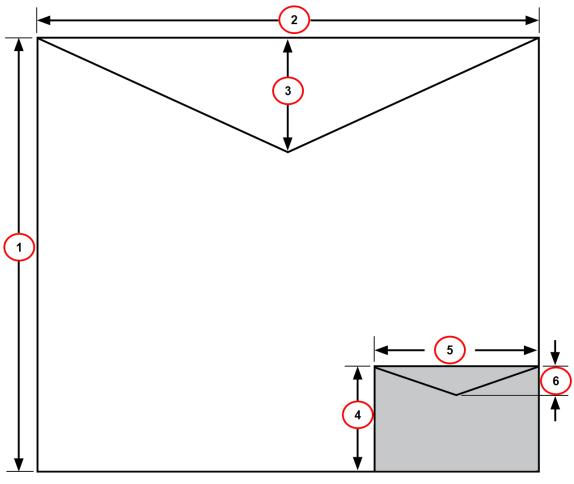

- 1. Maximum height: 13 in.
- 2. Maximum width: 15 in.
- 3. Envelope flap depth, maximum: 3 in
- 4. Minimum height: 3.5 in
- 5. Minimum width: 4.75 in
- 6. Envelope flap depth, minimum: 7/8 in

#### **Envelope Thickness**

- Minimum: 0.02 in
- Maximum: 5/16 in

#### Stack Height for Mail

• 3 in - This is the height of the inner edge of the side guide

#### Envelope Weight

- Minimum: 0.035 oz
- Maximum: 16 oz

#### Tape Size

- Minimum: 1.75 x 4 in
- Maximum: 1.76 x 8 in

For a proper seal, the envelope's minimum flap angle must meet the following criteria:

- For envelopes with a flap length from 1-2.36 in, the minimum flap angle is 18 degrees.
- For envelopes with a flap length greater than 2.36 in to the maximum flap length for the particular model, the minimum flap angle is 21 degrees.

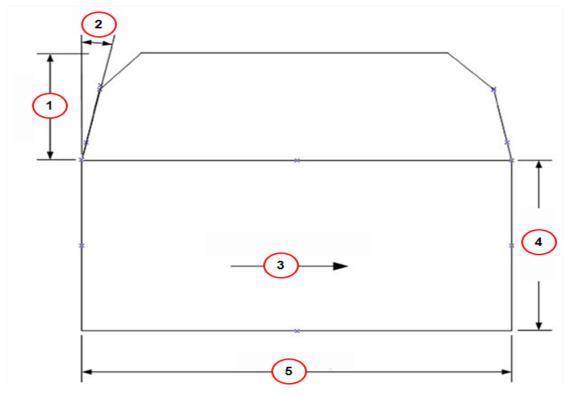

- 1. Flap length.
- 2. Minimum flap angle.
- 3. Mail processing direction.
- 4. Mailpiece length.
- 5. Mailpiece width.

## 12 - Contacting Pitney Bowes

In this section

## **Contacting Pitney Bowes**

Before contacting Pitney Bowes Technical Support:

#### Locate your Product Code Number (PCN) and serial number

In order to find the correct information for your device, you need to know the model number.

To locate the (1) Product Code Number (PCN) and the (2) 7-digit serial number, check the label on the rear of the device or under the display cover as shown here. Note that the serial number appears blurred here for security reasons.

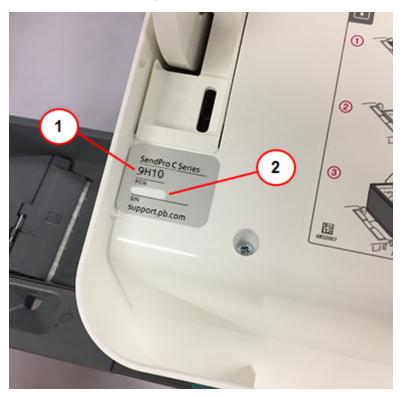

Be sure to have the following information available before contacting Pitney Bowes Technical Support:

#### Provide a description of the problem

- What is happening and when
- Are there any error messages?

#### Describe your attempts to fix the problem

- What steps have you already tried to fix the problem?
- If you tried, what happened?

#### **Contact Technical and Account Support**

Check the Pitney Bowes support site to make sure you have the latest information about your product. Visit us at: *www.pitneybowes.com/support* 

#### For the Pitney Bowes Supplies

Web support: Visit our website at (copy the URL and paste it into a browser):

https://www.pitneybowes.us/shop/postage-meter-ink-supplies/shop-by-meter--software/sendpro-c-auto/en-us/storeus

**Important:** Customer service representatives are available Monday through Friday, 8:00 AM - 8:00 PM EST.

# 13 - Safety

#### In this section

| Lithium Ion Battery                              | .213 |
|--------------------------------------------------|------|
| Agency Compliance Information                    |      |
| Important Safety Notes                           | 213  |
| Note for California Customers Only on all Models | 215  |

#### SendPro C Auto

Power requirements: 100-240 VAC, 50/60 Hz, 2.0 A

#### SendPro C (All models)

- Operating Temperature: 55°F (13°C) to 95°F (35°C)
- Sound Level: Less than or equal to 70 dBA re 20 micro Pascal in accordance with ISO 7779, ISO 3744, or ISO 3741.

## Lithium Ion Battery

This product contains a lithium ion battery. The battery must be recycled or disposed of properly. If you are leasing this product, you must return it to Pitney Bowes. Alternatively, contact your local waste disposal or recycle facility for instructions on how to dispose of it properly.

## Agency Compliance Information

Agency Compliance Information can be found in the product's user guide. The user guide is available for download at: http://www.pitneybowes.com/us/support.

## Important Safety Notes

Follow the normal safety precautions for all office equipment.

- Please read all instructions before you attempt to operate the system. Save these instructions for future use.
- Use only Pitney Bowes-approved supplies, in particular aerosol dusters. Improper storage and use of aerosol dusters or flammable aerosol dusters can cause an explosive-like condition that could result in personal injury and/or property damage. Never use aerosol dusters labeled flammable and always read instructions and safety precautions on the duster label.
- Use the power cord supplied with the machine and plug it into a properly grounded wall outlet that's located near the machine and easily accessible. Failure to properly ground the machine can result in severe personal injury and/or fire.

- The power cord wall plug is the primary means of disconnecting the machine from the AC supply. The unit is on whenever it is plugged into a live receptacle, even though the operator display may be blank.
- Place the mailing machine base close to an easily accessible wall outlet. DO NOT use a wall outlet controlled by a wall switch or one that is shared with other equipment.
- Do not use an adapter plug on the line cord or wall outlet.
- Do not remove the ground pin from the line cord.
- Make sure the area in front of the wall outlet into which the machine is plugged is free from obstruction.
- DO NOT route the power cord over sharp edges or trap it between pieces of furniture. Make sure there is no strain on the power cord.
- To reduce the risk of fire or electrical shock, DO NOT attempt to remove covers or disassemble the control panel or its base. The cabinet encloses hazardous parts. If you should drop or otherwise damage the unit, call Pitney Bowes.
- Use only Pitney Bowes approved ink, tape strips, and cleaners. To obtain Material Safety Data Sheets (MSDS) for OSHA requirements, please go to www.pb.com/msds. When prompted, enter the product name, manufacturer, the Pitney Bowes MSDS Number, or reorder number of the item you are interested in.
- Keep fingers, long hair, jewelry and loose clothing away from moving parts at all times.
- Avoid touching moving parts or materials while the machine is in use. Before clearing a stall (jam), be sure machine mechanisms come to a complete stop.
- To prevent overheating, do not cover the vent openings.
- When removing stalled material, avoid using too much force to protect against minor personal injury and damage to the equipment.
- Use the equipment only for its intended purpose.
- Always follow the specific occupational safety and health standards prescribed for your workplace.

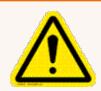

#### Caution:

In case of an ink spill, leaking ink or excessive ink accumulation, immediately disconnect the power cord from the wall plug and contact Pitney Bowes. All inquiries can be done by visiting *www.pitneybowes.com/us/support/sendproc*.

Customer Service Representatives are available Monday through Friday, 8:00 AM - 8:00 PM ET.

## Note for California Customers Only on all Models

Batteries in this product contain perchlorate material. California requires perchlorate-containing products to be accompanied by the following notice: Perchlorate Material - special handling may apply. See: http://www.dtsc.ca.gov/hazardouswaste/perchlorate/

#### Servicing

Please refer to the warranty information if problems occur. For reference purposes, the Pitney Bowes U.S. Service Center contact address is: Pitney Bowes Inc., 3001 Summer Street, Stamford, CT, 06926. All inquiries can be done by visiting *www.pitneybowes.com/us/support/sendproc*. Customer Service Representatives are available Monday through Friday, 8:00 AM - 8:00 PM ET.

# 14 - Third party software

#### In this section

## Third party software

Third party software may have been incorporated into this product by Pitney Bowes Inc. ("PBI") under permission from PBI's licensors. Any special terms and conditions that apply to such software are provided below:

This product contains the following software:

- Okhttp3 which is licensed under the Apache License, Version number 2.0. The license can be downloaded from: http://www.apache.org/licenses/LICENSE-2.0.html. The source code for this software is available from http://square.github.io/okhttp/.
- Retrofit which is licensed under the Apache License, Version number 2.0. The license can be downloaded from: http://www.apache.org/licenses/LICENSE-2.0.html. The source code for this software is available from https://square.github.io/retrofit/.
- Okio which is licensed under the Apache License, Version number 2.0. The license can be downloaded from: https://github.com/square/okio/blob/master/LICENSE.txt. The source code for this software is available from https://github.com/square/okio.
- Commons-codec which is licensed under the Apache License, Version number 2.0. The license can be downloaded from: http://www.apache.org/licenses/LICENSE-2.0.html. The source code for this software is available from https://commons.apache.org/proper/commons-codec/download\_codec.cgi.
- Commons-io which is licensed under the Apache License, Version number 2.0. The license can be downloaded from: http://www.apache.org/licenses/LICENSE-2.0.html. The source code for this software is available from https://commons.apache.org/proper/commons-io/download\_ io.cgi.
- Org.greenrobot:eventbus which is licensed under the Apache License, Version number 2.0. The license can be downloaded from: http://www.apache.org/licenses/LICENSE-2.0.html. The source code for this software is available from http://greenrobot.org.
- Org.greenrobot:greendao which is licensed under the Apache License, Version number 2.0. The license can be downloaded from: http://www.apache.org/licenses/LICENSE-2.0.html. The source code for this software is available from http://greenrobot.org/greendao.
- FasterXml.jackson.core:jackson-core which is licensed under the Apache License, Version number 2.0. The license can be downloaded from: http://wiki.fasterxml.com/JacksonLicensing. The source code for this software is available from http://wiki.fasterxml.com.
- Aws-android-sdk-core which is licensed under the Apache License, Version number 2.0. The license can be downloaded from: https://github.com/aws/aws-sdkandroid/blob/master/LICENSE.APACHE.txt. The source code for this software is available from https://github.com/aws/aws-sdk-android.

- Aws-android-sdk-iot which is licensed under the Apache License, Version number 2.0. The license can be downloaded from: https://github.com/aws/aws-sdkandroid/blob/master/LICENSE.APACHE.txt. The source code for this software is available from https://github.com/aws/aws-sdk-android.
- Aws-android-sdk-s3 which is licensed under the Apache License, Version number 2.0. The license can be downloaded from: https://github.com/aws/aws-sdk-android/blob/master/LICENSE.APACHE.txt. The source code for this software is available from https://github.com/aws/aws-sdk-android.
- Nv-websocket-client which is licensed under the Apache License, Version number 2.0. The license can be downloaded from: http://www.apache.org/licenses/LICENSE-2.0.html. The source code for this software is available from https://github.com/TakahikoKawasaki/nvwebsocket-client.
- bumptech.glide which is licensed under the Apache License, Version number 2.0. The license can be downloaded from: http://www.apache.org/licenses/LICENSE-2.0.html. The source code for this software is available from https://github.com/bumptech/glide.
- Jakewharton:butterknife which is licensed under the Apache License, Version number 2.0. The license can be downloaded from: http://www.apache.org/licenses/LICENSE-2.0.html. The source code for this software is available from https://github.com/JakeWharton/butterknife.
- Caverock:androidsvg which is licensed under the Apache License, Version number 2.0. The license can be downloaded from: http://www.apache.org/licenses/LICENSE-2.0.html. The source code for this software is available from https://mvnrepository.com/artifact/com.caverock/androidsvg/1.2.1.
- Glassfish:javax.annotation which is dual licensed under the CDDL, Version 1.0, and the GNU General Public License, Version 2, June 1991, with the Classpath Exception. The licenses can be downloaded from: https://javaee.github.io/glassfish/LICENSE. The source code for this software is available from https://javaee.github.io/glassfish.
- CalligraphyXamarin which is licensed under the Apache License, Version number 2.0. The license can be downloaded from: http://www.apache.org/licenses/LICENSE-2.0.html. The source code for this software is available from https://github.com/mikescandy/Calligraphy-xamarin.
- Newtonsoft JSON.NET which is licensed under the MIT License. The license can be downloaded from: https://github.com/JamesNK/Newtonsoft.Json. The source code for this software is available from https://github.com/JamesNK/Newtonsoft.Json.
- MaterialChips which is licensed under the Apache License, Version number 2.0. The license can be downloaded from: http://www.apache.org/licenses/LICENSE-2.0.html. The source code for this software is available from https://github.com/DoodleScheduling/android-material-chips.

- Android Open Source Project ("AOSP"), which is licensed under the Apache License, Version number 2.0. The license can be downloaded from: http://www.apache.org/licenses/LICENSE-2.0.html. AOSP also contains the Linux kernel which is licensed under GNU General Public License, Version 2, June 1991 ("GPL"). The license can be downloaded from: http://www.gnu.org/licenses/gpl-2.0.html Copyright © 1989, 1991 Free Software Foundation. For up to three years from PBI's distribution of this product, you may obtain a complete machine-readable copy of the source code for the Linux kernel under the terms of the GPL, without charge except for the cost of the media, shipping, and handling, upon written request to PBI. Such requests should be sent by e-mail to iptl@pb.com.
- This product contains Paho.mqtt.java, which is licensed under the Eclipse Public License v 2.0 and the Eclipse Distribution License - v 1.0. The licenses can be downloaded from https://www.eclipse.org/legal/epl-2.0/ and https://www.eclipse.org/org/documents/edl-v10.php, respectively. The modified source code can be downloaded from: https://github.com/PitneyBowes.

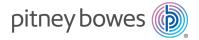

3001 Summer Street Stamford, Connecticut 06926 www.pitneybowes.com

For Service or Supplies

SV63245 Rev K ©2024 Pitney Bowes Inc. All Rights Reserved